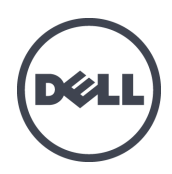

# EqualLogic FS7500

Installation und Setup

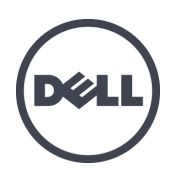

PS Series Firmware-Version 5.1 und 5.2

Copyright 2012 Dell Inc. Alle Rechte vorbehalten.

Dell und EqualLogic sind Marken von Dell Inc.

Alle in diesem Dokument genannten Marken und eingetragenen Marken sind das Eigentum ihrer jeweiligen Besitzer.

Irrtümer und technische Änderungen vorbehalten.

Die Vervielfältigung oder Wiedergabe dieser Materialien in jeglicher Weise ohne vorherige schriftliche Genehmigung von Dell Inc. sind strengstens untersagt.

Januar 2012

Teilenummer: K24VX-de-A00

# **Inhaltsverzeichnis**

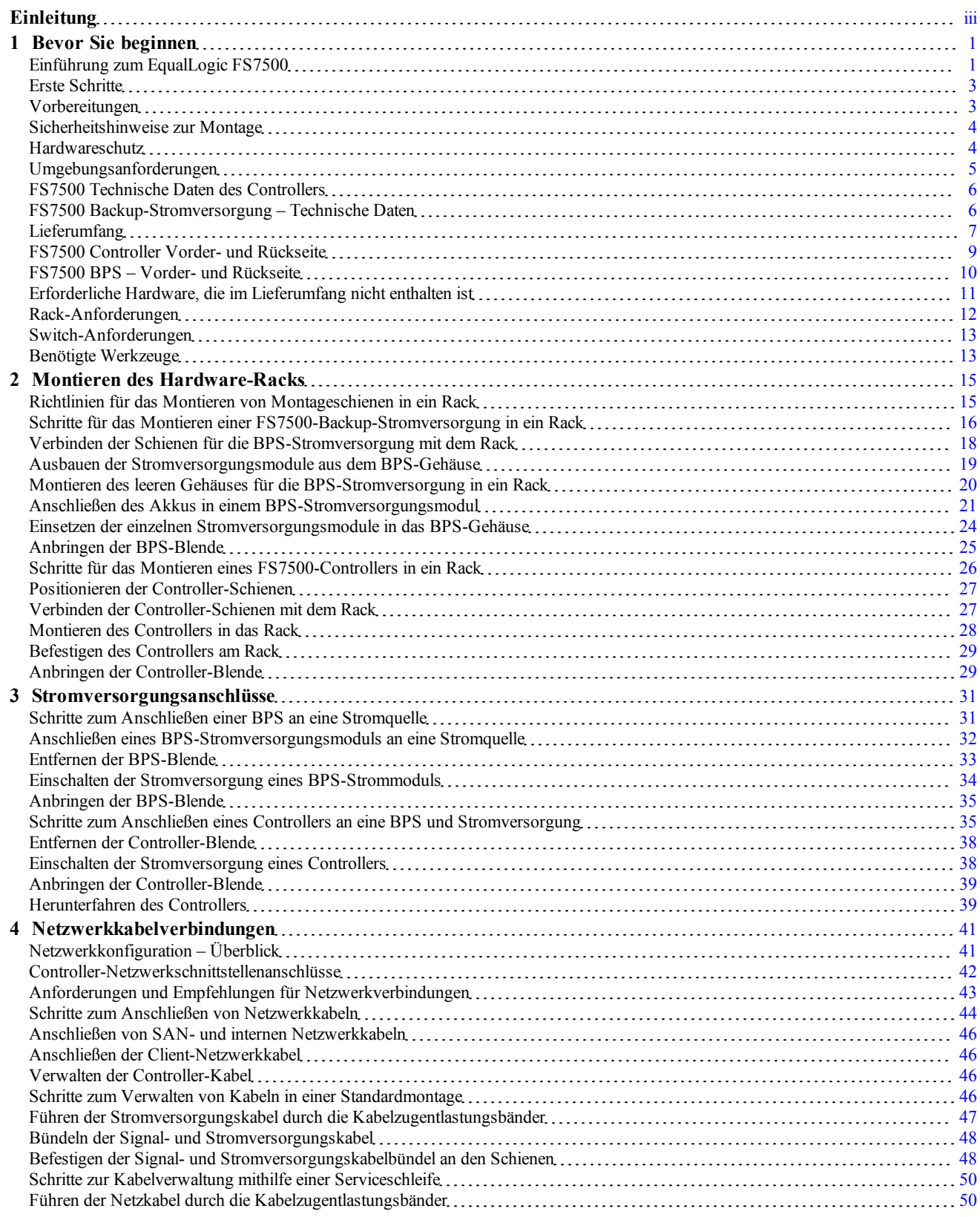

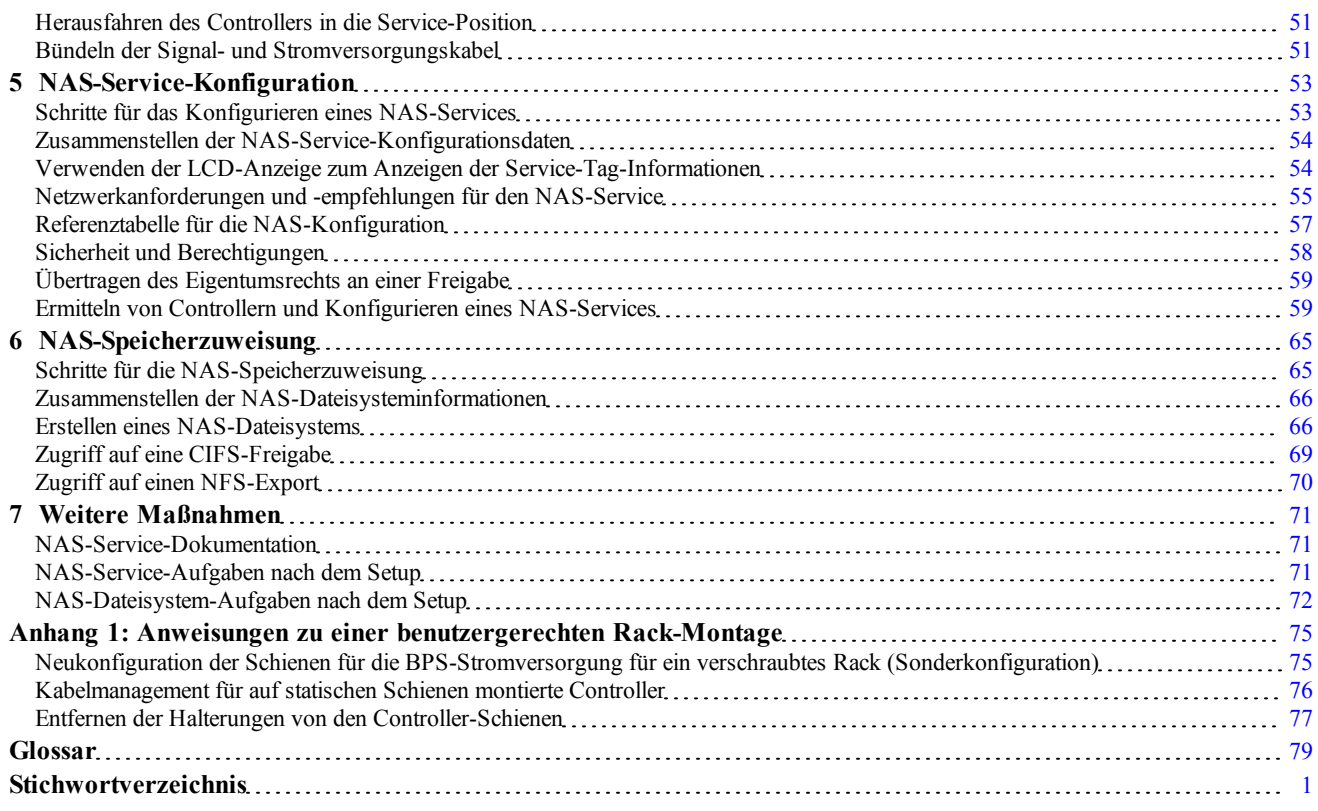

# <span id="page-4-0"></span>**Einleitung**

Eine PS Series-Gruppe stellt iSCSI-zugriffsfähigen Blockspeicher bereit. Mit der jüngsten Version der PS Series-Firmware in Verbindung mit einem EqualLogic FS7500, kann dieselbe PS Series-Gruppe Blockspeicher und Unterstützung für NAS (Network Attached Storage) bereitstellen.

Der EqualLogic FS7500 umfasst:

- Zwei FS7500-Controllereinheiten mit vorinstallierter Software für die Dateibereitstellung
- Ein FS7500-Backup-Stromversorgungsgerät (BPS, Backup Power Supply)

Im vorliegenden Handbuch wird die Installation der EqualLogic FS7500-Hardware und die Konfiguration eines NAS-Service beschrieben.

**Anmerkung:** Ein EqualLogic FS7500 erfordert eine PS Series Gruppe mit der PS Series-Firmware-Version 5.1 oder 5.2.

## **Zielgruppe**

Dieses Handbuch richtet sich an für die Installation von EqualLogic FS7500-Hardware zuständige Administratoren. Administratoren müssen *nicht* über umfassende Erfahrung mit Netzwerken oder Speichersystemen verfügen. Vorteilhaft sind jedoch Kenntnisse in den Bereichen:

- Grundlegende Netzwerkkonzepte
- Derzeitige Netzwerkumgebung
- Benutzeranforderungen an den Festplattenspeicher
- RAID-Konfigurationen
- Festplattenspeicherverwaltung

**Anmerkung:** Wenngleich das vorliegende Handbuch Beispiele für die Verwendung eines EqualLogic FS7500 in bestimmten üblichen Netzwerkkonfigurationen enthält, kann das Einrichten von Netzwerken nicht detailliert behandelt werden.

## **Gliederung**

Dieses Handbuch ist wie folgt gegliedert:

- In *[Kapitel 1, Bevor Sie beginnen](#page-8-0)*, werden die vor Beginn der Montage zu treffenden Vorbereitungen beschrieben.
- In *[Kapitel 2, Montieren des Hardware-Racks](#page-22-0)*, wird beschrieben, wie die BPS- und die Controller-Hardware in ein Rack zu montieren sind.
- In *[Kapitel 3, Stromversorgungsanschlüsse](#page-38-0)*, wird beschrieben, wie die BPS- und das Controller-Hardware in einem Rack zu verbinden sind.
- In *[Kapitel 4, Netzwerkkabelverbindungen](#page-48-0)*, wird beschrieben, wie die Controller mit den Netzwerken zu verbinden sind.
- In *[Kapitel 5, NAS-Service-Konfiguration](#page-60-0)*, wird beschrieben, wie die Controller zu ermitteln sind und wie ein NAS-Service einzurichten ist.
- In *[Kapitel 6, NAS-Speicherzuweisung](#page-72-0)*, wird beschrieben, wie NAS-Dateisystem zu erstellen und wie NFS-Exporte und CIFS-Freigaben einzurichten und zu verwalten sind.
- In *[Kapitel 7, Weitere Maßnahmen](#page-78-0)*, werden gewöhnliche NAS-Service-Aufgaben beschrieben sowie weiterführende Informationen aufgeführt.
- *Anhang 1, Anweisungen zu einer benutzergerechten Rack-Montage*, enthält Informationen zum Montieren der EqualLogic FS7500-Hardware in ein verschraubtes Rack.
- Im [Glossar](#page-86-0) wird die Terminologie im Zusammenhang mit dem EqualLogic FS7500 und einem NAS-Servicebeschrieben.

# **Technischer Support und Kundendienst**

Der Support-Service von Dell steht Ihnen zur Verfügung, um Ihnen alle Fragen zu PS Series-SAN-Arrays zu beantworten. Wenn Sie über einen Express-Servicecode verfügen, halten Sie diesen beim Anruf bereit. Der Code hilft Dells automatisiertem Support-Telefonsystem, den Anruf effizienter weiterzuleiten.

## **Kontaktaufnahme mit Dell**

Dell stellt verschiedene Online- und telefonbasierte Optionen für Support und Service zur Verfügung. Die Verfügbarkeit ist je nach Land und Produkt unterschiedlich, und bestimmte Dienstleistungen sind in Ihrer Region eventuell nicht verfügbar.

Kunden in den USA können uns unter der Rufnummer 800-945-3355 erreichen.

**Anmerkung:** Wenn Sie keinen Internetzugang haben, können Sie die Kontaktinformationen auf der Rechnung, dem Lieferschein oder im Produktkatalog von Dell verwenden.

So erreichen Sie den Verkauf, den technischen Support und den Kundendienst von Dell:

- 1. Rufen Sie support.dell.com bzw. die Supportadresse auf, die beim entsprechenden Produkt von Dell angegeben ist.
- 2. Wählen Sie Ihr Gebietsschema. Verwenden Sie das Gebietsschema-Menü oder klicken Sie auf den Link für Ihr Land oder Ihre Region.
- 3. Wählen Sie den gewünschten Dienst. Klicken Sie auf den Link "Contact us" (Kontaktaufnahme), oder wählen Sie den jeweiligen Dell Support-Dienst aus der Liste.
- 4. Wählen Sie Ihren bevorzugten Kommunikationsweg für den Dell Support, etwa per E-Mail oder Telefon.

## **Online-Dienste**

Über die Produkte und Dienstleistungen von Dell können Sie wie folgt mehr erfahren:

- Rufen Sie www.dell.com auf (oder die angegebene Web-Adresse zum jeweiligen Produkt von Dell).
- Verwenden Sie das Gebietsschema-Menü oder klicken Sie auf den Link für Ihr Land oder Ihre Region.

## **Garantieinformationen**

Die EqualLogic FS7500-Garantie befindet sich in der Verpackung. Informationen über das Registrieren einer Garantie erhalten Sie unter support.dell.com/EqualLogic.

# <span id="page-8-0"></span>**1 Bevor Sie beginnen**

Ordnungsgemäße Planung und Einhaltung der Anforderungen sorgen für eine erfolgreiche Montage. Bevor Sie mit der Montage des Systems beginnen, lesen Sie zunächst die Schritte zum Einstieg und treffen Sie alle Vorbereitungen.

## <span id="page-8-1"></span>**Einführung zum EqualLogic FS7500**

Eine PS SeriesGruppe stellt iSCSI-zugriffsfähigen Blockspeicher bereit. Mit der neusten Version der PS Series-Firmware in Verbindung mit einem EqualLogic FS7500, kann dieselbe PS Series-Gruppe Blockspeicher und Unterstützung für NAS (Network Attached Storage) bereitstellen.

Ein NAS-Service kann mehrere, skalierbare NAS-Dateisysteme unterstützen. Sie können auf jedem Dateisystem mehrere CIFS-Freigaben und NFS-Exporte erstellen. Clients mit den korrekten Zugangsrechten können dann auf Freigaben und Exporte über die IP-Adresse des NAS-Service zugreifen.

Die NAS-Service-Netzwerkkonfiguration verlangt drei Netzwerke: Client, SAN und internes Netzwerk.

Aus Sicherheitsgründen ist das interne Netzwerk normalerweise ein privates Netzwerk, und das Client-Netzwerk ist von SAN und internem Netzwerk getrennt. Siehe Kapitel *[Netzwerkkonfiguration – Überblick auf](#page-48-1)  [Seite 41](#page-48-1)*.

[Abbildung 1](#page-9-0) zeigt die NAS-Service-Hardwarekonfiguration.

<span id="page-9-0"></span>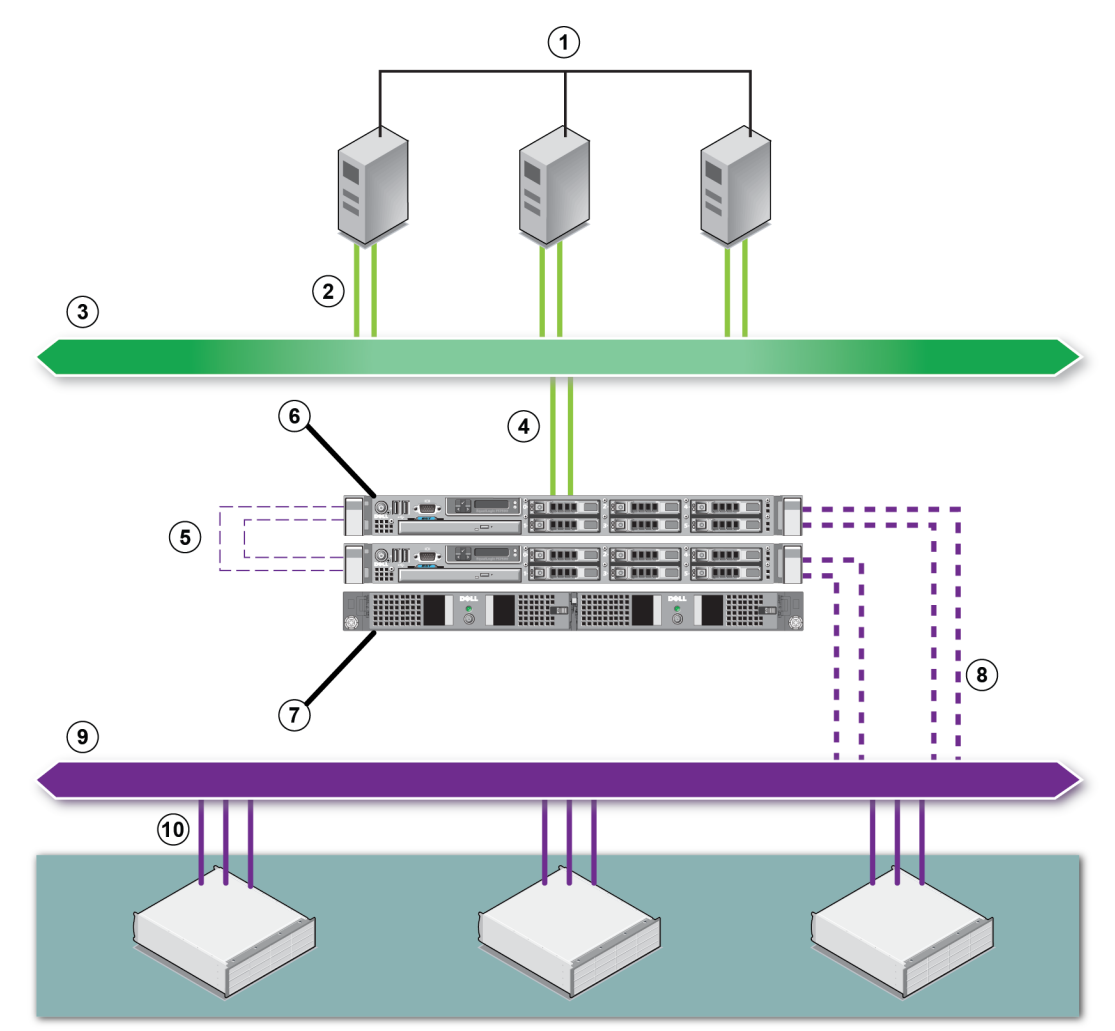

### **Abbildung 1: NAS-Hardware-Konfiguration**

**Tabelle 1: NAS-Service-Komponenten**

| Erklärung      | <b>Beschreibung</b>                                |
|----------------|----------------------------------------------------|
|                | Clients                                            |
|                | Client-Verbindungen zum Client-Netzwerk            |
| $\overline{3}$ | Client-Netzwerk                                    |
| 4              | Controller-Verbindungen zum Client-Netzwerk        |
| 15             | Interne Verbindungen (zwischen Controllern)        |
| 6              | EqualLogic FS7500                                  |
|                | Backup power supply (Backup-Stromversorgung (BPS)) |
| $\overline{8}$ | Controller-Verbindungen zum SAN-Netzwerk           |
| 9              | SAN-Netzwerk                                       |
|                | PS Series Gruppen-Verbindungen zum SAN-Netzwerk    |

## <span id="page-10-0"></span>**Erste Schritte**

Befolgen Sie die nachstehenden Schritte, um die EqualLogic FS7500-Hardware zu montieren und einen NAS-Service- zu erstellen:

- 1. Stellen Sie sicher, dass die Sicherheits-, Umweltschutz- und anderen Bestimmungen erfüllt sind und dass die erforderliche Hardware bereit liegt. Siehe Kapitel *[Vorbereitungen auf Seite 3](#page-10-1)*.
- 2. Montieren Sie die FS7500Backup-Stromversorgung (BPS) und beide FS7500-Controller in dasselbe Rack. Siehe *[Kapitel 2, Montieren des Hardware-Racks](#page-22-0)*.
- 3. Schließen Sie die BPS und den Controller an eine Stromquelle an. Siehe *[Kapitel 3,](#page-38-0)  [Stromversorgungsanschlüsse](#page-38-0)*.
- 4. Schließen Sie den Controller an die Netzwerke an. Siehe *[Kapitel 4, Netzwerkkabelverbindungen](#page-48-0)*.
- 5. Benutzen Sie die GUI von Group Manager, um die Controller zu ermitteln und einen NAS-Service zu konfigurieren. Siehe *[Kapitel 5, NAS-Service-Konfiguration](#page-60-0)*.
- 6. Erstellen Sie einen NAS-Dateisystem und ggf. eine CIFS-Freigabe oder einen NFS-Export. Siehe *[Kapitel 6,](#page-72-0)  [NAS-Speicherzuweisung](#page-72-0)*.

Wenn Sie die ersten Schritte ausgeführt haben, lesen Sie bitte *[Kapitel 7, Weitere Maßnahmen](#page-78-0)*.

## <span id="page-10-1"></span>**Vorbereitungen**

Führen Sie vor dem Beginn der Montage die folgenden Aufgaben durch:

- Lesen Sie die Sicherheitshinweise zur Installation. Siehe Kapitel *[Sicherheitshinweise zur Montage auf Seite 4](#page-11-0)*.
- Erfahren Sie, wie Sie empfindliche Hardware schützen können. Siehe Kapitel *[Hardwareschutz auf Seite 4](#page-11-1)*.
- Achten Sie darauf, dass die Montage den entsprechenden Umgebungsanforderungen entspricht. Siehe Kapitel *[Umgebungsanforderungen auf Seite 5](#page-12-0)*.
- Packen Sie die Verpackung entsprechend den Anweisungen auf dem Setup-Poster aus, und stellen Sie sicher, dass der Karton alle aufgeführten Teile enthält. Siehe Kapitel *[Lieferumfang auf Seite 7](#page-14-0)*.
- Besorgen Sie die für die Montage erforderliche Hardware, die im Lieferumfang nicht enthalten ist. Siehe Kapitel *[Erforderliche Hardware, die im Lieferumfang nicht enthalten ist auf Seite 11](#page-18-0)*.
- Achten Sie darauf, dass das Rack den entsprechenden Anforderungen entspricht. Siehe Kapitel *[Rack-](#page-19-0)[Anforderungen auf Seite 12](#page-19-0)*.
- Besorgen Sie die für die Montage ggf. erforderlichen Werkzeuge. Siehe Kapitel *[Benötigte Werkzeuge auf](#page-20-1)  [Seite 13](#page-20-1)*.

## <span id="page-11-0"></span>**Sicherheitshinweise zur Montage**

Beachten Sie die folgenden Sicherheitshinweise:

- Lesen und befolgen Sie vor Montage der EqualLogic FS7500-Hardware die im Lieferumfang Ihres Systems enthaltenen Sicherheitshinweise.
- Es sollten nur Personen mit Erfahrung mit der Rackmontage die Montage der EqualLogic FS7500-Hardware in einem Rack durchführen.
- Gehen Sie vorsichtig vor, wenn Sie die Verpackung bewegen und öffnen. Packen Sie die Komponenten erst aus, wenn Sie sie montieren.
- Platzieren Sie die Komponenten in einen geschützten Bereich mit ausreichender Belüftung und ohne Luftfeuchtigkeit, entflammbares Gas und Korrosion.
- Für die Montage der Hardware sind mindestens zwei Personen erforderlich. Wenden Sie die entsprechenden Hebe- und Tragetechniken beim Auspacken und Bewegen der Komponenten an.
- Stellen Sie sicher, dass jeder FS7500-Controller jederzeit vollständig geerdet ist, um Beschädigungen durch elektrostatische Entladungen zu vermeiden.
- Während der Handhabung eines FS7500-Controllers müssen Sie die im Lieferumfang des Controllers enthaltene elektrostatische Erdungsmanschette oder einen vergleichbaren Schutz verwenden. Siehe Kapitel *[Hardwareschutz auf Seite 4](#page-11-1)*.
- Halten Sie die Hardware während der Montage auf gleicher Höhe mit dem Rack.
- **Warnung:** Die BPS führt LEBENSGEFÄHRLICHE SPANNUNGEN. Alle Reparatur- und Wartungsarbeiten dürfen NUR VON QUALIFIZIERTEN SERVICETECHNIKERN durchgeführt werden. Es gibt keine Teile innerhalb der BPS, die vom Kunden ausgetauscht werden dürfen.
- Das Auspacken der BPS bei niedrigen Umgebungstemperaturen kann zur Kondensierung im und am Gehäuse führen. Dies könnte zu einem Stromschlag führen. Montieren Sie das Gehäuse und die Stromversorgungsmodule nur dann, wenn das Gehäuse innen und außen trocken ist.
- Schließen Sie immer die BPS-Akkusätze an das Gehäuse an, bevor Sie die Eingangsstromversorgungskabel anschließen.
- Sowohl das 120V (LV)- als auch das 230V (HV)-Strommodul verfügen über IEC 320 C13- Ausgangsbuchsen. Stellen Sie sicher, dass Sie Stromkabel verwenden, die den Spezifikationen auf dem Aufkleber mit den elektrischen Klassifizierungen entsprechen. Die Einstufung befindet sich auf dem Etikett neben dem Eingangsanschluss auf der Rückseite des Stromversorgungsmoduls.

## <span id="page-11-1"></span>**Hardwareschutz**

Wenn der FS7500 Controller nicht im Rack montiert ist, müssen Sie ihn in seiner Originalverpackung aufbewahren oder auf eine stabile, antistatische Oberfläche absetzen.

Achten Sie bei der Handhabung des FS7500 Controllers darauf, stets die im Lieferumfang des Controllers enthaltene Erdungsmanschette oder ein ähnliches Schutzgerät zu tragen.

### **Verwenden einer Erdungsmanschette**

Sie müssen empfindliche Hardware vor elektrostatischer Entladung schützen.

So verwenden Sie eine Erdungsmanschette:

<span id="page-12-1"></span>1. Verbinden Sie die Stahlklammer am Spiralkabel mit dem Stift am Gummiband. Siehe [Abbildung 2](#page-12-1).

### **Abbildung 2: Verwenden einer Erdungsmanschette**

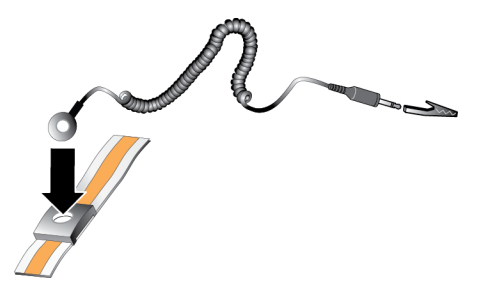

- 2. Legen Sie das Band eng um Ihr Handgelenk an.
- 3. Verbinden Sie den Bananenstecker mit der Erdung oder bringen Sie die Krokodilklemme an einem geerdeten Gerät, wie beispielsweise einer ESD-Matte oder dem Metallrahmen eines geerdeten Geräts, an.

## <span id="page-12-0"></span>**Umgebungsanforderungen**

Der Aufstellort der EqualLogic FS7500-Hardware muss den folgenden Umgebungsanforderungen entsprechen:

- Betreiben Sie das Gerät nur über eine Stromversorgung mit einem Spannungsbereich von 100 bis 240 V Wechselspannung.
- Stellen Sie sicher, dass die Stromquelle über einen ausreichenden Schutz gegen elektrische Überspannung verfügt.
- Für Nordamerika gilt: Schließen Sie das Gehäuse an eine Stromquelle mit einem 2-poligen 2 A-Überspannungsschutz oder weniger (GELISTETER Schutzschalter für UL489) an. In Europa muss der Überspannungsschutz durch eine 20-Ampere-Sicherung oder kleiner (IEC-Schutzschalter) gegeben sein.
- Stellen Sie sicher, dass vor und hinter der Hardware ausreichend Platz für den Luftstrom vorhanden ist.
- Achten Sie auf eine ausreichende Belüftung am Aufstellort.
- Überprüfen Sie die technischen Daten in Kapitel *[FS7500 Technische Daten des Controllers auf Seite 6](#page-13-0)* und *[FS7500 Backup-Stromversorgung – Technische Daten auf Seite 6](#page-13-1)*, um sicherzustellen, dass Ihre Umgebung den Anforderungen entspricht.

## <span id="page-13-0"></span>**FS7500 Technische Daten des Controllers**

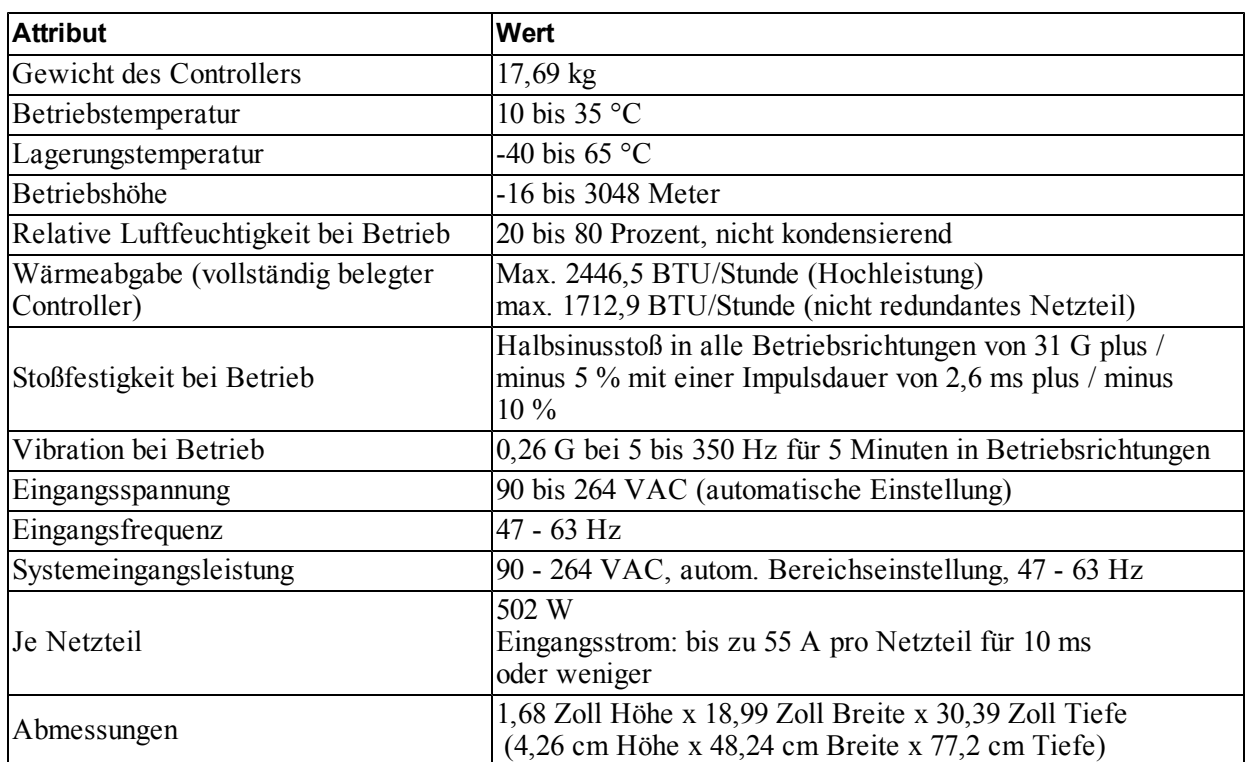

### **Tabelle 2: FS7500 Technische Daten des Controllers**

# <span id="page-13-1"></span>**FS7500 Backup-Stromversorgung – Technische Daten**

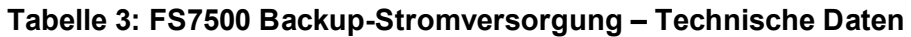

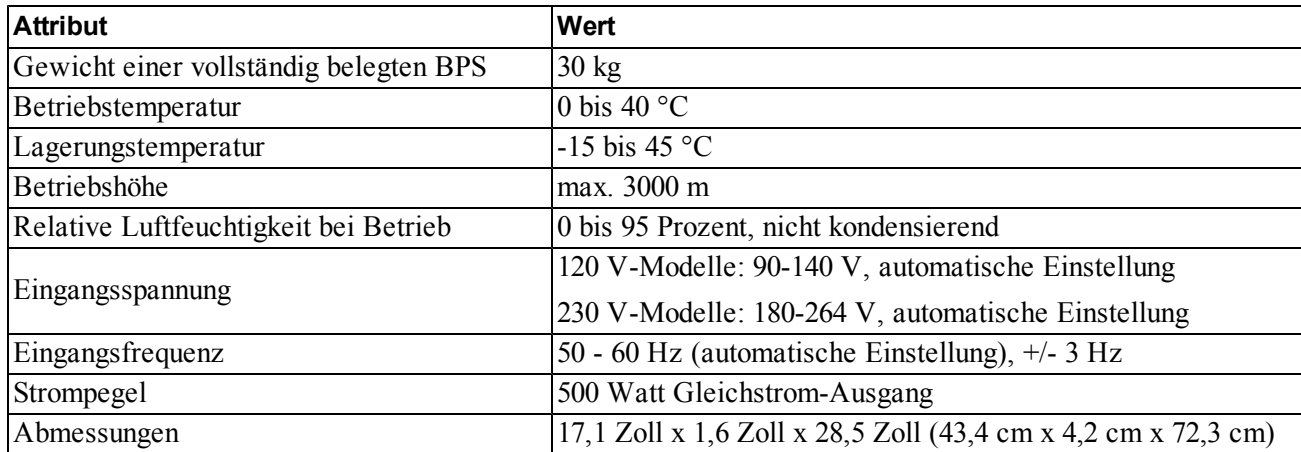

## <span id="page-14-0"></span>**Lieferumfang**

Je nach Standort wird der EqualLogic FS7500 in einer oder drei Verpackungen versandt. Der Einzelversandkarton beinhaltet die Controller und eine die BPS enthaltende Verpackung. Wenn Sie drei Versandkartons erhalten, beinhalten zwei Versandkartons die beiden Controller. Der andere Versandkarton enthält die BPS.

Packen Sie den EqualLogic FS7500 aus. Legen Sie nach dem Auspacken jeden FS7500-Controller und die FS7500-Backup-Stromversorgung auf eine stabile, antistatische Arbeitsfläche.

Prüfen Sie den Lieferumfang auf Vollständigkeit gemäß [Tabelle 4](#page-15-0).

<span id="page-15-0"></span>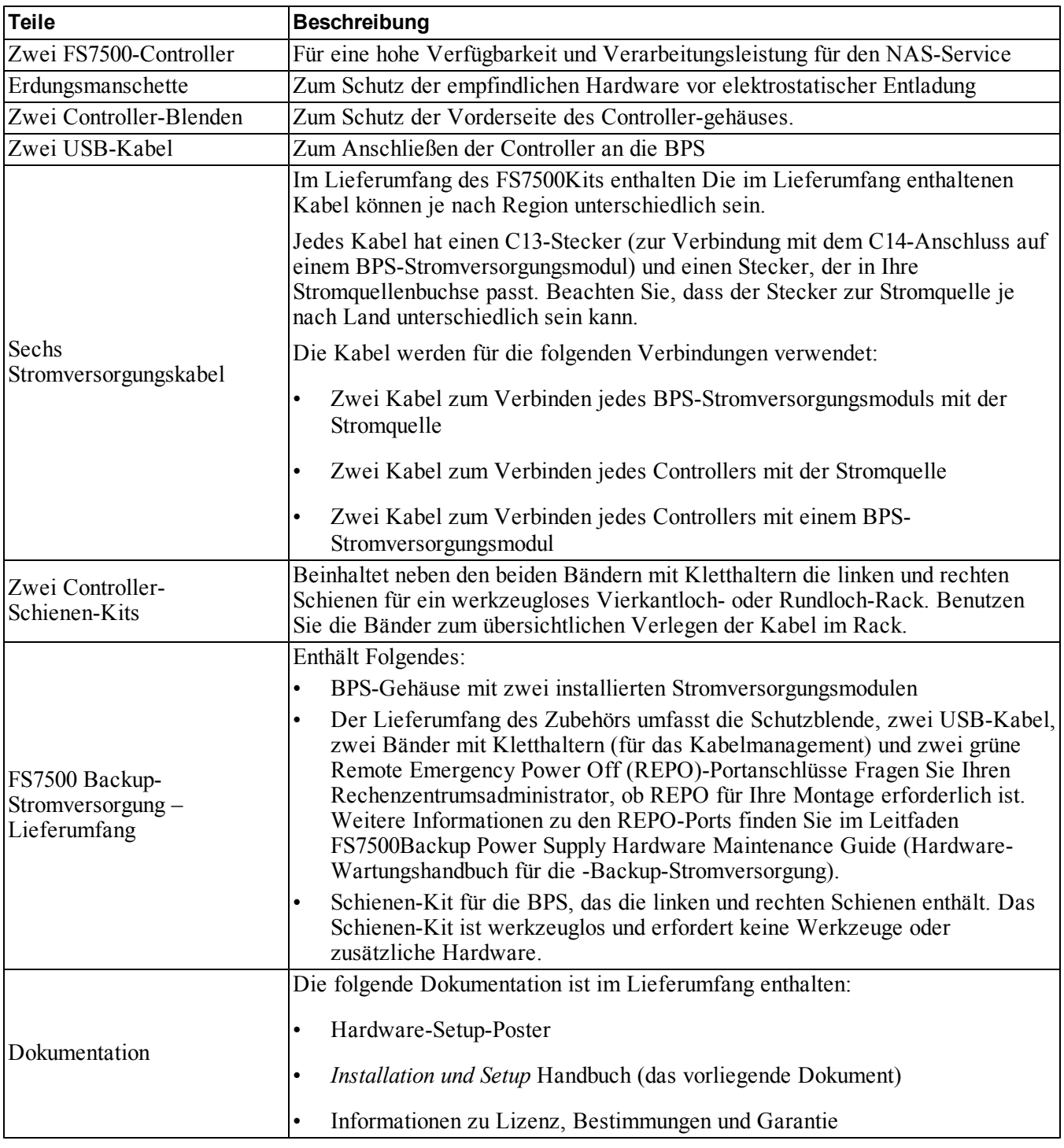

### **Tabelle 4: Lieferumfang**

**Anmerkung:** Sie müssen die Netzwerkkabel für jeden FS7500-Controller bereitstellen. Jeder Controller erfordert je nach Netzwerkkonfiguration 13 Netzwerkkabel. Siehe Kapitel *[Erforderliche Hardware, die im](#page-18-0)  [Lieferumfang nicht enthalten ist auf Seite 11](#page-18-0)*.

## <span id="page-16-0"></span>**FS7500 Controller Vorder- und Rückseite**

[Abbildung 3](#page-16-1) und [Abbildung 4](#page-17-1) zeigen die Vorder- und Rückseite des FS7500-Controllers.

Die externen Video- und USB-Anschlüsse auf der Vorderseite werden bei der Aktualisierung der FS7500- Software verwendet. Sie können diese Anschlüsse verwenden, um einen externen Monitor und eine externe Tastatur an den Controller anzuschließen. Weitere Informationen zu Softwareaktualisierungen finden Sie in den EqualLogic FS7500-*Versionshinweisen*.

#### **Abbildung 3: FS7500 Vorderseite des Controllers**

<span id="page-16-1"></span>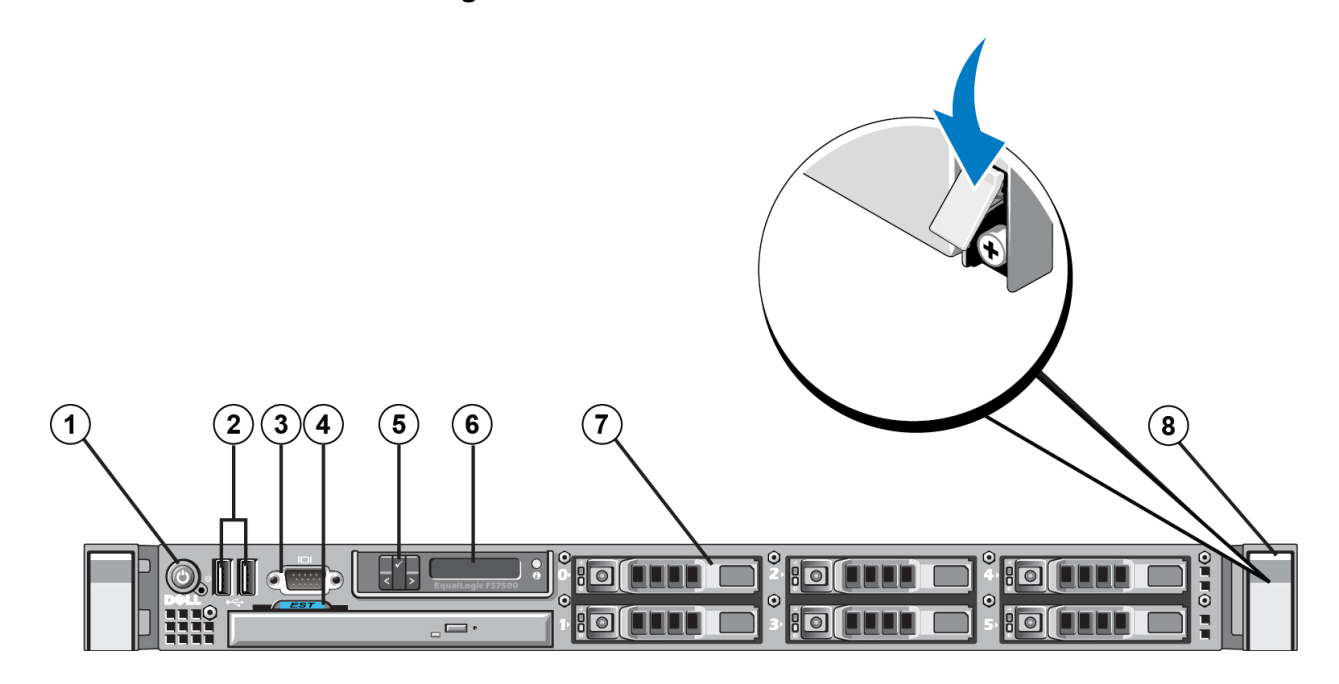

**Tabelle 5: FS7500 Komponenten an der Vorderseite des Controllers**

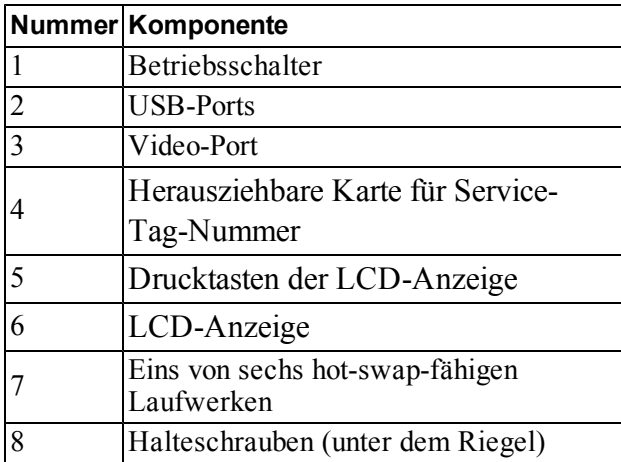

9

<span id="page-17-1"></span>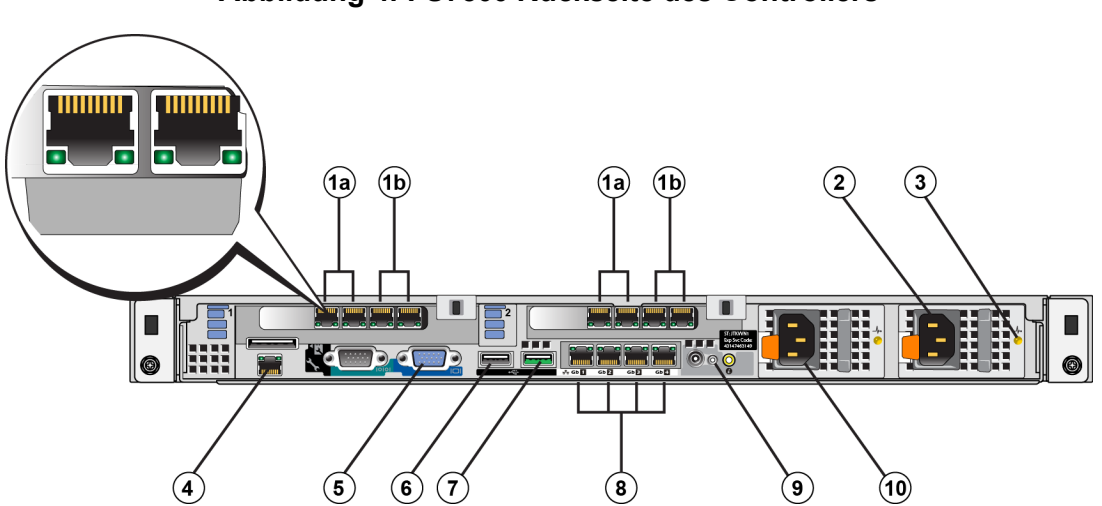

**Abbildung 4: FS7500 Rückseite des Controllers**

**Tabelle 6: FS7500 Komponenten an der Rückseite des Controllers**

|                | Nummer Komponente                                     |
|----------------|-------------------------------------------------------|
| 1a             | Interne Netzwerkschnittstellen                        |
| 1 <sub>b</sub> | SAN-Netzwerkschnittstellen                            |
| $\overline{2}$ | C14-Stromversorgungsanschluss (zu Wechselstromquelle) |
| 3              | Status-LED der Stromversorgung                        |
| $\overline{4}$ | <b>IPMI-Port</b>                                      |
| 5              | Video-Port                                            |
| 6              | USB-Port (zu externer Tastatur)                       |
| 7              | USB-Port (zu BPS)                                     |
| 8              | Client-Netzwerkschnittstellen                         |
| 9              | Status-LED der Systemstromversorgung                  |
| 10             | C14-Stromversorgungsanschluss (zu BPS)                |

## <span id="page-17-0"></span>**FS7500 BPS – Vorder- und Rückseite**

[Abbildung 5](#page-17-2) und [Abbildung 6](#page-18-1) zeigen die Vorder- und Rückseiten einer FS7500 Backup-Stromversorgung mit zwei montierten Stromversorgungsmodulen und den entfernten BPS-Blenden.

<span id="page-17-2"></span>Jedes Stromversorgungsmodul verfügt über eine Frontblende. Die Stromversorgungsmodule enthalten die Akkus.

### **Abbildung 5: FS7500 Vorderseite der BPS**

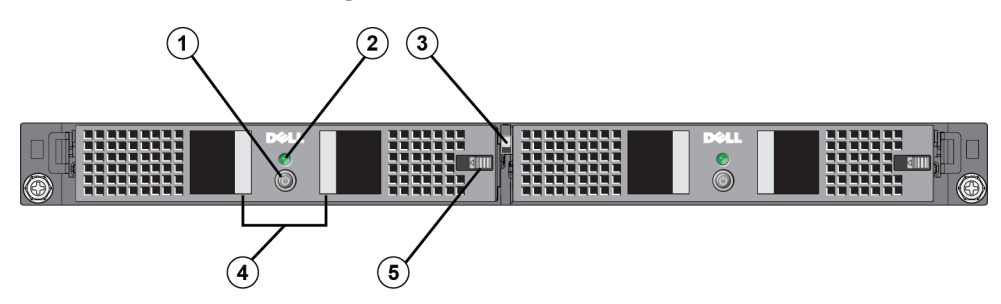

| Nummer Komponente                                            |
|--------------------------------------------------------------|
| Betriebsschalter                                             |
| Anzeigen-LEDs                                                |
| Zentrale Freigabevorrichtung                                 |
| Handgriffe                                                   |
| Abdeckung der Freigabevorrichtung des Stromversorgungsmoduls |

**Tabelle 7: FS7500 Komponenten an der Vorderseite der BPS**

### **Abbildung 6: FS7500 Rückseite der BPS**

<span id="page-18-1"></span>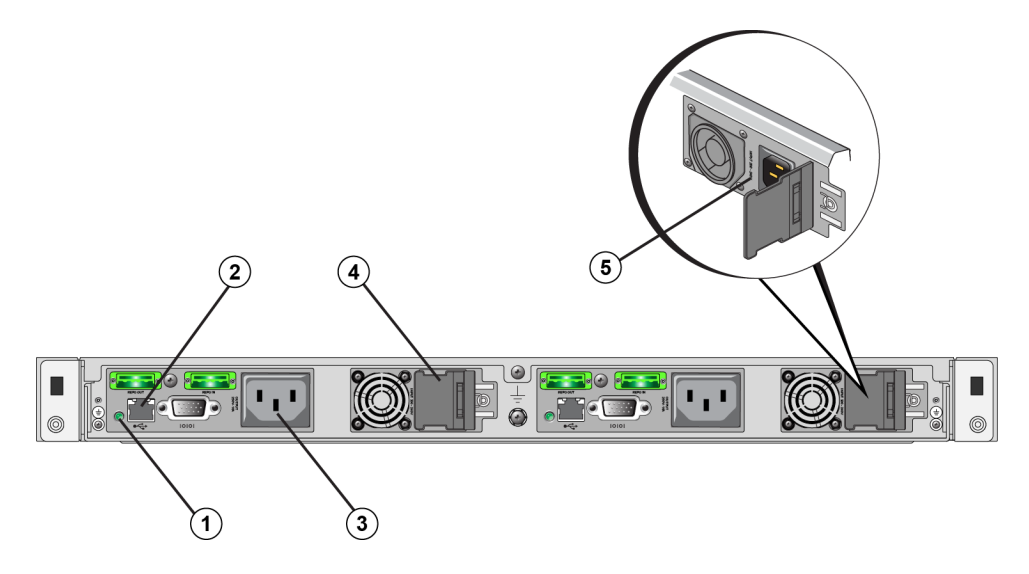

**Tabelle 8: FS7500 Komponenten an der Rückseite**

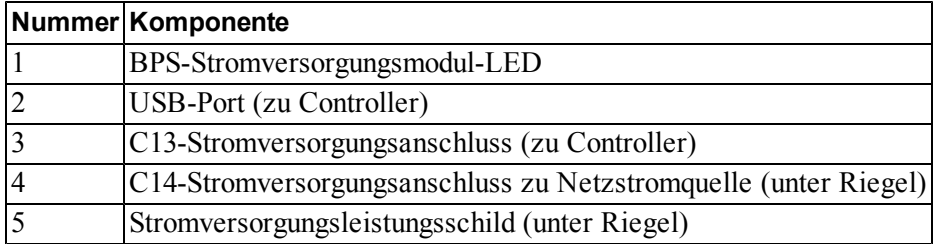

## <span id="page-18-0"></span>**Erforderliche Hardware, die im Lieferumfang nicht enthalten ist**

Gegebenenfalls benötigen Sie zusätzliche Hardware für Ihre lokalen Gegebenheiten, die nicht im Lieferumfang enthalten ist. Siehe [Tabelle 9](#page-19-1).

<span id="page-19-1"></span>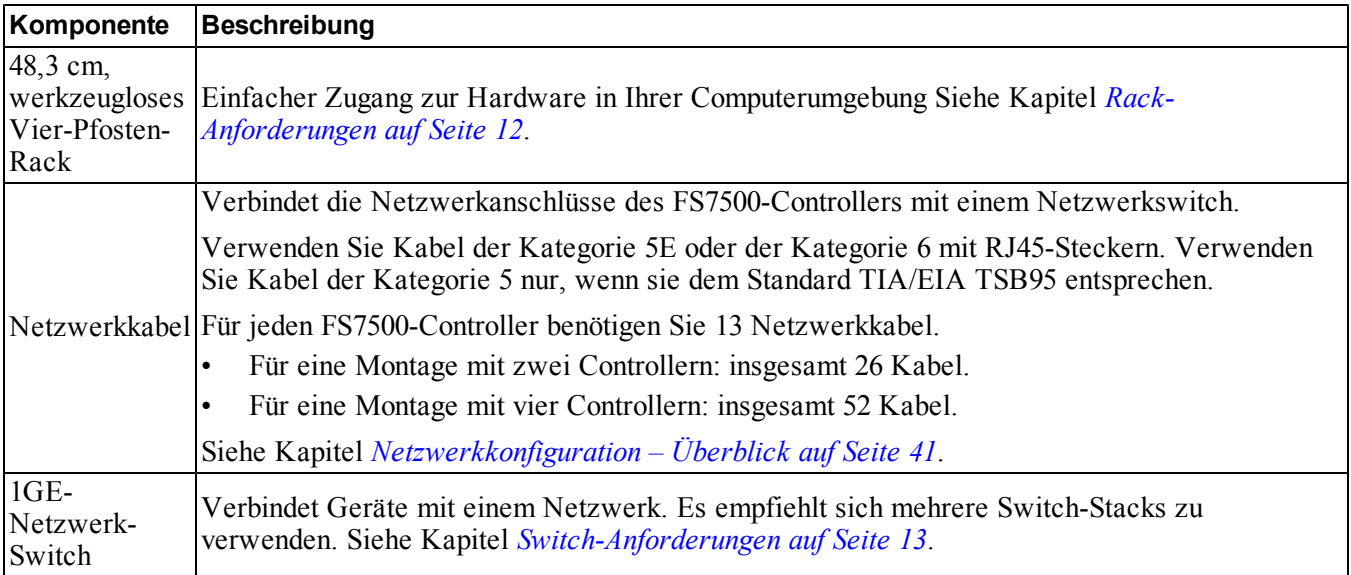

### **Tabelle 9: Erforderliche Hardware – Nicht im Lieferumfang**

## <span id="page-19-0"></span>**Rack-Anforderungen**

Für jeden EqualLogic FS7500 müssen Sie die BPS und die beiden Controller in dasselbe Rack montieren.

Weitere Informationen über Racks erhalten Sie bei Ihrem FS7500-Kundendienst.

Die Rack- und Hardwaremontage müssen den folgenden Anforderungen entsprechen:

- Es werden standardmäßig nur werkzeuglose Vier-Pfosten-, Vierkantloch- oder Rundloch-Racks unterstützt. Die Abbildungen in diesem Handbuch beziehen sich auf ein Rack mit quadratischen Öffnungen, die Montageanweisungen gelten jedoch für Racks mit runden Öffnungen.
- Verwenden Sie ein Rack nach Industriestandard (zum Beispiel CEA-310-E), 48,3 cm (19 Zoll).
- Verschraubte Racks werden nur dann unterstützt, wenn Sie ein anderes FS7500-Controller-Schienen-Kit als das im Lieferumfang enthaltene besorgen. Dieses Schienen-Kit muss Montageanweisungen und auch eine Liste der für die verschraubte Montage benötigten Hardware enthalten. Zusätzlich muss der Benutzer das Schienen-Kit für die FS7500-Backup-Stromversorgung erneut konfigurieren, um ein verschraubtes Rack zu unterstützen, und die dem Rack entsprechende Hardware (Schrauben) besorgen. *In Anhang 1, Anweisungen zu einer benutzergerechten Rack-Montage* wird beschrieben, wie das Schienen-Kit an ein verschraubtes Rack anzupassen ist.
- Das Rack muss für eine statische Belastung von mindestens 540 kg ausgelegt sein.
- Die Mindesttiefe des Racks beträgt 100 cm, von der Vorderseite des Racks zur Rückseite hin gemessen.
- Der Abstand zwischen den Innenseiten der vorderen und hinteren Rackpfosten (den Montageflächen) muss zwischen 61 cm und 90 cm groß sein.
- Fixieren Sie das Rack am Boden, um zusätzliche Stabilität zu erhalten.
- Es muss ein Mindestabstand von 4,1 cm zwischen Racktür und der Vorderseite der Hardware vorhanden sein, um die Frontverkleidung unterzubringen.
- Das Rack mit montierter Hardware muss den Sicherheitsanforderungen nach UL 60950-1 und IEC 60950-1 entsprechen.
- Bauen Sie die Hardware waagerecht ein, andernfalls gehen die Ansprüche aus der Garantie und dem Support-Vertrag verloren.

## <span id="page-20-0"></span>**Switch-Anforderungen**

Sie können alle Netzwerkanschlüsse in einem EqualLogic FS7500 mit demselben physikalischen Switch verbinden. Diese Konfiguration eignet sich jedoch ausschließlich für Demonstrations- oder Testzwecke, da der Netzwerkswitch bei seinem Ausfall einen Totalausfall verursacht. Dell empfiehlt, dass Sie eine hoch verfügbare Netzwerkswitchkonfiguration für die Client-, SAN- und internen Netzwerkverbindungen verwenden.

Im Idealfall sollten Sie eine Netzwerkswitchkonfiguration verwenden, in der ein Switchausfall die Verfügbarkeit des NAS-Dienstes nicht unterbricht. Dies bedeutet, dass kein Einzelswitch über alle Client-, SAN- oder internen Netzwerkverbindungen verfügen sollte.

Siehe Kapitel *[Anforderungen und Empfehlungen für Netzwerkverbindungen auf Seite 43](#page-50-0)*.

## <span id="page-20-1"></span>**Benötigte Werkzeuge**

Unter Umständen benötigen Sie Werkzeuge für die Montage der Controller und der BPS in einem Rack. Diese Werkzeuge sind nicht im Lieferumfang enthalten.

• Kreuzschlitzschraubendreher der Größe 2

# <span id="page-22-0"></span>**2 Montieren des Hardware-Racks**

Für einen ordnungsgemäßen Betrieb müssen Sie die EqualLogic FS7500-Hardware (zwei FS7500-Controller-Knoten und eine FS7500-Backup-Stromversorgungseinheit) in das Gerät montieren.

<span id="page-22-2"></span>[Abbildung 7](#page-22-2) zeigt die BPS und zwei Controller, die in einem Rack montiert sind. Ihre FS7500-Montage sollte am Ende dieser Abbildung gleichen.

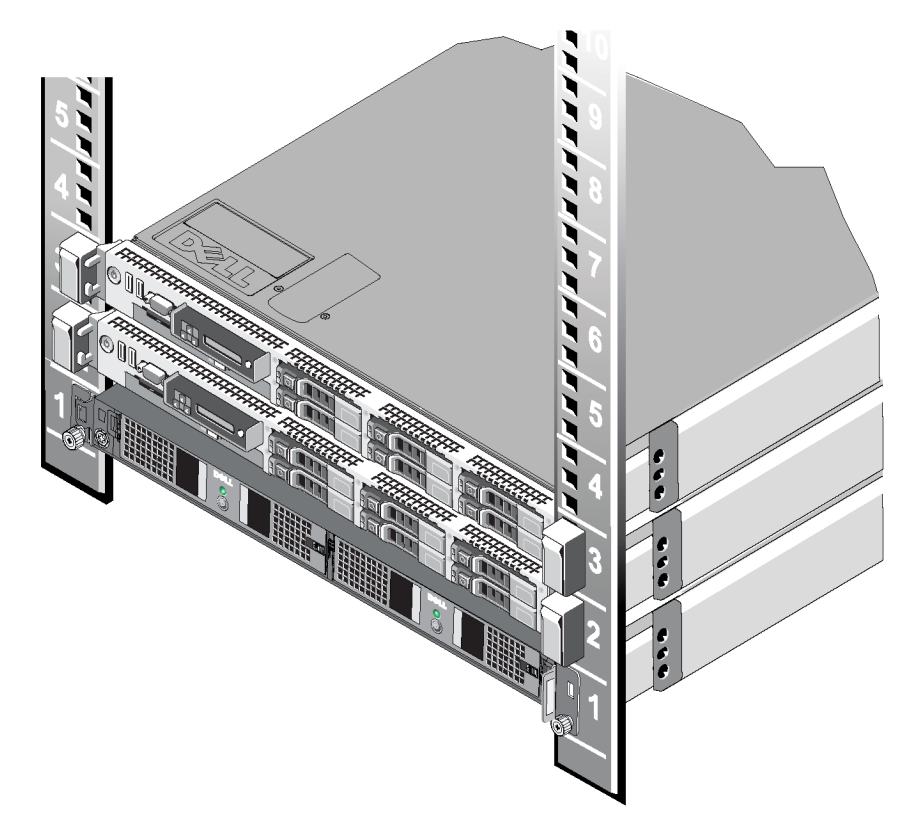

#### **Abbildung 7: Ein in ein Rack montierter EqualLogic FS7500**

## <span id="page-22-1"></span>**Richtlinien für das Montieren von Montageschienen in ein Rack**

Bevor Sie die EqualLogic FS7500-Hardware in ein Rack montieren, sollten Sie einen Plan erstellen, wo die Montageschienen für jeden Controller und für das BPS-Stromversorgungsmodul montiert werden sollen. Jedes Gerät ist ein 1U-Gerät.

Dell empfiehlt, die Schienen gemäß den folgenden Richtlinien zu montieren:

- Stellen Sie sicher, dass das Rack den Anforderungen im Kapitel *[Rack-Anforderungen auf Seite 12](#page-19-0)* entspricht. Die Abbildungen in diesem Handbuch beziehen sich auf ein Rack mit quadratischen Öffnungen, die Montageanweisungen gelten jedoch für Racks mit runden Öffnungen.
- Wenn Sie mehrere Sätze der EqualLogic FS7500-Hardware in das gleiche Rack montieren, trennen Sie jedes Controller-Paar mit einer BPS-Stromversorgung (Backup Power Supply) ab.
- Stellen Sie sicher, dass Sie die BPS-Stromversorgung und die Controller nah genug nebeneinander montieren, um eine einfache Verkabelung zwischen diesen Komponenten sicherzustellen. Für optimale Ergebnisse sollten die Kabellängen so kurz wie möglich gewählt werden.
- Montieren Sie die Hardware, indem Sie unten am Rack beginnen.
- Montieren Sie höchstens vier EqualLogic FS7500-Konfigurationen in ein Rack.

**Anmerkung:** Unter Verwendung der im Lieferumfang des EqualLogic FS7500 enthaltenen Schienen-Kits, können Sie die Controller und die BPS nur in ein werkzeugloses Vier-Pfosten-, Vierkantloch- oder Rundloch-Rack montieren.

Sie können einen EqualLogic FS7500 in ein verschraubtes Rack *nur* montieren, wenn Sie sich zuvor an Ihren PS Series-Kundendienst wenden und ein anderes Controller-Schienen-Kit anfordern. Zudem müssen Sie das Schienen-Kit für die BPS-Stromversorgung so neu konfigurieren, dass es ein verschraubtes Rack unterstützt; die entsprechende Beschreibung finden Sie in *Anhang 1, Anweisungen zu einer benutzergerechten Rack-Montage*.

## <span id="page-23-0"></span>**Schritte für das Montieren einer FS7500-Backup-Stromversorgung in ein Rack**

Legen Sie vor Beginn der Montage das Schienen-Kit für die FS7500-Backup-Stromversorgung bereit. Siehe Kapitel *[Lieferumfang auf Seite 7](#page-14-0)*.

**Anmerkung:** Selbst wenn Sie ein System mit einer unterbrechungsfreien Stromversorgung (USV) an Ihrem Standort betreiben, müssen Sie zunächst die BPS-Stromversorgung montieren.

**Vorsichtshinweis:** Für die Montage der BPS-Stromversorgung in ein Rack sind mindestens zwei Personen erforderlich. Die BPS-Stromversorgung ist sehr schwer, und Sie müssen sie gerade halten, um eine ordnungsgemäße Montage zu gewährleisten.

**Warnung:** Stellen Sie sicher, dass die Spannung Ihrer Stromquelle mit der Spannungsauslegung der BPS kompatibel ist. Wenn die Stromversorgungsspannung zu niedrig ist, wird die BPS nicht aktiviert. Wenn die Stromversorgungsspannung zu hoch ist, kann die BPS zerstört werden.

Führen Sie die folgenden Schritte aus, um eine FS7500-BPS mithilfe der Schienen-Kits in ein Rack zu montieren:

1. Positionieren Sie die linken und rechten Schienen für die BPS-Stromversorgung in der Ausrichtung, in der Sie die Schienen montieren werden. Siehe Kapitel *[Positionieren der Schienen für die BPS-Stromversorgung](#page-24-0)  [auf Seite 17](#page-24-0)*.

- 2. Verbinden Sie die Schienen mit den Rack-Pfosten. Siehe Kapitel *[Verbinden der Schienen für die BPS-](#page-25-0)[Stromversorgung mit dem Rack auf Seite 18](#page-25-0)*.
- 3. Setzen Sie das Gehäuse für die BPS-Stromversorgung auf einer stabilen Oberfläche ab.
- 4. Entfernen Sie die Stromversorgungsmodule aus dem Gehäuse für die BPS-Stromversorgung. Siehe Kapitel *[Ausbauen der Stromversorgungsmodule aus dem BPS-Gehäuse auf Seite 19](#page-26-0)*.
- 5. Schieben Sie das leere Gehäuse für die BPS-Stromversorgung in das Rack, und verbinden Sie das Gehäuse mit dem Rack. Siehe Kapitel *[Montieren des leeren Gehäuses für die BPS-Stromversorgung in ein Rack auf](#page-27-0)  [Seite 20](#page-27-0)*.
- 6. Schließen Sie für jedes einzelne Stromversorgungsmodul den Akku an. Siehe Kapitel *[Anschließen des Akkus](#page-28-0)  [in einem BPS-Stromversorgungsmodul auf Seite 21](#page-28-0)*.
- 7. Setzen Sie die einzelnen Stromversorgungsmodule in das Gehäuse für die BPS-Stromversorgung ein. Siehe Kapitel *[Einsetzen der einzelnen Stromversorgungsmodule in das BPS-Gehäuse auf Seite 24](#page-31-0)*.
- 8. Bringen Sie die Blende an der Vorderseite der BPS an. Siehe Kapitel *[Anbringen der BPS-Blende auf Seite 25](#page-32-0)*.

Diese Schritte werden in den folgenden Abschnitten im Detail beschrieben.

## <span id="page-24-0"></span>**Positionieren der Schienen für die BPS-Stromversorgung**

Richten Sie die linken und rechten Schienen für die BPS-Stromversorgung so aus, wie Sie sie im Rack montieren werden. Stellen Sie sicher, dass das Etikett auf der Vorderseite in Richtung der Vorderseite des Racks zeigt. Stellen Sie sicher, dass das Etikett nicht auf dem Kopf steht.

### **Abbildung 8: Positionieren der Schienen für die BPS-Stromversorgung**

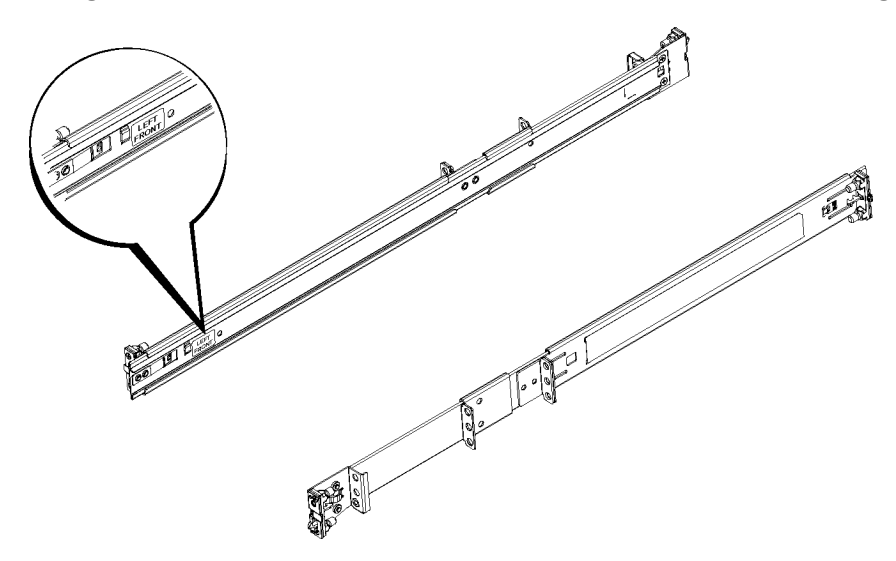

## <span id="page-25-0"></span>**Verbinden der Schienen für die BPS-Stromversorgung mit dem Rack**

Siehe [Abbildung 9](#page-25-1). Führen Sie die folgenden Schritte für jede Schiene durch:

- 1. Legen Sie fest, wo die Schienen für die BPS-Stromversorgung im Rack montiert werden sollen. Siehe *[Richtlinien für das Montieren von Montageschienen in ein Rack auf Seite 15](#page-22-1)*.
- 2. Setzen Sie von der Vorderseite des Racks aus die Rückseite der Schienen in die gewünschten U-förmigen Löcher auf der Außenseite des hinteren Pfostens ein, und ziehen Sie die Schiene nach vorn, bis der Riegel einrastet (Erklärung 1). Stellen Sie sicher, dass die Halterung mit dem Rack bündig ist.
- 3. Ziehen Sie das vordere Ende der Schiene am vorderen Pfosten entlang.
- 4. Richten Sie den vorderen Bereich der Schiene an den gewünschten U-förmigen Löchern am Pfosten aus, und schieben Sie die Schiene in das Rack, bis der Riegel einrastet (Erklärung 2). Der Riegel sollte zweimal hörbar klicken. Stellen Sie sicher, dass die vordere Halterung mit dem Rack bündig ist.

<span id="page-25-1"></span>Überprüfen Sie beide Enden der Schienen, um sicherzustellen, dass sie vollständig in den gleichen Lochpositionen am Rack verankert sind und dass die Schienen auf gleicher Höhe montiert wurden.

### **Abbildung 9: Montieren der Schienen für die BPS-Stromversorgung**

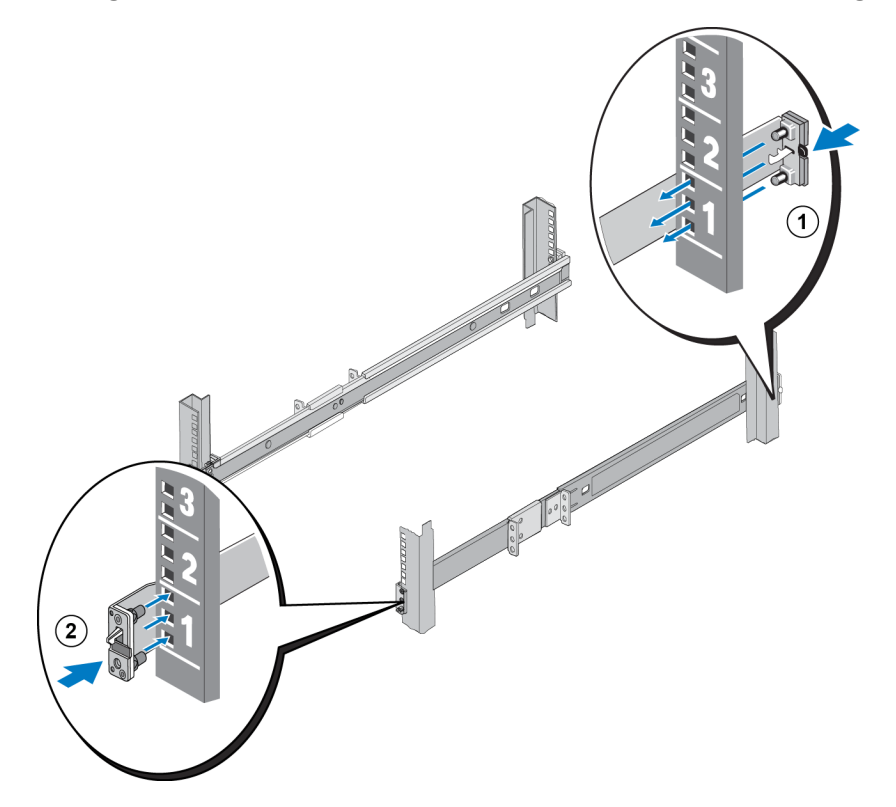

## <span id="page-26-0"></span>**Ausbauen der Stromversorgungsmodule aus dem BPS-Gehäuse**

Sie müssen beide Stromversorgungsmodule aus der BPS-Stromversorgung entfernen, bevor Sie das leere Gehäuse in das Rack montieren. Die Stromversorgungsmodule enthalten die Akkus.

**Vorsichtshinweis:** Das Gewicht der Akkus im BPS-Stromversorgungsmodul befindet sich im vorderen Bereich des Stromversorgungsmoduls. Halten Sie das Stromversorgungsmodul gerade, während Sie es aus dem Gehäuse entfernen.

Gehen Sie wie folgt vor, um ein Stromversorgungsmodul aus dem Gehäuse für die BPS-Stromversorgung zu entfernen:

- 1. Stellen Sie sicher, dass Sie die BPS-Stromversorgung auf einer stabilen Oberfläche abstellen.
- <span id="page-26-1"></span>2. Machen Sie den Sicherungshebel für das Modul in der Mitte des Gehäuses zwischen den beiden Modulen ausfindig. Weitere Informationen zur Position des Hebels finden Sie in [Abbildung 10.](#page-26-1)

### **Abbildung 10: Anheben des Modulsicherungshebels**

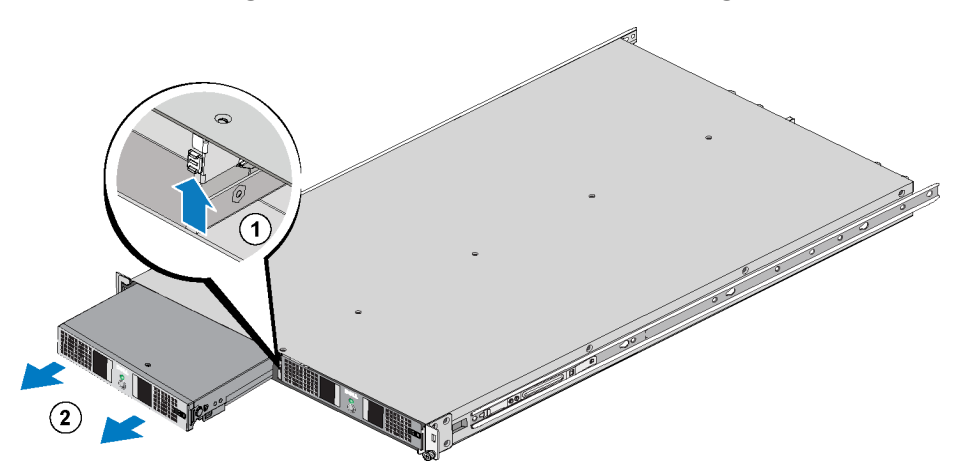

- 3. Schieben Sie den Hebel nach oben, und umfassen Sie gleichzeitig den Griff des Moduls. Schieben Sie dann das Modulteil aus dem Gehäuse. Siehe Erklärung 2 in [Abbildung 10](#page-26-1).
- 4. Stützen Sie das Modul, und ziehen Sie es vorsichtig aus dem Modulschacht.
- 5. Setzen Sie das Stromversorgungsmodul auf einer ebenen, stabilen Oberfläche ab, wobei die Vorderseite des Stromversorgungsmoduls in Ihre Richtung zeigen sollte.
- 6. Wiederholen Sie die Schritte 1-5, um auch das andere Stromversorgungsmodul zu entfernen.

Das Gehäuse für die BPS-Stromversorgung sollte nun leer sein.

## <span id="page-27-0"></span>**Montieren des leeren Gehäuses für die BPS-Stromversorgung in ein Rack**

Weitere Informationen zum Montieren des leeren Gehäuses für die BPS-Stromversorgung in das Rack finden Sie in [Abbildung 11,](#page-27-1) führen Sie außerdem die folgenden Schritte aus:

- 1. Positionieren Sie zwei Personen auf jeder Seite der BPS-Stromversorgung, heben Sie BPS-Stromversorgung an, und halten Sie sie gerade.
- 2. Setzen Sie die Schienen, die mit dem Gehäuse für die BPS-Stromversorgung verbunden sind, in das Rack ein, und stellen Sie sicher, dass die Schienen an beiden Seiten mit der BPS-Stromversorgung verbunden sind.
- 3. Schieben Sie das Gehäuse vollständig in das Rack. Die mit dem Gehäuse für die BPS-Stromversorgung verbundenen Schienen sollten hörbar klicken, wenn das Gehäuse vollständig installiert ist. Die dreieckigen Nasen an den vorderen Kanten der mit dem Rack verbundenen Schienen sollten durch die rechteckigen Löcher der vorderen Halterungen des Gehäuses für die BPS-Stromversorgung passen.

### <span id="page-27-1"></span>**Abbildung 11: Montieren des leeren Gehäuses für die BPS-Stromversorgung in ein Rack**

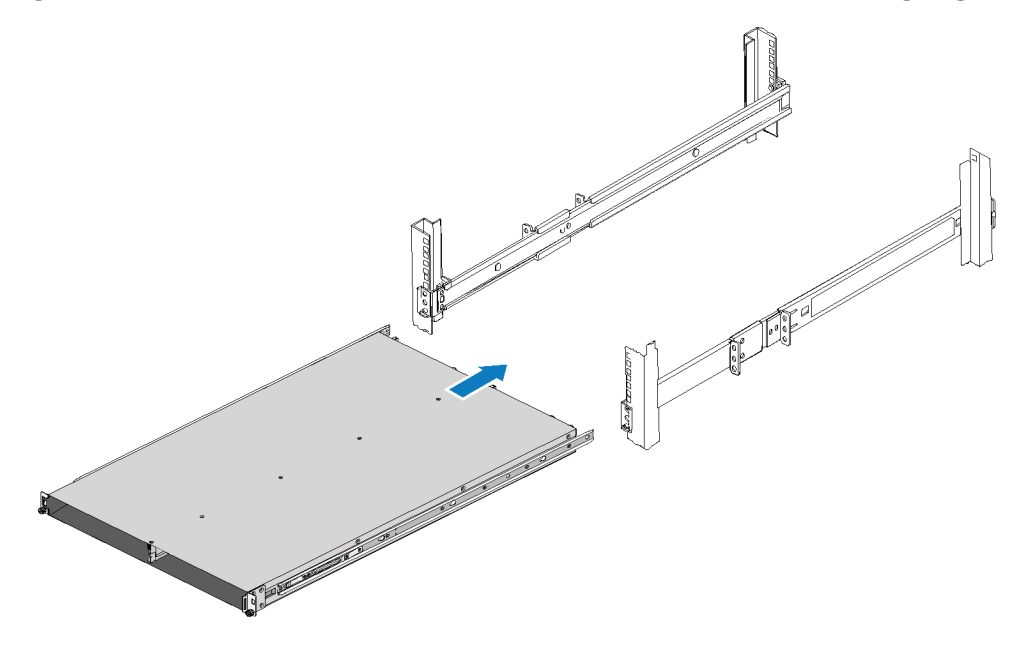

4. Machen Sie die Halterungsflügelschrauben auf jeder Seite der BPS-Stromversorgung unter den Löchern der vorderen Halterungen des Gehäuses ausfindig, und drehen Sie die Flügelschrauben im Uhrzeigersinn, bis das Gehäuse sicher mit dem vorderen Pfosten verbunden ist. Siehe [Abbildung 12.](#page-28-1)

Ziehen Sie die Flügelschrauben nur mit Ihren Fingern fest. Verwenden Sie keine Werkzeuge.

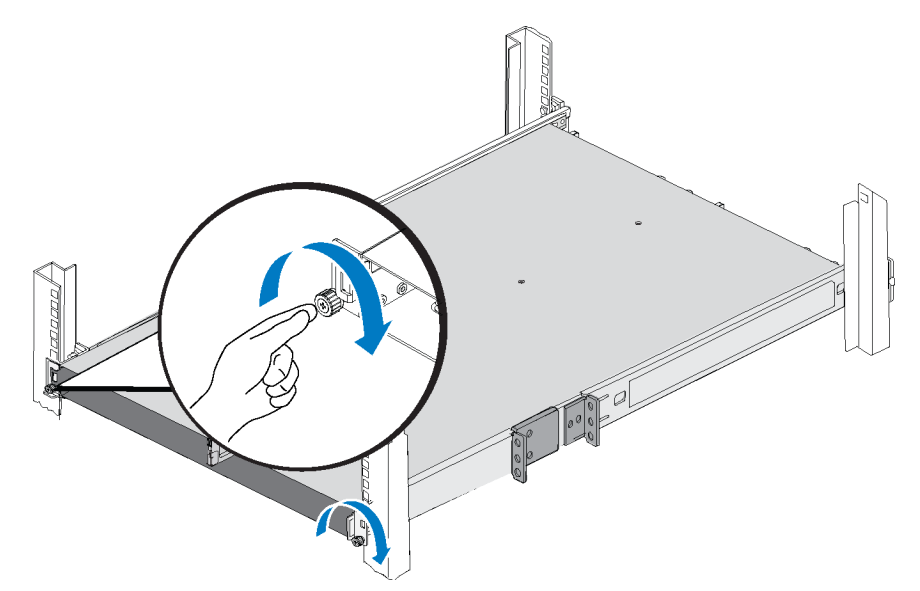

### <span id="page-28-1"></span>**Abbildung 12: Befestigen des Gehäuses für die Stromversorgung**

## <span id="page-28-0"></span>**Anschließen des Akkus in einem BPS-Stromversorgungsmodul**

**Anmerkung:** Bevor Sie diese Schritte durchführen, müssen Sie sicherstellen, dass sich jedes BPS-Stromversorgungsmodul auf einer stabilen Oberfläche befindet.

Der Akku in einer BSP wird im Werk rückwärts montiert, damit er sich nicht während des Versands entlädt. Sie müssen den Akku aus jedem Stromversorgungsmodul entfernen, umdrehen und wieder so einsetzen, dass der Stromkreis für einen ordnungsgemäßen Betrieb geschlossen ist.

Führen Sie die folgenden Schritte für jedes Stromversorgungsmodul durch:

- 1. Machen Sie den Hebel für die Modulabdeckung auf der rechten Seite des Moduls ausfindig. Siehe Erklärung 1 in [Abbildung 13](#page-29-0).
- 2. Schieben Sie den Abdeckungsriegel nach links, umfassen Sie den Modulgriff, und ziehen Sie die rechte Seite der Abdeckung vorsichtig aus dem Gehäuse (Erklärung 2); schieben Sie anschließend die Abdeckung nach rechts, um sie vom Modul (Erklärung 3) zu lösen.

Achten Sie darauf, dass Sie nicht am Flachbandkabel ziehen bzw. es vom Anschluss trennen.

<span id="page-29-0"></span>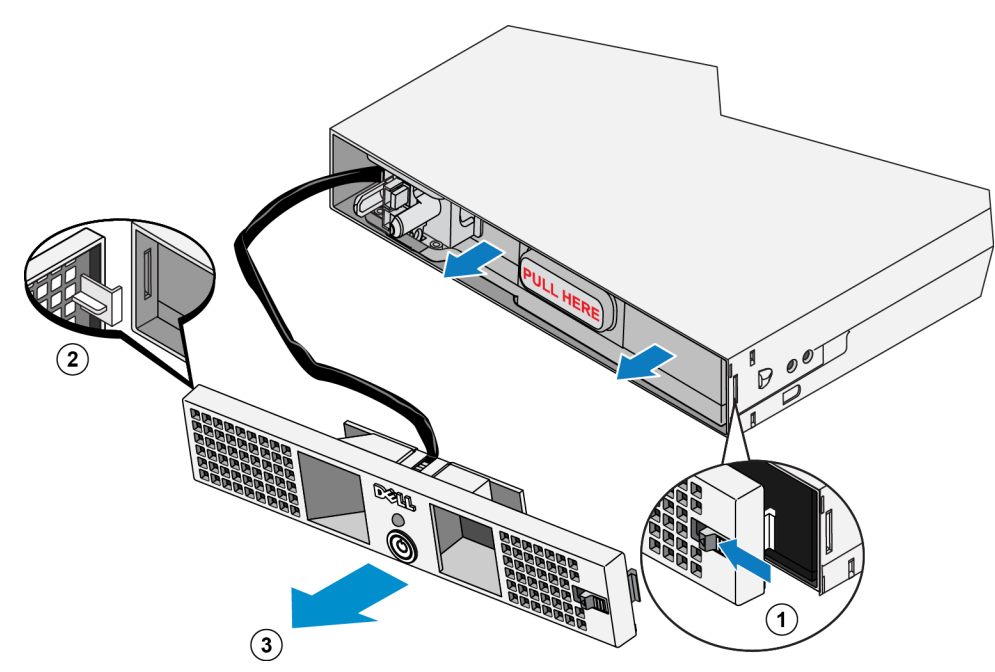

### **Abbildung 13: Entfernen der Modulabdeckung**

- 3. Umfassen Sie die transparenten Kunststoffgriffe mit der Bezeichnung PULL HERE (HIER ZIEHEN) auf dem Akku im Modul, und entfernen Sie vorsichtig den Akku. Siehe [Abbildung 14](#page-29-1).
- <span id="page-29-1"></span>**Warnung:** Achten Sie aus Sicherheitsgründen darauf, dass die Frontabdeckung des Stromversorgungsmoduls beim Entfernen nicht mit dem Akkusatz in Berührung kommt.

### **Abbildung 14: Entfernen des Akkus**

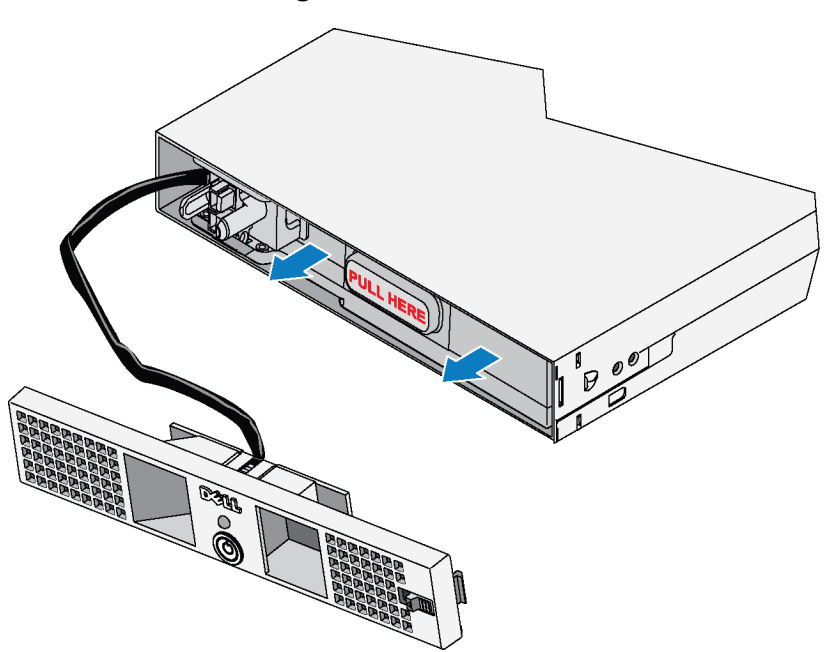

<span id="page-30-0"></span>4. Drehen Sie den Akku um 180 Grad, so dass der Blindstecker in Richtung des Stromversorgungsmodulgehäuses zeigt. Siehe [Abbildung 15](#page-30-0).

### **Abbildung 15: Umdrehen des Akkus**

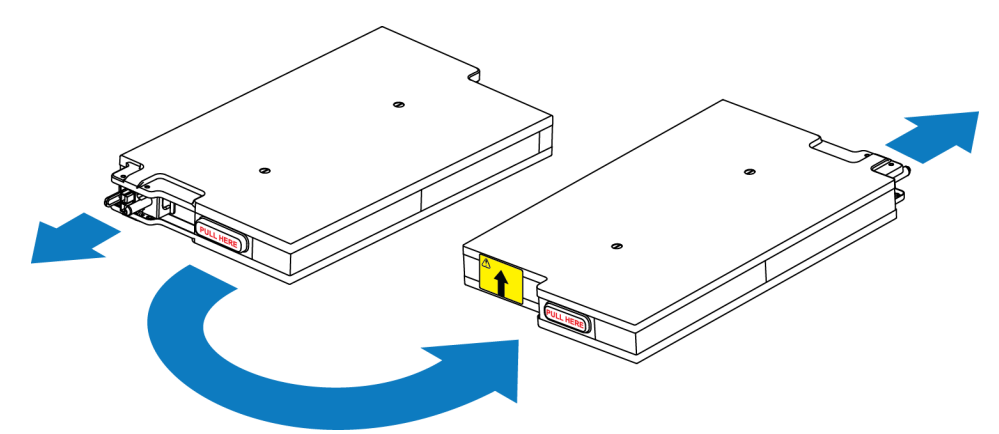

5. Halten Sie den Akkusatz gerade, und stellen Sie sicher, dass der Pfeil auf dem gelben Etikett nach oben zeigt; setzen Sie den Akku anschließend wieder in das Modul ein. Siehe [Abbildung 16](#page-30-1).

Stellen Sie sicher, dass der Akku vollständig im Modul montiert ist. Wenn der Akku aus dem Modul herausragt, lässt sich die Abdeckung nicht korrekt anbringen.

<span id="page-30-1"></span>**Warnung:** Sicherheitshalber bringen Sie immer die vordere Abdeckung des Stromversorgungsmoduls an, sobald der Akkusatz eingesetzt und verbunden ist.

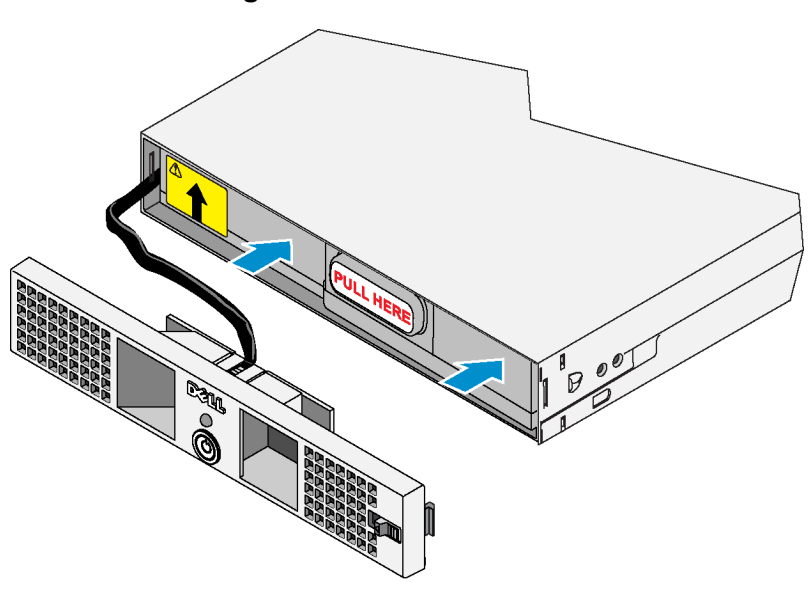

### **Abbildung 16: Wiedereinsetzen des Akkus**

6. Bringen Sie die Modulabdeckung sofort wieder an, indem Sie den unbeweglichen Haken auf der Abdeckung in den offenen Schlitz an der linken Seite des Moduls stecken (Erklärung 1 in [Abbildung 17](#page-31-1)). Schieben Sie anschließend den Riegel auf der rechten Seite nach links (Erklärung 2), und drücken Sie gleichzeitig die rechte Seite der Abdeckung nach vorn in Richtung des Gehäuses, bis die Abdeckung vollständig einrastet (Erklärung 3). Lösen Sie anschließend die Verriegelung. Siehe [Abbildung 17.](#page-31-1)

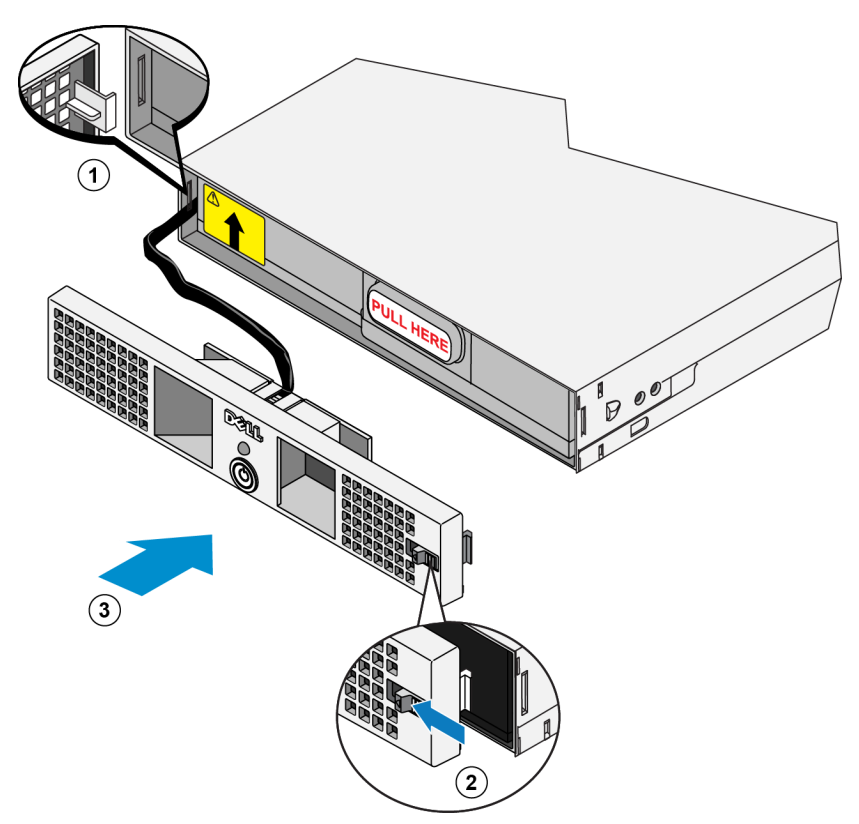

<span id="page-31-1"></span>**Abbildung 17: Anbringen der Abdeckung des BPS-Stromversorgungsmoduls**

## <span id="page-31-0"></span>**Einsetzen der einzelnen Stromversorgungsmodule in das BPS-Gehäuse**

Informationen zum Einsetzen eines Strommoduls in das BPS-Gehäuse finden Sie in [Abbildung 18.](#page-32-1) Führen Sie außerdem folgende Schritte aus:

- 1. Heben Sie das Stromversorgungsmodul an.
- 2. Schieben Sie das Stromversorgungsmodul vorsichtig in das BPS-Gehäuse. Die mittlere Verriegelung klickt, wenn das Modul ordnungsgemäß sitzt.

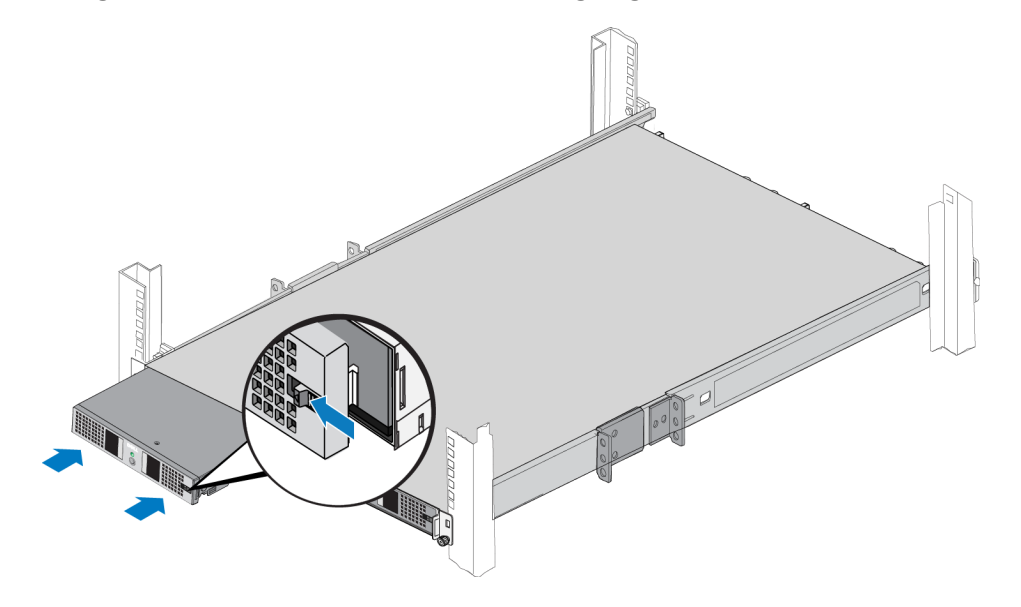

### <span id="page-32-1"></span>**Abbildung 18: Einsetzen eines Stromversorgungsmoduls in das BPS-Gehäuse**

## <span id="page-32-0"></span>**Anbringen der BPS-Blende**

Informationen zum Anbringen der BPS-Blende an der Vorderseite des Gehäuses finden Sie in [Abbildung 19](#page-33-1). Führen Sie außerdem folgende Schritte durch:

- 1. Machen Sie die BPS-Gehäuseblende ausfindig, die im Zubehör der Backup-Stromversorgung enthalten ist.
- 2. Setzen Sie die Blende vorsichtig an der rechten Seite des Gehäuses ein (Erklärung 1).
- 3. Heben Sie die Verriegelung auf der linken Seite der Blende an. Schieben Sie die linke Seite der Blende auf die linke Seite des Gehäuses, um die Blende mit der Vorderseite des Gehäuses zu verbinden (Erklärung 2). Lösen Sie die Verriegelung.

### **Abbildung 19: Anbringen der BPS-Blende**

<span id="page-33-1"></span>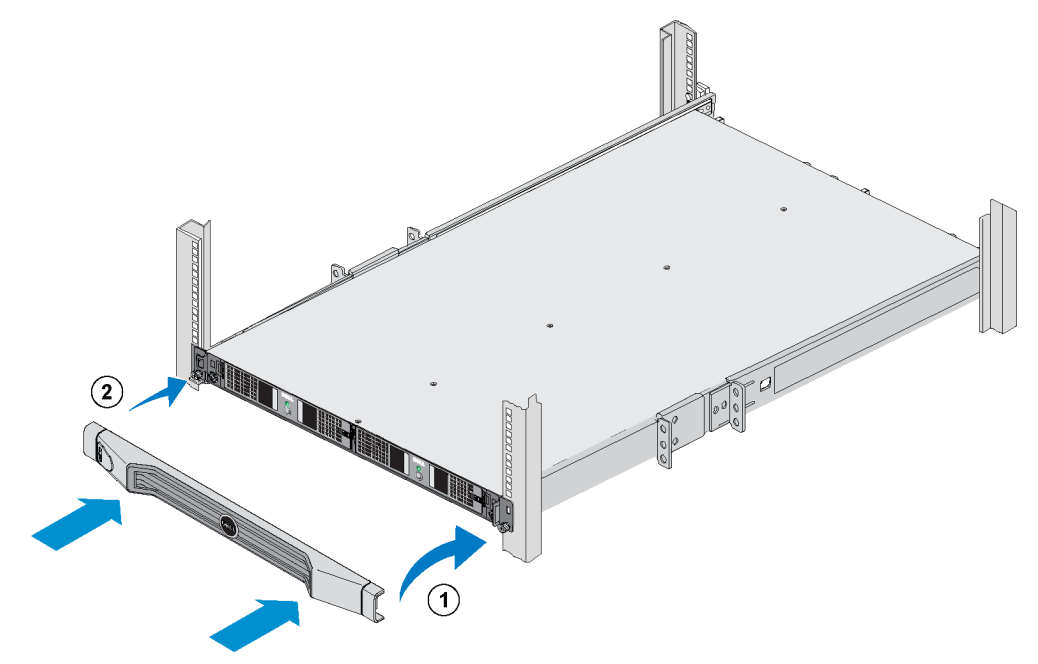

## <span id="page-33-0"></span>**Schritte für das Montieren eines FS7500-Controllers in ein Rack**

Legen Sie vor Beginn der Montage das FS7500-Controller-Schienen-Kit bereit. Siehe Kapitel *[Lieferumfang auf](#page-14-0)  [Seite 7](#page-14-0)*.

**Vorsichtshinweis:** Für die Montage eines Controllers in ein Rack sind mindestens zwei Personen erforderlich.

- 1. Positionieren Sie die linken und rechten Controller-Schienen in der Ausrichtung, in der Sie die Schienen montieren werden. Siehe Kapitel *[Positionieren der Controller-Schienen auf Seite 27](#page-34-0)*.
- 2. Verbinden Sie die Controller-Schienen mit dem Rack. Siehe Kapitel *[Verbinden der Controller-Schienen mit](#page-34-1)  [dem Rack auf Seite 27](#page-34-1)*.
- 3. Befestigen Sie den Controller auf den Schienen, und schieben Sie den Controller in das Rack. Siehe Kapitel *[Montieren des Controllers in das Rack auf Seite 28](#page-35-0)*.
- 4. Befestigen Sie den Controller am Rack. Siehe Kapitel *[Befestigen des Controllers am Rack auf Seite 29](#page-36-0)*.
- 5. Bringen Sie die Blende am Controller an. Siehe Kapitel *[Anbringen der Controller-Blende auf Seite 29](#page-36-1)*.

Diese Schritte werden in den folgenden Abschnitten im Detail beschrieben.

**Anmerkung:** Wenn Sie den Controller in ein flaches Rack (weniger als 1 m tief) montieren, können Sie ggf. die Kabelmanagementhalterungen an den Controller-Schienen entfernen. Weitere Informationen zum Entfernen der Halterungen finden Sie im Kapitel *[Entfernen der Halterungen von den Controller-Schienen auf Seite 77](#page-84-0)*.

# <span id="page-34-0"></span>**Positionieren der Controller-Schienen**

Richten Sie die linken und rechten Controller-Schienen so aus, wie Sie sie in das Rack montieren werden. Stellen Sie sicher, dass das Etikett auf der Vorderseite in Richtung der Vorderseite des Racks zeigt. Stellen Sie sicher, dass das Etikett nicht auf dem Kopf steht.

## <span id="page-34-1"></span>**Verbinden der Controller-Schienen mit dem Rack**

Siehe [Abbildung 20](#page-34-2). Führen Sie die folgenden Schritte für jede Schiene durch:

- 1. Legen Sie fest, wo die Controller-Schienen im Rack montiert werden sollen. Siehe *[Richtlinien für das](#page-22-1)  [Montieren von Montageschienen in ein Rack auf Seite 15](#page-22-1)*.
- 2. Setzen Sie von der Vorderseite des Racks aus die Rückseite der Schienen in die gewünschten U-förmigen Löcher auf der Außenseite des hinteren Pfostens ein, und ziehen Sie die Schiene nach vorn, bis der Riegel einrastet (Erklärung 1).
- 3. Ziehen Sie das vordere Ende der Schiene am vorderen Pfosten entlang.
- 4. Richten Sie den vorderen Bereich der Schiene an den gewünschten U-förmigen Löchern am Pfosten aus, und schieben Sie die Schiene in das Rack, bis der Riegel einrastet (Erklärung 2). Der Riegel sollte zweimal hörbar klicken. Stellen Sie sicher, dass die vordere Halterung mit dem Rack bündig ist.

<span id="page-34-2"></span>Überprüfen Sie beide Enden der Schienen, um sicherzustellen, dass sie vollständig in den gleichen Lochpositionen am Rack verankert sind und dass die Schienen auf gleicher Höhe montiert wurden.

### **Abbildung 20: Verbinden der Controller-Schienen mit einem Rack**

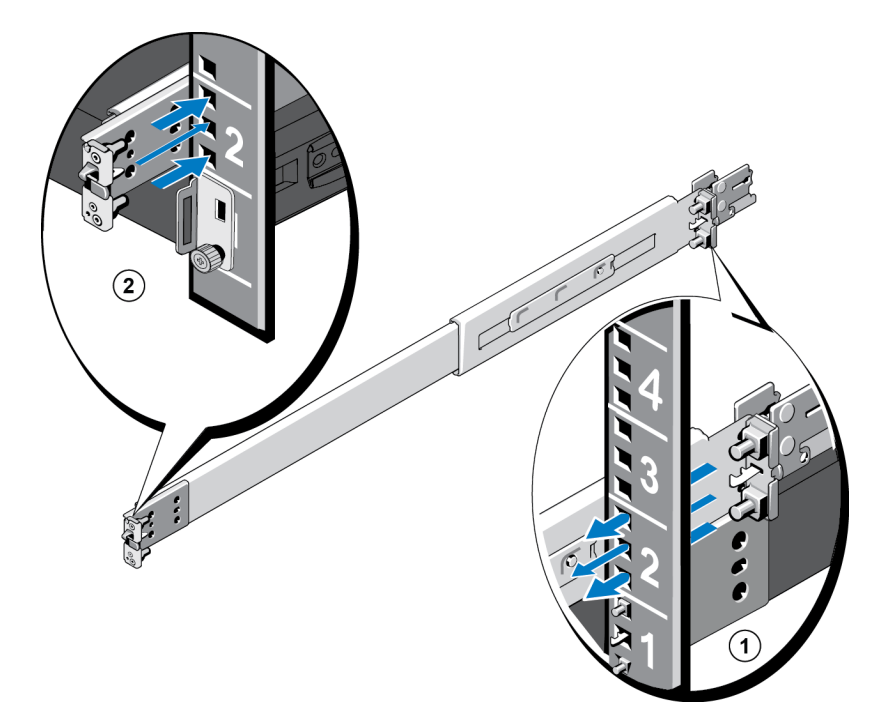

## <span id="page-35-0"></span>**Montieren des Controllers in das Rack**

Siehe [Abbildung 21](#page-35-1). Führen Sie die folgenden Schritte für jedes Controller aus:

- 1. Ziehen Sie von der Vorderseite des Racks aus die inneren Gleitschienen bis zum Einrastpunkt heraus.
- 2. Heben Sie den Controller mit zwei Personen auf jeder Seite an, und versenken Sie dann die hinteren Ansatzschrauben in die J-Steckplätze auf der Rückseite der ausgefahrenen Schienen (Erklärung 1 in [Abbildung 21\)](#page-35-1).
- 3. Versenken Sie den Controller weiter in die ausgefahrenen Schienen, bis alle Ansatzschrauben in den J-Steckplätzen einrasten (Erklärung 2).
- 4. Drücken Sie den Controller nach innen, bis die vordere Freigabevorrichtung hörbar einrastet.
- <span id="page-35-1"></span>5. Drücken Sie auf die Schiebe-Verriegelungstaste an jeder Schiene (Erklärung 3), und schieben Sie den Controller vollständig in das Rack.

### **Abbildung 21: Einschieben eines Controllers in das Rack**

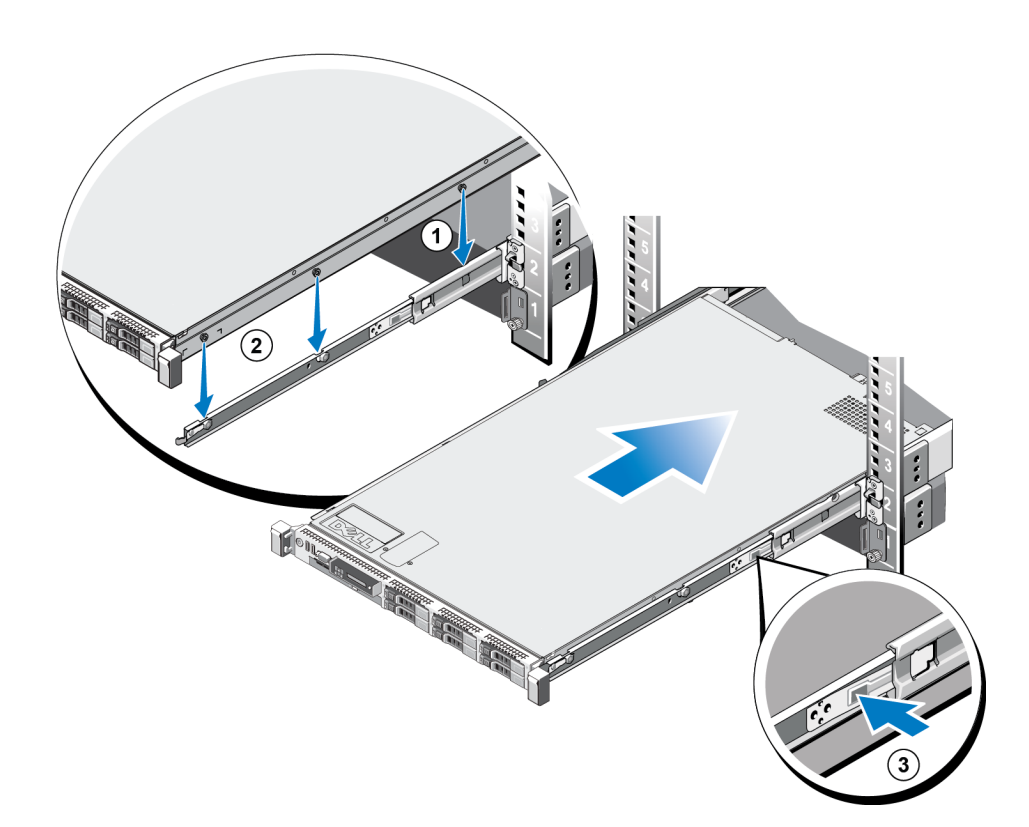
# **Befestigen des Controllers am Rack**

Wenn Sie einen Controller in das Rack schieben, befestigen die Klammern auf jeder Seite des Controllers den Controller automatisch am vorderen Rack-Pfosten.

Weitere Informationen für eine sicherere Befestigung des Controllers am Rack finden Sie in [Abbildung 22](#page-36-0); führen Sie außerdem für jeden Riegel die folgenden Schritte aus:

- 1. Drücken Sie von der Vorderseite des Racks auf die obere Hälfte des Riegels, um die innere Schraube sichtbar zu machen.
- <span id="page-36-0"></span>2. Ziehen Sie die Schraube mit einem Kreuzschlitzschraubendreher der Größe 2 fest.

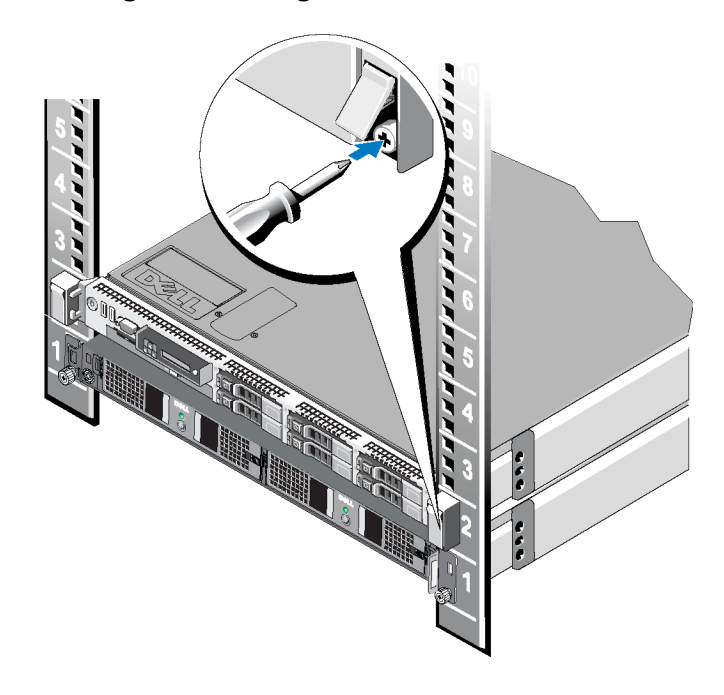

#### **Abbildung 22: Befestigen des Controllers am Rack**

## <span id="page-36-1"></span>**Anbringen der Controller-Blende**

Weitere Informationen zum Anbringen der Controller-Blende finden Sie in [Abbildung 23;](#page-37-0) führen Sie außerdem die folgenden Schritte durch:

- 1. Stecken Sie die rechte Seite der Blende in den Schlitz auf der rechten Seite des Controllers. (Erklärung 1)
- 2. Drücken Sie die Blende nach links und stecken Sie die Blende in die linke Seite des Controller-Gehäuses. (Erklärung 2)
- 3. Verwenden Sie einen Schlüssel, um die Blende zu verriegeln. (Erklärung 3)

<span id="page-37-0"></span>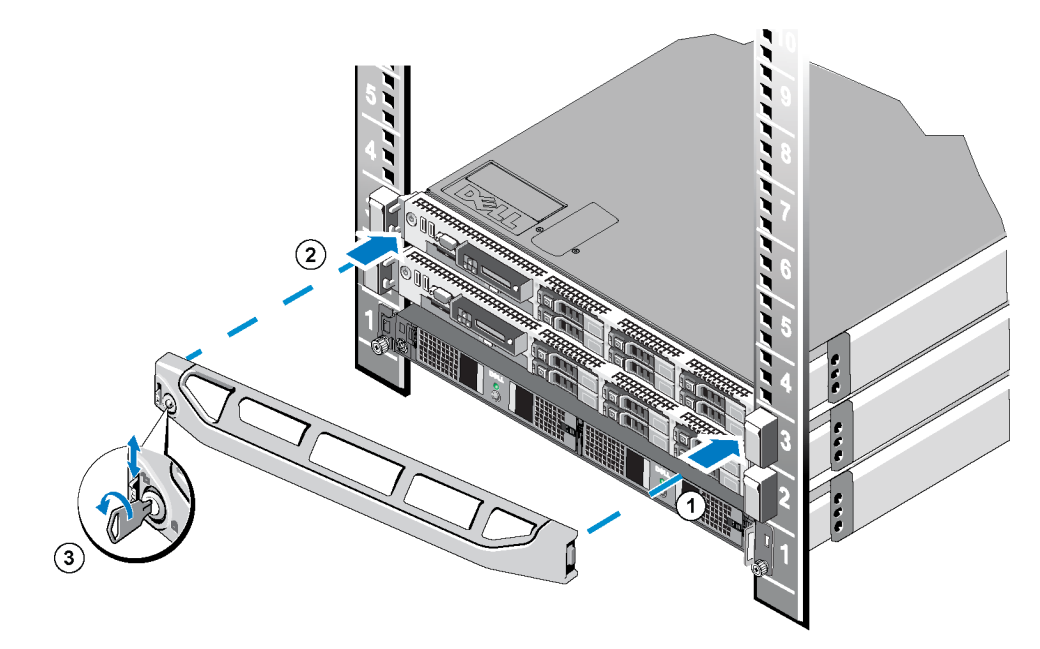

**Abbildung 23: Anbringen der Controller-Blende**

# **3 Stromversorgungsanschlüsse**

Nachdem Sie die FS7500-Backup-Stromversorgungsakkus (BPS) angeschlossen und die BPS und zwei FS7500- Controllereinheiten im Rack montiert haben, schließen Sie die BPS und die Controller an eine Stromquelle an, und stellen Sie sicher, dass diese funktionsfähig sind.

### **Schritte zum Anschließen einer BPS an eine Stromquelle**

Befolgen Sie zum Anschließen einer BPS an die Stromversorgung die nachstehenden Schritte:

- 1. Schließen Sie jedes BPS-Stromversorgungsmodul an eine separate Stromquelle an. Siehe Kapitel *[Anschließen eines BPS-Stromversorgungsmoduls an eine Stromquelle auf Seite 32](#page-39-0)*.
- 2. Entfernen Sie die BPS-Blende. Siehe Kapitel *[Entfernen der BPS-Blende auf Seite 33](#page-40-0)*.
- 3. Schalten Sie jedes BPS-Stromversorgungsmodul ein, und stellen Sie sicher, dass jedes Modul funktionsfähig ist. Siehe Kapitel *[Einschalten der Stromversorgung eines BPS-Strommoduls auf Seite 34](#page-41-0)*.
- 4. Bringen Sie die BPS-Blende an. Siehe Kapitel *[Anbringen der BPS-Blende auf Seite 25](#page-32-0)*.

In den folgenden Abschnitten werden die erforderlichen Schritte ausführlich erklärt.

<span id="page-38-0"></span>[Abbildung 24](#page-38-0) zeigt die beiden Stromversorgungsmodule in einer BPS, die mit verschiedenen Stromquellen verbunden sind.

#### **Abbildung 24: FS7500 BPS-Stromanschlüsse**

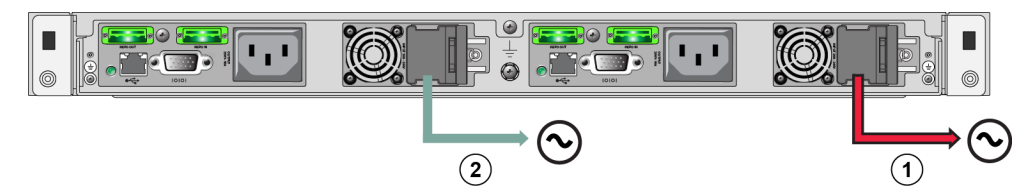

**Tabelle 10: BPS-Stromanschlüsse**

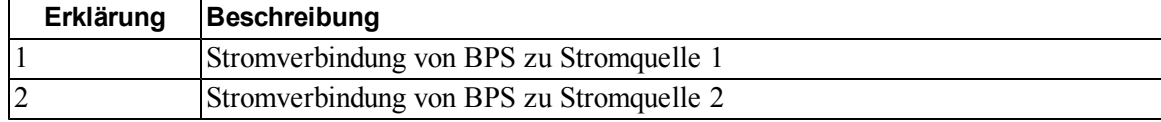

### <span id="page-39-0"></span>**Anschließen eines BPS-Stromversorgungsmoduls an eine Stromquelle**

Sie sollten die Stromversorgungsmodule in einer BPS an separate Energiequellen, vorzugsweise an verschiedene Stromkreise, anschließen, um höchste Verfügbarkeit zu erreichen.

**Warnung:** Stellen Sie sicher, dass die Spannung Ihrer Stromquelle mit der Spannungsauslegung der BPS kompatibel ist. Wenn die Stromversorgungsspannung zu niedrig ist, wird die BPS nicht aktiviert. Wenn die Stromversorgungsspannung zu hoch ist, kann die BPS zerstört werden.

Befolgen Sie zum Anschließen eines BPS-Stromversorgungsmoduls an eine Stromquelle die nachstehenden Schritte:

1. Besorgen Sie sich ein Stromversorgungskabel mit einem C13-Stecker und einen in Ihre Stromquellenbuchse passenden Stecker sowie eine im Lieferumfang der BPS enthaltene Kletthalterung.

Wenn keine Stromversorgungskabel im Lieferumfang enthalten waren, erfragen Sie bitte die Angaben zu geeigneten Stromversorgungskabeln bei Ihrem PS Series-Kundendienst oder Vertragshändler.

- 2. Öffnen Sie die Freigabevorrichtung für den C14-Eingangsanschluss auf dem Stromversorgungsmodul (an der rechten Seite des Stromversorgungsmoduls), und stecken Sie den C13-Stecker des Kabels ein. Siehe [Abbildung 25.](#page-39-1)
- 3. Schließen Sie das Stromkabel an eine Stromquelle an.
- 4. Verwenden Sie das Kletthalterband, um das Stromkabel an der Freigabevorrichtung des Stromversorgungsmoduls zu befestigen. Dies ermöglicht die Zugentlastung für das Kabel. Siehe [Abbildung](#page-40-1)  [26](#page-40-1).

#### <span id="page-39-1"></span>**Abbildung 25: Anschließen eines BPS-Stromversorgungsmoduls an eine Stromquelle**

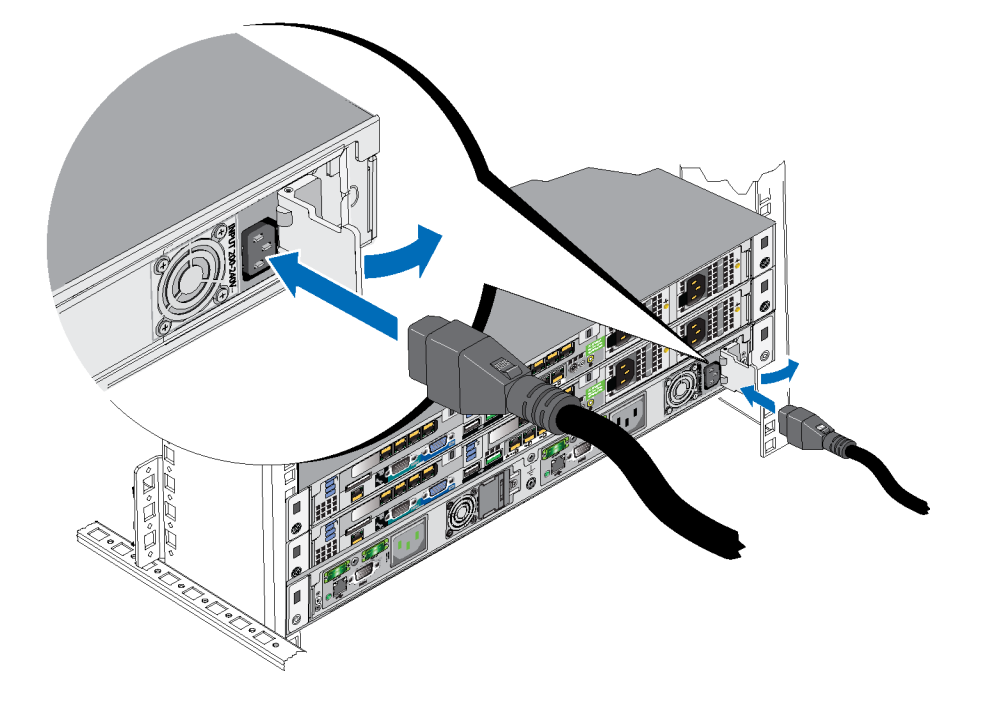

<span id="page-40-1"></span>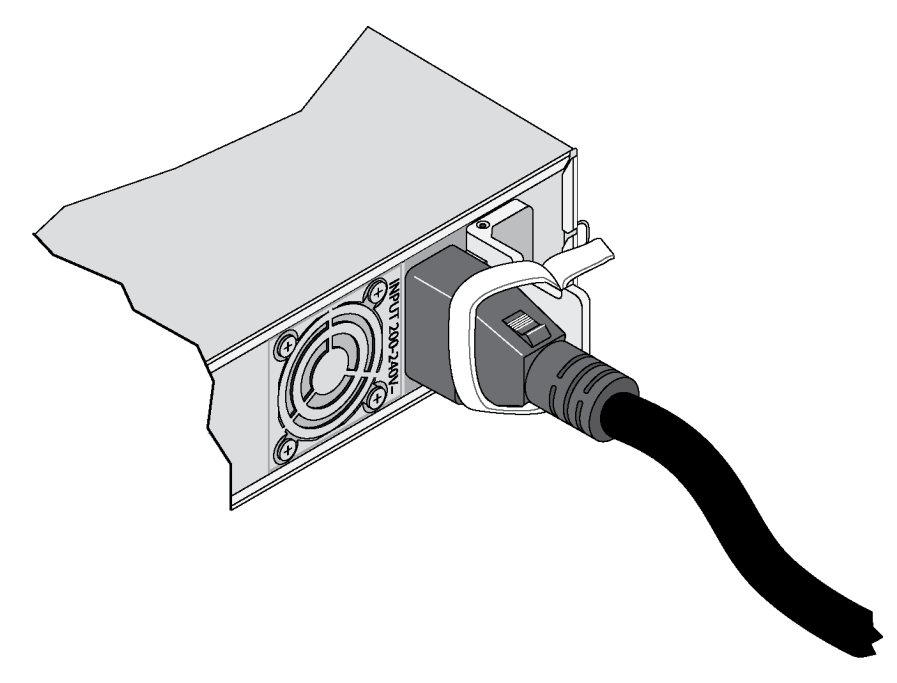

### **Abbildung 26: Verwenden der BPS-Kabelzugentlastung**

## <span id="page-40-0"></span>**Entfernen der BPS-Blende**

Informationen zum Entfernen der BPS-Blende finden Sie in [Abbildung 27](#page-41-1). Führen Sie außerdem folgende Schritte durch:

- 1. Drücken Sie die Freigabevorrichtung an der linken Seite der Blende nach oben (Erklärung 1) und lösen Sie die Blende aus der linken Seite der BPS (Erklärung 2).
- 2. Lösen Sie die Blende aus der rechten Seite der BPS (Erklärung 3).

<span id="page-41-1"></span>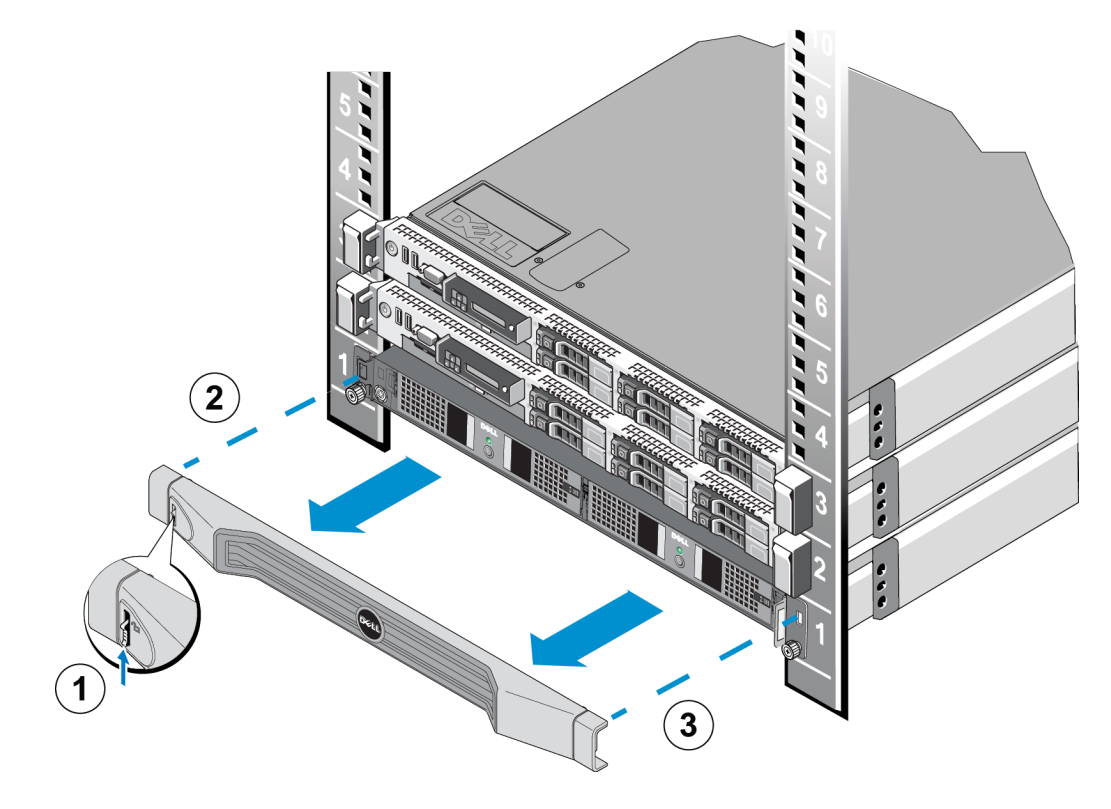

**Abbildung 27: Entfernen der BPS-Blende**

### <span id="page-41-0"></span>**Einschalten der Stromversorgung eines BPS-Strommoduls**

<span id="page-41-2"></span>Um ein BPS-Stromversorgungsmodul einzuschalten und sich von dessen Funktionsfähigkeit zu überzeugen, sehen Sie sich [Abbildung 28](#page-41-2) an, und befolgen Sie die nachstehenden Schritte:

#### **Abbildung 28: BPS-Stromversorgungsmodul**

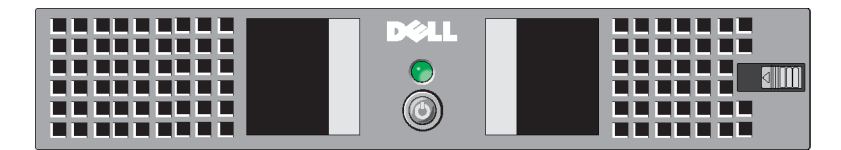

- 1. Drücken Sie den Betriebsschalter an der Vorderseite des Stromversorgungsmoduls, und halten Sie ihn für mindestens 0,5 Sekunden gedrückt.
- 2. Überprüfen Sie die LED-Anzeige an der Vorderseite des Stromversorgungsmoduls über dem Betriebsschalter.

Wenn die LED-Anzeige stetig grün leuchtet und kein Alarmton zu hören ist, befindet sich das Stromversorgungsmodul in Betriebsbereitschaft.

Wenn die LED-Anzeige nicht grün leuchtet oder ein Alarmton zu hören ist, suchen Sie diese Fehlermeldung in [Tabelle 11](#page-42-0) und [Tabelle 12](#page-42-1).

<span id="page-42-0"></span>**Anmerkung:** Zum Abstellen eines Alarmtons, halten Sie den Betriebsschalter mindestens 0,5 Sekunden lang gedrückt. Falls dieser Zustand fortbesteht, hören Sie den Alarmton erneut.

| <b>LED-Farben und -Muster</b>                   | <b>Beschreibung</b>                                                                                      |  |  |
|-------------------------------------------------|----------------------------------------------------------------------------------------------------|--|--|
| Keine                                           | BPS-Stromversorgungsmodul ist ausgeschaltet. BPS befindet sich<br>im Standby-Modus.                      |  |  |
| Stetig grün, blinkt nicht                       | Betriebsbereit. Netzstrom ist vorhanden und BPS-<br>Stromversorgungsmodul ist eingeschaltet.             |  |  |
| Gelb blinkend                                   | Kein Netzstrom; Modul kann die Spannung auf dem Akku (vor der<br>zu geringen Akkuspannung) unterstützen. |  |  |
| Stetig gelb                                     | Aktiver Alarm aufgrund eines BPS-Fehlers, oder Stromversorgung<br>ist ausgeschaltet.                     |  |  |
| Abwechselnd grün und gelb<br>(langsam blinkend) | Flash-Aktualisierung wird ausgeführt.                                                                    |  |  |
| Abwechselnd grün und gelb<br>(schnell blinkend) | BPS befindet sich im Boot-Loader-Modus.                                                                  |  |  |

**Tabelle 11: FS7500 BPS Fehlerbehebung - LED-Anzeigen**

#### **Tabelle 12: FS7500 BPS Fehlerbehebung - Töne**

<span id="page-42-1"></span>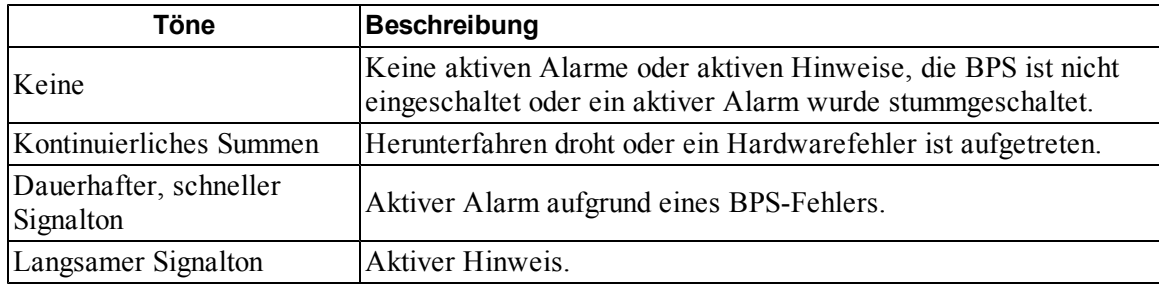

### **Anbringen der BPS-Blende**

Siehe Kapitel *[Anbringen der BPS-Blende auf Seite 25](#page-32-0)*.

## <span id="page-42-2"></span>**Schritte zum Anschließen eines Controllers an eine BPS und Stromversorgung**

Sie müssen jeden FS7500-Controller mit einem anderen BPS-Stromversorgungsmodul und einer anderen Stromquelle verbinden. Anschließend können Sie überprüfen, ob alle Controller funktionsfähig sind.

Befolgen Sie die nachstehenden Schritte für jeden Controller:

- 1. Stellen Sie die folgenden Kabel bereit:
	- Stromversorgungskabel mit einem C13-Stecker und einem Stecker, der in Ihre Stromquellenbuchse passt.
	- Stromversorgungskabel mit einem C13-Stecker und einem C14-Stecker.

– Im Lieferumfang des FS7500 enthaltenen USB-Kabels.

Wenn im Lieferumfang keine Stromversorgungskabel enthalten sind, fragen Sie bitte Ihren PS Series-Kundendienst oder Vertragshändler nach Informationen zu den Stromversorgungskabeln.

- 2. Verbinden Sie mittels der in Schritt 1 bereitgestellten Kabel den Controller mit einer Stromquelle, verbinden Sie den Controller mit der Stromausgangsbuchse eines BPS-Stromversorgungsmoduls, und verbinden Sie den Controller mit dem USB-Port desselben BPS-Stromversorgungsmoduls. Siehe Kapitel *[Verbinden eines](#page-44-0)  [Controllers mit einer Stromquelle und einem BPS-Stromversorgungsmodul auf Seite 37](#page-44-0)*.
- 3. Entfernen Sie die Blende vom Controller. Siehe Kapitel *[Entfernen der Controller-Blende auf Seite 38](#page-45-0)*.
- 4. Schalten Sie den Controller ein, und stellen Sie sicher, dass der Controller funktionsfähig ist. Siehe Kapitel *[Einschalten der Stromversorgung eines Controllers auf Seite 38](#page-45-1)*.
- 5. Bringen Sie die Controller-Blende an. Siehe Kapitel *[Anbringen der Controller-Blende auf Seite 29](#page-36-1)*.

<span id="page-43-0"></span>In den folgenden Abschnitten werden die hierfür erforderlichen Schritte ausführlich erklärt. [Abbildung 29](#page-43-0) zeigt den korrekten Anschluss der beiden Controller und der BPS.

#### **Abbildung 29: Vollständige Übersicht über die EqualLogic FS7500- Stromversorgungsanschlüsse**

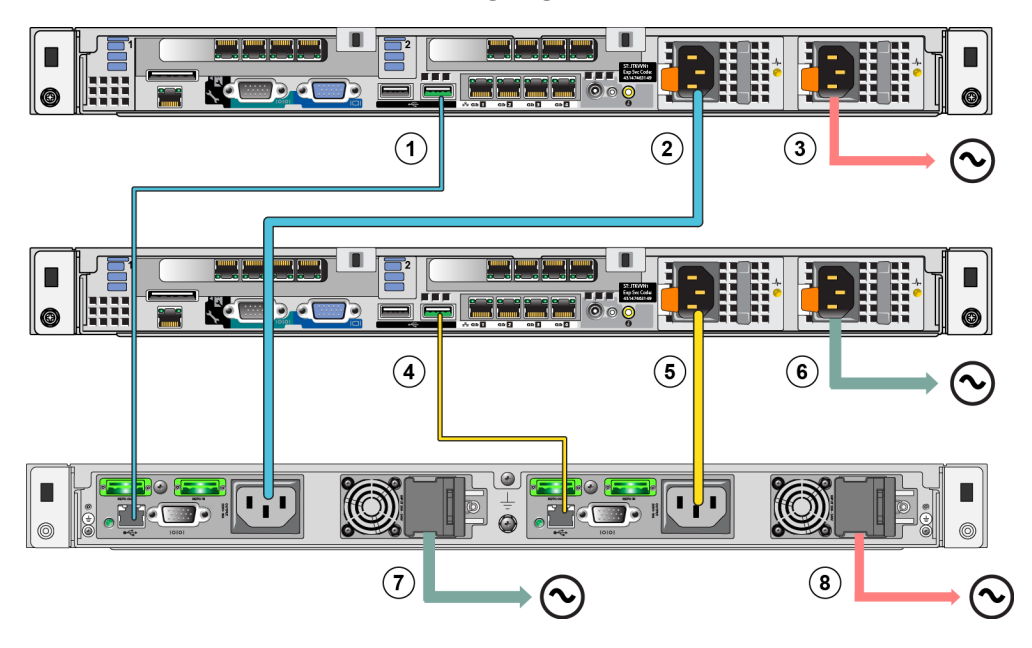

<span id="page-44-1"></span>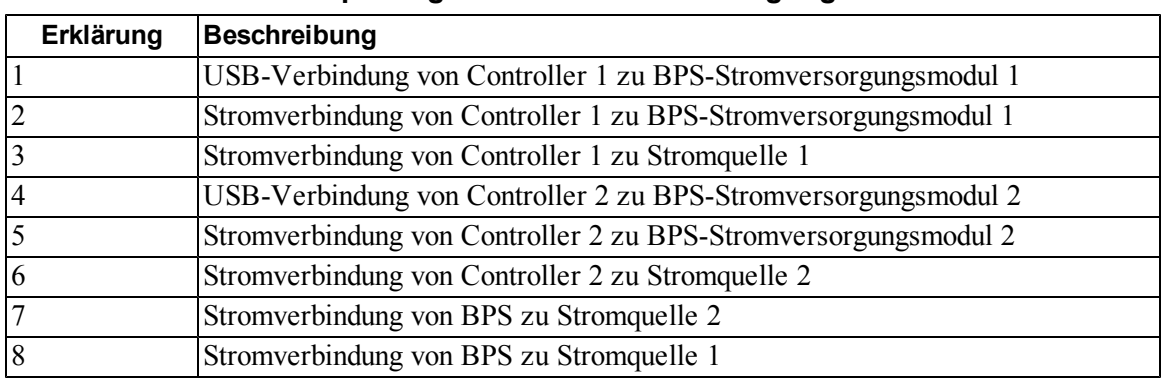

#### **Tabelle 13: EqualLogic FS7500-Stromversorgungsanschlüsse**

### <span id="page-44-0"></span>**Verbinden eines Controllers mit einer Stromquelle und einem BPS-Stromversorgungsmodul**

Weitere Informationen zum Verbinden eines Controllers mit einer Stromquelle und einem BPS-Stromversorgungsmodul finden Sie in [Abbildung 29](#page-43-0) und [Tabelle 13](#page-44-1). Führen Sie außerdem die folgenden Schritte durch:

- 1. Verbinden Sie den A-Stecker des USB-Kabels mit dem USB-Port am Controller (der sich auf der linken Seite der unteren Netzwerkschnittstellenkarte befindet), und verbinden Sie den B-Stecker mit dem USB-Port an einem BPS-Stromversorgungsmodul (Erklärung 1 in [Abbildung 29\)](#page-43-0).
- 2. Verwenden Sie ein Stromversorgungskabel mit einem C13- und einem C14-Stecker, um das linke Netzteil des Controllers mit der Ausgangsbuchse an demselben BPS-Stromversorgungsmodul, an das Sie das USB-Kabel im vorherigen Schritt angeschlossen haben, zu verbinden (siehe Erklärung 2 in [Abbildung 29\)](#page-43-0). Verwenden Sie das Kabelzugentlastungsband am Netzteil, um das Stromversorgungskabel am Controller-Gehäuse zu befestigen.
- 3. Verbinden Sie mithilfe eines Stromversorgungskabels mit einem C13-Stecker und einem in Ihre Stromquellenbuchse passenden Stecker das rechte Netzteil des Controllers mit einer Stromquelle (siehe Erklärung 3 in [Abbildung 29\)](#page-43-0). Verwenden Sie das Kabelzugentlastungsband am Netzteil, um das Stromversorgungskabel am Controller-Gehäuse zu befestigen.

Stellen Sie für eine hohe Verfügbarkeit sicher, dass die Stromquelle nicht dieselbe Stromquelle ist, mit der das BPS-Stromversorgungsmodul verbunden ist.

4. Wiederholen Sie diese drei Schritte, um den zweiten Controller mit dem anderen Stromversorgungsmodul an der BPS zu verbinden.

# <span id="page-45-0"></span>**Entfernen der Controller-Blende**

Informationen zum Entfernen der FS7500 -Controller-Blende finden Sie in [Abbildung 30.](#page-45-2) Führen Sie außerdem folgende Schritte durch:

- 1. Entriegeln Sie gegebenenfalls die Blende mit dem Schlüssel (Erklärung 3).
- 2. Drücken Sie die Freigabevorrichtung an der linken Seite der Blende nach oben, und ziehen Sie die Blende aus der linken Seite des Controllers vorsichtig heraus (Erklärung 2).
- <span id="page-45-2"></span>3. Halten Sie die Blende fest und bewegen Sie sie nach links, um die Blende aus der rechten Seite des Controllers zu lösen (Erklärung 1).

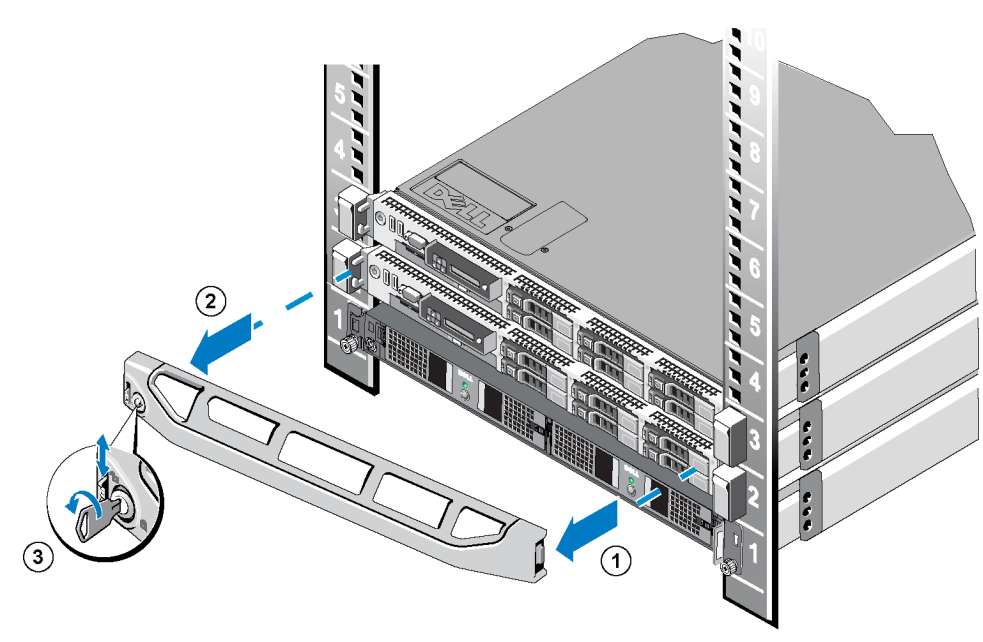

### **Abbildung 30: Entfernen der Controller-Blende**

# <span id="page-45-1"></span>**Einschalten der Stromversorgung eines Controllers**

Drücken Sie auf den Betriebsschalter, der sich von der Vorderseite des Controllers aus gesehen an der linken Seite des Controllers befindet. Die Position des Betriebsschalters geht aus der Anleitung hervor.

Eine LED-Anzeige am Netzschalter des Controllers zeigt an, wenn der Controller mit Strom versorgt wird und ob er in Betrieb ist.

Eine weitere LED-Anzeige auf den Controller-Netzteilen zeigt an, ob Strom vorhanden ist oder ein Stromausfall aufgetreten ist, wie in [Tabelle 14](#page-46-0) dargestellt und beschrieben.

<span id="page-46-0"></span>

| <b>LED-Farben und -Muster</b> | Beschreibung                                                                                                    |
|-------------------------------|----------------------------------------------------------------------------------------------------|
| Leuchtet nicht                | Keine Stromversorgung.                                                                                                    |
| Grün                          | Wenn sich der Controller im Standby-Modus (Strom<br>angeschlossen, aber der Controller ist nicht eingeschaltet) befindet,<br>gibt eine grüne LED-Anzeige an, dass eine gültige<br>Wechselstromquelle mit dem Netzteil verbunden und das Netzteil<br>in Betrieb ist. Wenn der Controller eingeschaltet ist, zeigt eine<br>grüne LED-Anzeige außerdem an, dass das Netzteil den Controller<br>mit Gleichstrom versorgt. |
| Gelb                          | Zeigt ein Problem mit dem Netzteil an.                                                                                                    |
|                               | Abwechselnd grün und gelb Siehe Tabelle 11 auf Seite 35.                                                                                                    |

Tabelle 14: FS7500 Controller Fehlerbehebung – Stromversorgungs-LED

## **Anbringen der Controller-Blende**

Siehe Kapitel *[Anbringen der Controller-Blende auf Seite 29](#page-36-1)*.

## **Herunterfahren des Controllers**

Drücken Sie kurz auf den Betriebsschalter und lassen Sie ihn wieder los, um den Controller herunterzufahren. Der Controller schreibt alle verbleibenden Daten vom Cache in den Speicher und fährt dann kontrolliert herunter (schaltet die Stromzufuhr zum Knoten ab). Drücken Sie den Betriebsschalter erneut, um den Controller wieder hochzufahren.

**Vorsichtshinweis:** Halten Sie den Betriebsschalter nicht gedrückt, um den Controller herunterzufahren. Wenn Sie den Betriebsschalter gedrückt halten, um den Strom auszuschalten, könnten Sie Ihre Daten verlieren. Fahren Sie niemals beide Controller gleichzeitig herunter.

# **4 Netzwerkkabelverbindungen**

Bevor Sie die einzelnen FS7500-Controller an die Netzwerkhardware anschließen, müssen Sie zunächst die erforderliche Netzwerkinfrastruktur einrichten und jeden FS7500-Controller mit den im NAS-Service verwendeten Netzwerken verbinden.

## **Netzwerkkonfiguration – Überblick**

Für den EqualLogic FS7500 sind drei Netzwerke erforderlich:

- **Client-Netzwerk** Wird verwendet für den Client-Zugriff auf NFS-Exporte und CIFS-Freigaben, die durch den NAS-Service gehostet werden. Die empfohlene Konfiguration besteht aus vier Client-Netzwerkverbindungen für jeden Controller.
- **SAN-Netzwerk** Wird verwendet für den Zugriff zwischen der PS Series-Gruppe (SAN) und den NAS-Knoten. Die empfohlene Konfiguration besteht aus vier SAN-Netzwerkverbindungen für jeden Controller.
- **Internes Netzwerk** Wird verwendet für die Kommunikation zwischen den NAS-Knoten. Die empfohlene Konfiguration besteht aus fünf internen Netzwerkverbindungen für jeden Controller.

Aus Sicherheitsgründen ist das interne Netzwerk in der Regel ein privates Netzwerk. Das Client-Netzwerk muss vom SAN und vom internen Netzwerk getrennt sein.

Ein FS7500-Controller verfügt über drei NICs mit vier Anschlüssen sowie einen Netzwerkschnittstellenanschluss im linken unteren Bereich auf der Rückseite. Diese Anschlüsse sind für bestimmte Netzwerke bestimmt:

- Die Anschlüsse an den beiden oberen NICs und der einzelne Anschluss sind nur für SAN- und interne Netzwerkverbindungen bestimmt.
- Die Anschlüsse an der unteren NIC sind nur für Client-Netzwerkverbindungen bestimmt.

## **Controller-Netzwerkschnittstellenanschlüsse**

<span id="page-49-0"></span>[Abbildung 31](#page-49-0) zeigt die Netzwerkschnittstellenanschlüsse am Controller. [Tabelle 15](#page-49-1) werden die entsprechenden Funktionen beschrieben.

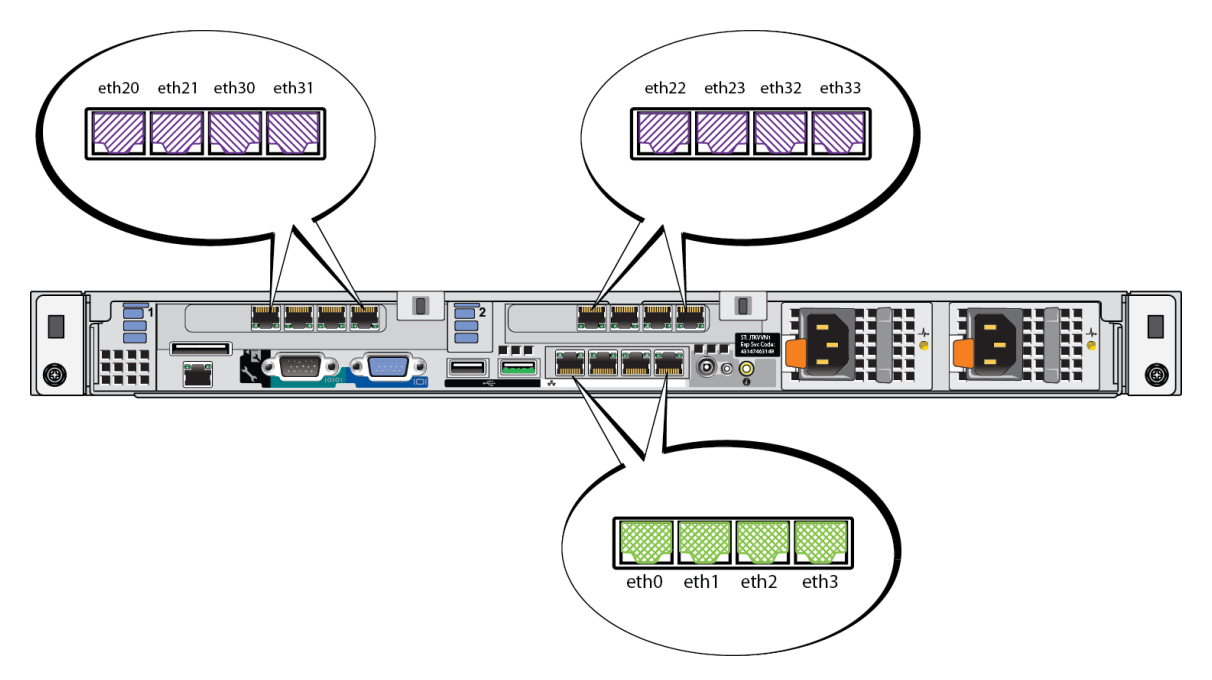

### **Abbildung 31: FS7500 Controller-Netzwerkschnittstellenanschlüsse**

**Tabelle 15: Controller-Schnittstellenanschlüsse — Funktionen**

<span id="page-49-1"></span>

| <b>Ethernet-Port-Nummern</b>                                                                | <b>Funktion</b>                     | Kommentare                                                                                         |  |  |
|---------------------------------------------------------------------------------------------|-------------------------------------|----------------------------------------------------------------------------------------------------|--|--|
| eth $20$ , eth $21$ , eth $22$ , eth $23$<br>Linke Anschlusspaare in oberem<br>Kennsatz: WA | Privates internes<br><b>Subnetz</b> | Ermöglicht die interne Kommunikation zwischen<br>den beiden Controllern.                           |  |  |
|                                                                                             |                                     | Ermöglicht die Kommunikation zwischen dem<br>NAS-Cluster und der PS Series-Gruppe (SAN).           |  |  |
| eth $30$ , eth $31$ , eth $32$ , eth $33$                                                   |                                     | Eth30 muss auf jedem Knoten auf demselben<br>Netzwerk oder VLAN wie der IPMI-Port auf dem          |  |  |
| Rechte Anschlusspaare in oberem<br>Kennsatz:                                                | <b>SAN-Netzwerk</b>                 | anderen Knoten sein. Beispiel:<br>Node0 Eth <sub>30</sub> auf demselben Netzwerk wie<br>Node1 IPMI |  |  |
|                                                                                             |                                     | Node0 IPMI auf demselben Netzwerk wie<br>$\bullet$<br>Node1 Eth30                                  |  |  |
| eth0, eth1, eth2, eth3                                                                      |                                     |                                                                                                    |  |  |
| Vier Anschlüsse in unterem<br>Kennsatz:                                                     | Client-Netzwerk                     | Ermöglicht den Zugriff auf das Client-Netzwerk<br>(Workstations, PCs, Freigaben).                  |  |  |

Weitere Informationen finden Sie in Kapitel *[Netzwerkanforderungen und -empfehlungen für den NAS-Service](#page-62-0)  [auf Seite 55](#page-62-0)*.

### **Anforderungen und Empfehlungen für Netzwerkverbindungen**

Sie können alle Netzwerkanschlüsse in einem EqualLogic FS7500 mindestens mit demselben physikalischen Switch verbinden. Diese Konfiguration eignet sich jedoch ausschließlich für Demonstrations- oder Testzwecke, da der Netzwerkswitch bei seinem Ausfall einen Totalausfall verursacht. Sie sollten eine hochverfügbare Netzwerkswitchkonfiguration für die Client-, SAN- und internen Netzwerkverbindungen verwenden.

Im Idealfall sollten Sie eine Netzwerkswitchkonfiguration verwenden, in der ein Switchausfall die Verfügbarkeit des NAS-Dienstes nicht unterbricht. Dies bedeutet, dass kein Einzelswitch über alle Client-, SAN- oder internen Netzwerkverbindungen verfügen sollte.

Die Anforderungen und Empfehlungen für Netzwerkverbindungen für jeden FS7500-Controller lauten wie folgt:

- Es wird ein 1-GE-Netzwerk mit Switch empfohlen.
- Sie benötigen 13 Netzwerkkabel für jeden FS7500-Controller.
- Schließen Sie den IPMI-Port an das interne Netzwerk an. *[Abbildung 4 auf Seite 10](#page-17-0)* zeigt die Position des IPMI-Ports an der Rückseite des Controllers.
- Schließen Sie die beiden internen Netzwerkanschlüsse auf jeder Netzwerkschnittstellenkarte (NIC) an verschiedene Switches an.
- Verbinden Sie die internen Netzwerkanschlüsse nicht mit einem Router.
- Schließen Sie die beiden SAN-Netzwerkanschlüsse auf jeder NIC an verschiedene Switches an.
- Verbinden Sie die SAN-Netzwerkanschlüsse nicht mit einem Router.
- Schließen Sie zwei Client-Netzwerkanschlüsse auf der unteren NIC an einen Switch an, und schließen Sie die anderen beiden Client-Netzwerkanschlüsse an einen anderen Switch an.

Für das SAN-Netzwerk:

- Datenflusssteuerung ist an den Switches und den Netzwerkschnittstellen zu aktivieren.
- Unicast-Sturmkontrolle ist an den Switches zu deaktivieren.
- Jumbo-Frames sind zu aktivieren. Vor allem die Netzwerk-Switching-Infrastruktur ist für die Unterstützung einer MTU-Größe von 9216 Bytes zu konfigurieren.
- VLANs können, müssen jedoch nicht verwendet werden.

**Anmerkung:** Wenn Sie VLANs innerhalb Ihres Switch-Stacks verwenden, müssen sich die internen und SAN-Netzwerke in demselben VLAN befinden.

## <span id="page-51-0"></span>**Schritte zum Anschließen von Netzwerkkabeln**

Gehen Sie wie folgt vor, um Netzwerkkabel an einen FS7500-Controller anzuschließen:

- 1. Beschaffen Sie die entsprechende Anzahl von Netzwerkkabeln. Für jeden Controller benötigen Sie 13 Netzwerkkabel. Folglich benötigen Sie insgesamt 26 Kabel für beide Controller.
- 2. Schließen Sie die Kabel für die SAN- und internen Netzwerkverbindungen an. Siehe Kapitel *[Anschließen](#page-53-0)  [von SAN- und internen Netzwerkkabeln auf Seite 46](#page-53-0)*.
- 3. Schließen Sie die Kabel für die Client-Netzwerkverbindungen an. Siehe Kapitel *[Anschließen der Client-](#page-53-1)[Netzwerkkabel auf Seite 46](#page-53-1)*.
- 4. Verwenden Sie das Kabelmanagementsystem, um die Netzwerkkabel zu organisieren. Siehe Kapitel *[Verwalten der Controller-Kabel auf Seite 46](#page-53-2)*.

[Abbildung 32](#page-52-0) zeigt die empfohlene EqualLogic FS7500-Netzwerkkonfiguration. Beachten Sie, dass BPS- und Stromversorgungsanschlüsse nicht dargestellt werden. [Tabelle 16](#page-52-1) werden die dargestellten Komponenten beschrieben.

<span id="page-52-0"></span>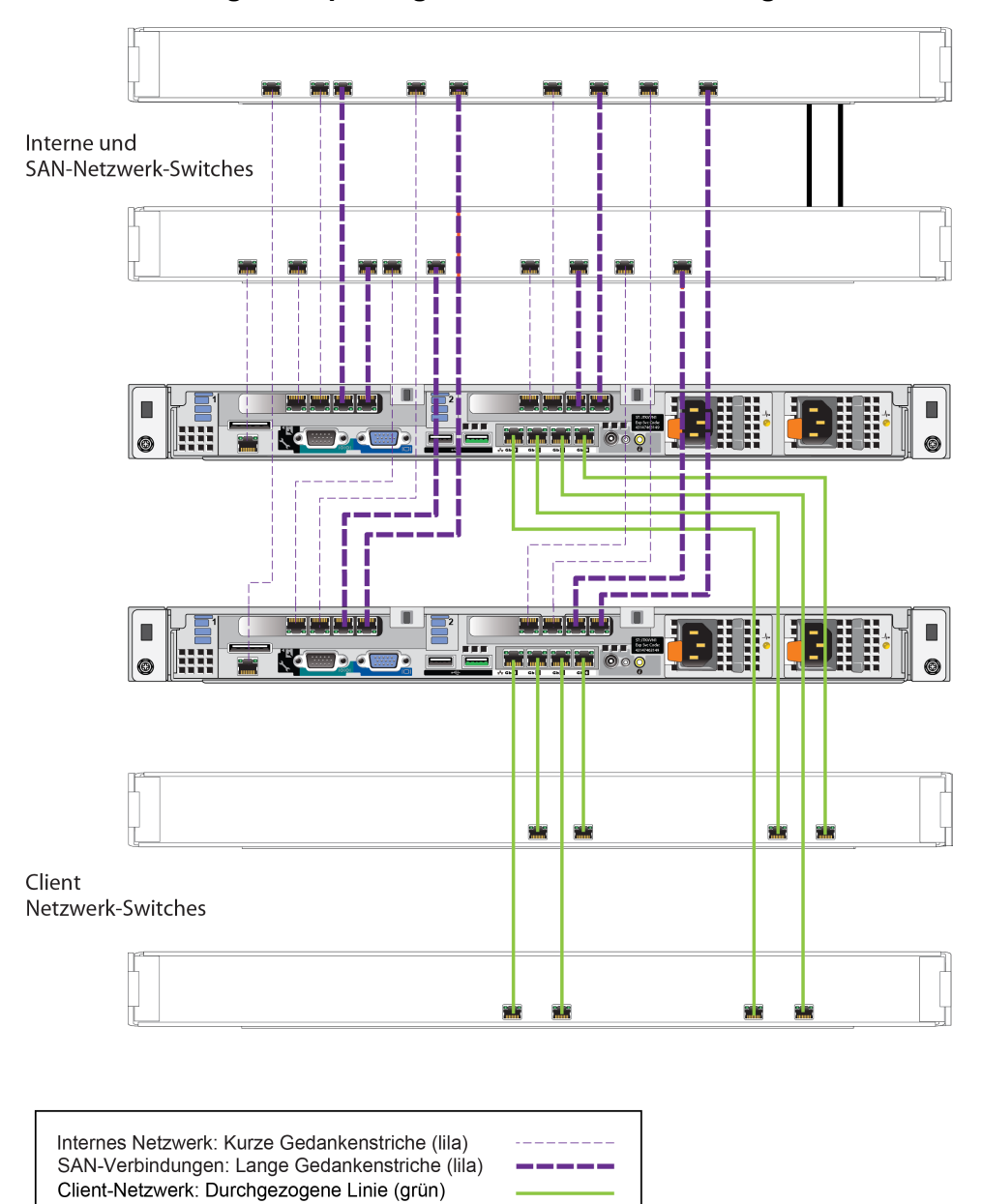

**Abbildung 32: EqualLogic FS7500-Netzwerkkonfiguration**

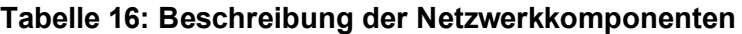

<span id="page-52-1"></span>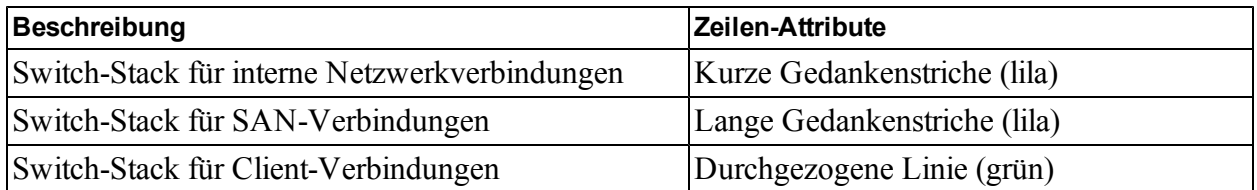

**Anmerkung:** Wenn Sie VLANs innerhalb Ihres Switch-Stacks verwenden, müssen sich die internen und SAN-Netzwerke in demselben VLAN befinden.

# <span id="page-53-0"></span>**Anschließen von SAN- und internen Netzwerkkabeln**

Siehe *[Abbildung 32 auf Seite 45](#page-52-0)*. Stellen sie für jeden Controller die folgenden Verbindungen zu den beiden Switch-Stacks her:

- Die Anschlüsse mit der Beschriftung Eth30, Eth31, Eth32 und Eth33 an den beiden oberen Netzwerkschnittstellenkarten.
- Einzelner Anschluss links unten am Controller.

# <span id="page-53-1"></span>**Anschließen der Client-Netzwerkkabel**

Siehe Erklärung 1 in *[Abbildung 32 auf Seite 45](#page-52-0)*.

Verwenden Sie für jeden Controller vier Netzwerkkabel, um alle Anschlüsse an der unteren Netzwerkschnittstellenkarte an einen Switch-Stack anzuschließen, der sich von dem Switch-Stack für die SANund internen Netzwerkverbindungen unterscheidet.

# <span id="page-53-2"></span>**Verwalten der Controller-Kabel**

Es gibt drei Hauptmethoden für die Verwaltung der Controller-Kabel im EqualLogic FS7500. Die drei Methoden unterscheiden sich in der Art und Weise, wie die Controller-Kabel geführt und gesichert werden. Die drei Methoden sind:

- Verkabeln des auf Gleitschienen montierten FS7500. Dies stellt die im Kapitel *Montieren des Hardware-Racks auf Seite 1* beschriebene Standardmontage dar, wobei die im Lieferumfang enthaltenen Schienen zu verwenden sind. Die Kabelverbindungen sind im Kapitel *[Schritte zum Anschließen von Netzwerkkabeln auf](#page-51-0)  [Seite 44](#page-51-0)* beschrieben.
- Hinzufügen einer Serviceschleife zum FS7500-Controller, der auf die im Lieferumfang enthaltenen Schienen montiert wird. Eine Serviceschleife ist eine Extralänge des Kabels zwischen der Rückseite des Controllers und dem Rack. Die zusätzliche Kabellänge ermöglicht es Ihnen, den Controller zur Wartung auf den Schienen vorwärts zu schieben, ohne dabei die Kabel und Stromversorgungskabel trennen zu müssen.
- Verkabeln des auf statischen Schienen montierten FS7500-Controllers. Diese Methode erfordert ein anderes Schienen-Kit, das separat bestellt werden muss. *[Anhang 1, Anweisungen zu einer benutzergerechten Rack-](#page-82-0)[Montage](#page-82-0)*, wird beschrieben, wie Kabel an auf statische Schienen montierten Controllern zu verwalten sind.

Weitere Informationen zum Führen von Controller-Kabeln finden Sie im Dell Whitepaper *Dell Best Practices Guide for Rack Enclosures* (Bewährte Vorgehensweisen für Rackgehäuse). Dieses Whitepaper steht online im Dell Storage Document Center unter http://www.dellstorage.com/resources/document-center.aspx zur Verfügung.

# **Schritte zum Verwalten von Kabeln in einer Standardmontage**

Das Kabelmanagement für den FS7500-Controller besteht aus den folgenden Schritten:

• Führen Sie die Stromversorgungskabel durch die Kabelzugentlastungsbänder.

- Bündeln Sie die Signal- und Stromversorgungskabel mithilfe der im Lieferumfang enthaltenen Kletthalter zusammen.
- Befestigen Sie die Signal- und Stromversorgungskabelbündel an den Schienen.

<span id="page-54-0"></span>[Abbildung 33](#page-54-0) zeigt die Rückseite des Controllers mit allen Kabelverbindungen. Weitere Informationen zu den Kabelverbindungen finden Sie im Kapitel *[Schritte zum Anschließen eines Controllers an eine BPS und](#page-42-2)  [Stromversorgung auf Seite 35](#page-42-2)*.

**Abbildung 33: Controller-Kabelverbindungen**

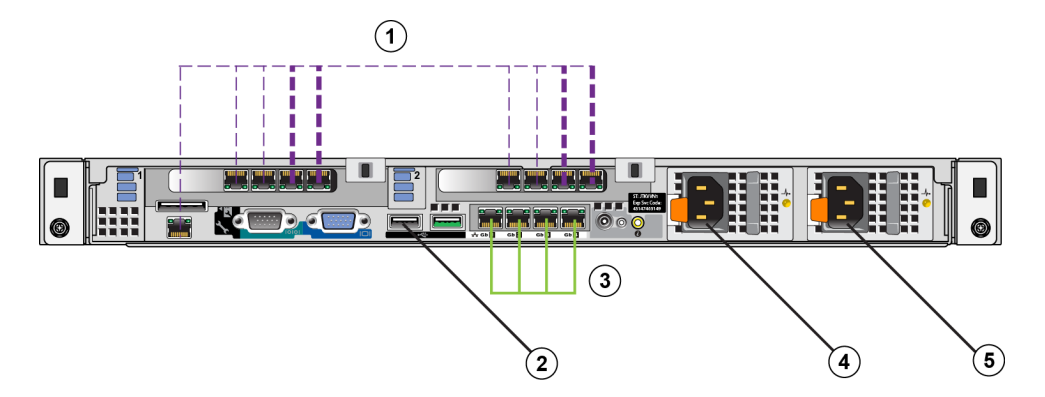

**Tabelle 17: Controller-Kabelverbindungen**

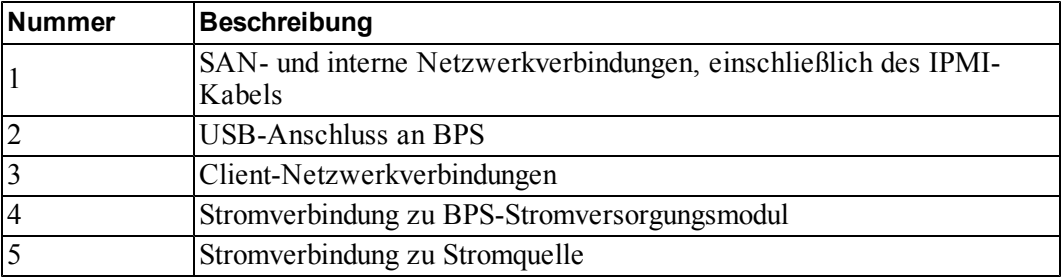

### <span id="page-54-1"></span>**Führen der Stromversorgungskabel durch die Kabelzugentlastungsbänder**

Die Kabelzugentlastungsbänder befinden sich auf den D-förmigen Griffen auf der Rückseite der Stromversorgungen. Um die Stromversorgungskabel durch die Kabelzugentlastungsbänder zu führen, führen Sie das folgende Verfahren für jedes der Stromversorgungskabel auf jedem der beiden Controller durch:

- 1. Bilden Sie eine kleine Schlaufe kurz vor dem Kabelende, wo es mit dem Controller verbunden wird.
- 2. Befestigen Sie das Kabel mithilfe des Kabelzugentlastungsbands am Stromversorgungsgriff. Die im vorherigen Schritt gemachte Schlaufe ermöglicht die Zugentlastung für das Kabel.

[Abbildung 34](#page-55-0) zeigt, wie die Stromversorgungskabel durch die Kabelzugentlastungsbänder zu führen sind.

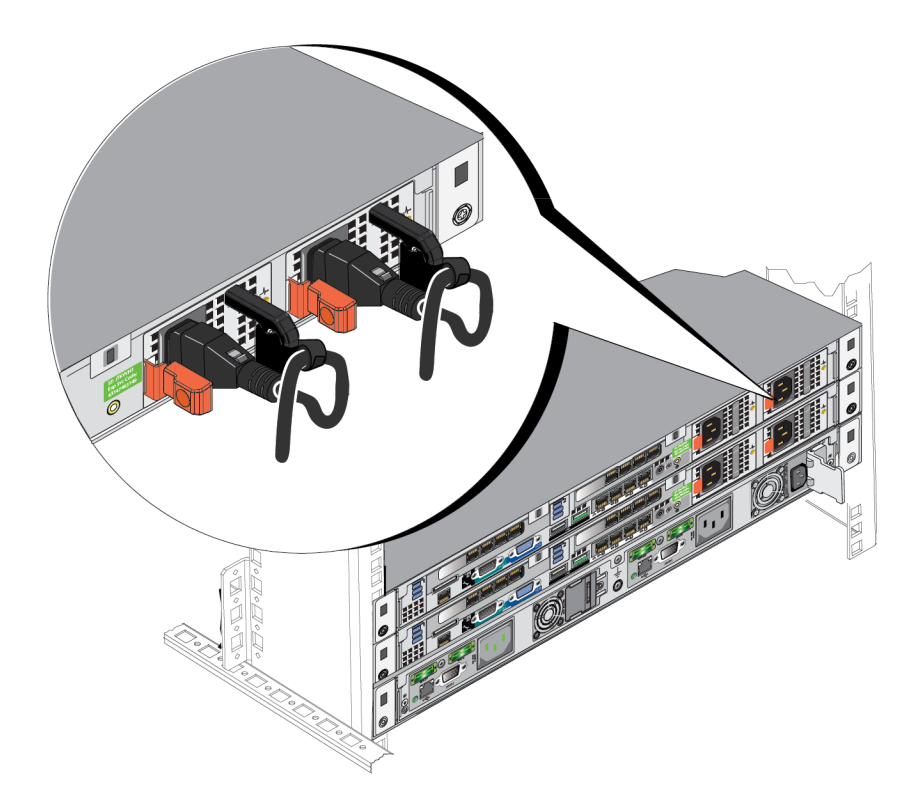

### <span id="page-55-0"></span>**Abbildung 34: Führen der Stromversorgungskabel durch die Kabelzugentlastungsbänder**

## <span id="page-55-1"></span>**Bündeln der Signal- und Stromversorgungskabel**

Bündeln Sie mittels der im Lieferumfang enthaltenen Kletthalter die Kabel wie folgt zusammen:

- 1. Verwenden Sie einen Kletthalter, um die Signalkabel zusammenzubündeln und das Bündel zur linken Seite der Controller-Rückseite zu führen.
- 2. Verwenden Sie einen Kletthalter, um die beiden Stromversorgungskabel zusammenzubündeln und sie zur rechten Seite der Controller-Rückseite zu führen.

### **Befestigen der Signal- und Stromversorgungskabelbündel an den Schienen**

Die Schienen des FS7500-Controllers verfügen über Halterungen, die an der Rückseite jeder Schiene befestigt sind. Nach der Montage der Schienen ragen diese Halterungen über die Rückseite des Systems hinaus. [Abbildung 35](#page-56-0) zeigt die Position der Kletthalter auf den Halterungen.

<span id="page-56-0"></span>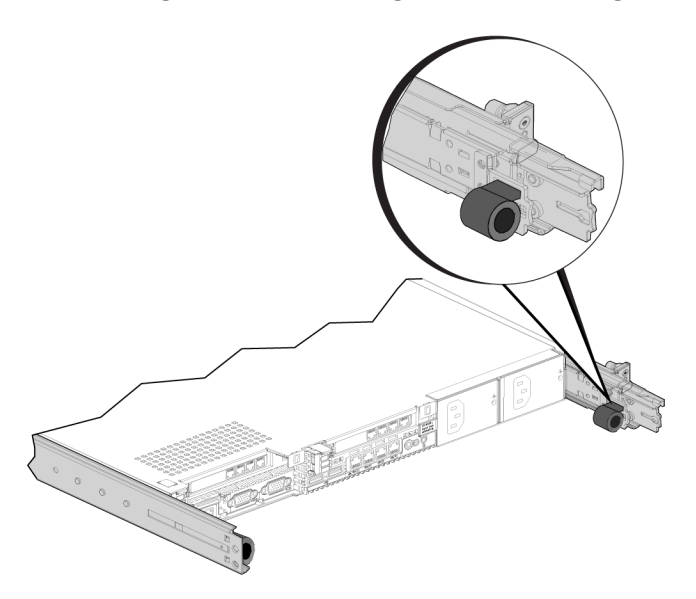

#### **Abbildung 35: Kabelmanagementhalterungen**

Befestigen Sie die gebündelten Kabel folgendermaßen an den Halterungen:

- 1. Verwenden Sie einen Kletthalter, um die gebündelten Signalkabel an der von der Rückseite des Controllers aus gesehenen linken Schienenhalterung zu befestigen.
- 2. Verwenden Sie einen Kletthalter, um die gebündelten Stromversorgungskabel an der von der Rückseite des Controllers aus gesehenen rechten Schienenhalterung zu befestigen.

<span id="page-56-1"></span>[Abbildung 36](#page-56-1) zeigt die Signal- und Stromversorgungskabelbündel. Die Schienen sind in dieser Abbildung zur besseren Darstellung versteckt.

#### **Abbildung 36: Gebündelte Signal- und Stromversorgungskabel**

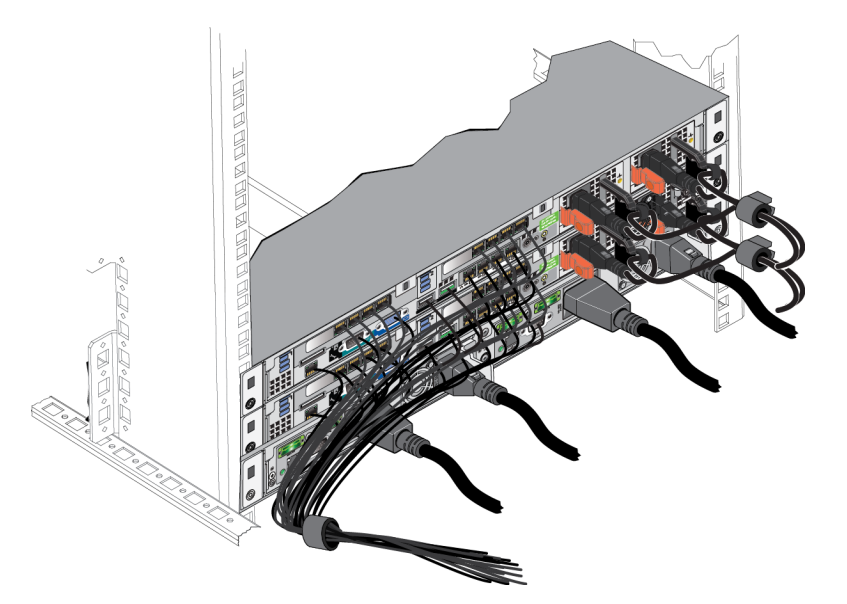

[Abbildung 37](#page-57-0) zeigt die Rückseite des FS7500-Controllers mit den an den Schienen befestigten Kabelbündeln.

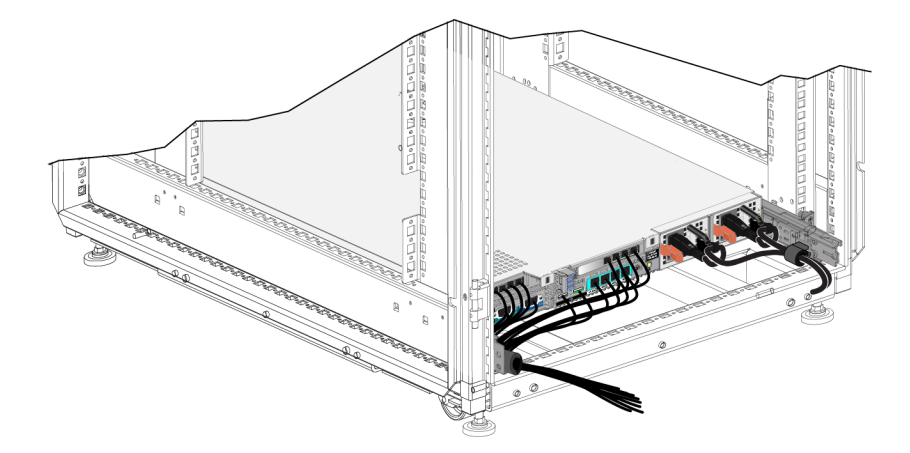

### <span id="page-57-0"></span>**Abbildung 37: Befestigen der Signal- und Stromversorgungskabelbündel**

## **Schritte zur Kabelverwaltung mithilfe einer Serviceschleife**

Eine Serviceschleife ist eine Extralänge des Kabels zwischen der Rückseite des Racks und dem Controller. Mittels der Serviceschleife können Sie den Controller zur Wartung auf den Schienen vorwärts schieben, ohne dabei alle Kabel von der Rückseite des Controllers trennen zu müssen.

**Anmerkung:** Die Wartung eines mit einer Serviceschleife installierten Controllers erfordert mindestens zwei Personen, eine vor dem Rack und eine hinter dem Rack.

Das Verfahren zum Installieren einer Serviceschleife besteht aus den folgenden Schritten:

- Stellen Sie Sie sicher, dass die Signal- und Stromversorgungskabel an der Rückseite des Controllers richtig angeschlossen sind.
- Bringen Sie den Controller vom Rack nach vorne in die Service-Position.
- Führen Sie die Stromversorgungskabel durch die Kabelzugentlastungsbänder.
- Bündeln Sie die Signal- und Stromversorgungskabel mithilfe der im Lieferumfang enthaltenen Kletthalter zusammen.
- Befestigen Sie die Signal- und Stromversorgungskabelbündel an den Schienen.
- Schieben Sie den Controller zurück ins Rack.

### **Führen der Netzkabel durch die Kabelzugentlastungsbänder**

Im Kapitel *[Führen der Stromversorgungskabel durch die Kabelzugentlastungsbänder auf Seite 47](#page-54-1)* wird die entsprechende Vorgehensweise beschrieben.

**Anmerkung:** Die Verwendung der Kabelzugentlastung mit den Netzkabeln in dieser Montage verhindert das zufällige Ausschalten des Controllers bei Wartungsarbeiten.

## **Herausfahren des Controllers in die Service-Position**

Fahren Sie von der Vorderseite des Racks aus den FS7500-Controller auf den Schienen in Ihre Richtung heraus, bis die Schienen einrasten. Dies weist darauf hin, dass sich der Controller in der Service-Position befindet.

<span id="page-58-0"></span>[Abbildung 38](#page-58-0) zeigt den Controller, der nach vorne in die Service-Position herausgefahren ist, von der Rückseite des Racks aus betrachtet. Beachten Sie die Extralänge der Stromversorgungs- und Signalkabel.

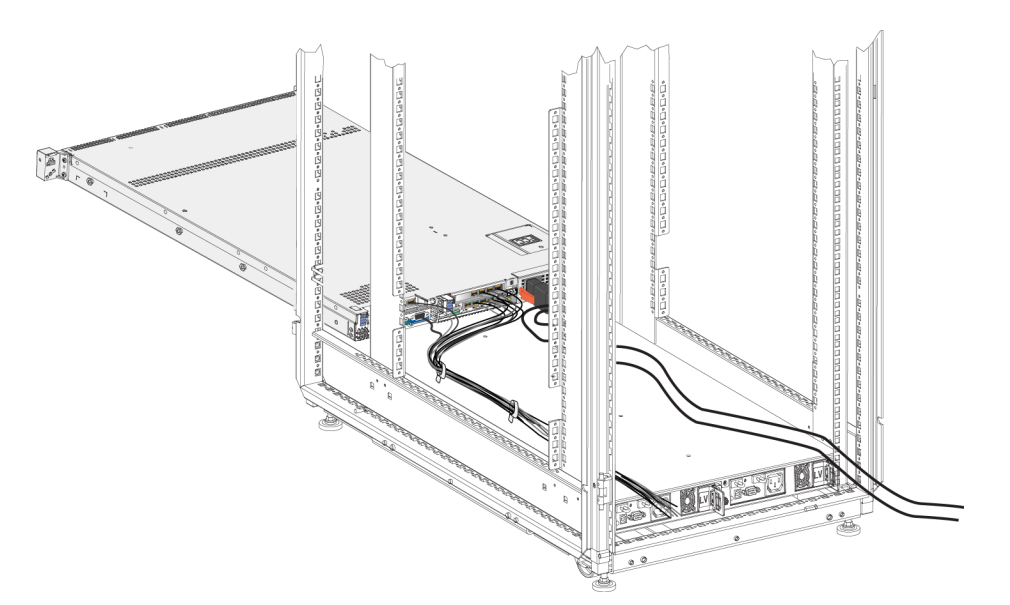

#### **Abbildung 38: Controller in Service-Position**

### **Bündeln der Signal- und Stromversorgungskabel**

**Anmerkung:** Dieses Verfahren erfordert mindestens zwei Personen, eine vor dem Rack und eine hinter dem Rack.

Bündeln Sie mittels der im Lieferumfang enthaltenen Kletthalter die Kabel wie folgt zusammen:

- 1. Verwenden Sie einen Kletthalter, um die Signalkabel zusammenzubündeln und das Bündel zur linken Seite der Controller-Rückseite zu führen. Sie erzielen die besten Ergebnisse, wenn Sie Kletthalter verwenden, um die Kabel an mindestens zwei Stellen entlang der Kabellänge zu bündeln. Dies ermöglicht ein ordentliches Verlegen von Kabeln und verhindert ein wirres Kabeldurcheinander.
- 2. Verwenden Sie einen Kletthalter, um die beiden Stromversorgungskabel zusammenzubündeln und sie zur rechten Seite der Controller-Rückseite zu führen.
- 3. Bündeln Sie die Signal- und Stromversorgungskabel bei Bedarf wie in Kapitel *[Bündeln der Signal- und](#page-55-1)  [Stromversorgungskabel auf Seite 48](#page-55-1)* beschrieben. Wenn Sie die Kabel bündeln, verwenden Sie die Kletthalter, um sie zusammen zu befestigen.
- **Anmerkung:** Das Befestigen der Signal- und Stromversorgungskabelbündel an den Schienen ist optional. Wenn Sie die Kabelbündel an den Schienen befestigen, müssen sie wieder entfernt werden, bevor der Controller zu Wartungszwecken ausgebaut werden kann.
- 4. Drücken Sie die Schiebeverriegelungstasten an den Seiten der Schienen, um den Sperrmechanismus zu entriegeln.
- 5. Schieben Sie den Controller vorsichtig ins Rack zurück, bis er einrastet. Stellen Sie sicher, dass die Kabelbündel auf keine Hindernisse stoßen und nicht abgeklemmt werden.

# **5 NAS-Service-Konfiguration**

Nachdem Sie die EqualLogic FS7500-Hardwareinstallation abgeschlossen haben, können Sie einen NAS-Service konfigurieren.

### **Schritte für das Konfigurieren eines NAS-Services**

Gehen Sie wie folgt vor, um einen NAS-Service zu konfigurieren:

- 1. Stellen Sie die Informationen für die Konfiguration des NAS-Services zusammen. Siehe Kapitel *[Zusammenstellen der NAS-Service-Konfigurationsdaten auf Seite 54](#page-61-0)*.
- 2. Führen Sie alle Schritte in der *[Tabelle 19 auf Seite 58](#page-65-0)* aus.
- 3. Verwenden Sie die Group Manager-Benutzeroberfläche, um jeden FS7500-Controller zu ermitteln, den Sie in den NAS-Service integrieren möchten. Starten Sie dann den Assistenten für die Konfiguration des NAS-Services. Siehe Kapitel *[Ermitteln von Controllern und Konfigurieren eines NAS-Services auf Seite 59](#page-66-0)*.

Wenn der Assistent für die Konfiguration des NAS-Services abgeschlossen ist, beginnt die Gruppe mit der Konfiguration des NAS-Services. Das Fenster "NAS Service Configuration – Progress" (NAS-Service-Konfiguration – Fortschritt) wird angezeigt; hier können Sie den Fortschritt der Service-Konfiguration abfragen.

Die PS SeriesGruppe bleibt während der NAS-Service-Konfiguration vollständig betriebsbereit.

Nach der erfolgreichen Konfiguration eines NAS-Services können Sie mehrere NAS-Dateisysteme erstellen. Siehe *[Kapitel 6, NAS-Speicherzuweisung](#page-72-0)*.

# <span id="page-61-0"></span>**Zusammenstellen der NAS-Service-Konfigurationsdaten**

Bevor Sie mit der NAS-Service-Konfiguration beginnen, müssen Sie die folgenden Daten zusammenstellen:

#### • **Service-Tag-Nummer für jeden FS7500-Controller, den Sie zum NAS-Service hinzufügen möchten.**

Sie müssen Controller (NAS-Knoten) paarweise zu einem NAS-Service hinzufügen. Durch die Service-Tag-Nummer wird der Controller eindeutig identifiziert. Die Service-Tag-Nummer ist auf der aus der Vorderseite des Controllers herausziehbaren Karte (siehe *[Abbildung 3 auf Seite 9](#page-16-0)*) sowie in der LCD-Anzeige an der Vorderseite eines hochgefahrenen Controllers vermerkt.

Das Ablesen der Service-Tag-Nummer von der Karte ist der einfachste Weg die Controller-Daten zu sammeln. Wenn die herausziehbare Karte mit der Service-Tag-Nummer jedoch nicht vorhanden ist oder die Informationen nicht darauf vermerkt sind, können Sie die Service-Tag-Informationen auf der LCD-Anzeige ablesen. Siehe Kapitel *[Verwenden der LCD-Anzeige zum Anzeigen der Service-Tag-Informationen auf Seite](#page-61-1)  [54](#page-61-1)*.

#### • **Ursprüngliche Größe der NAS-Reserve und des Speicherpools, in dem der Speicherplatz belegt wird.**

Die NAS-Reserve ist der Anteil des Speicherplatzes vom Speicherpool, der dem NAS-Service zugewiesen wird. In der NAS-Reserve werden die folgenden Daten gespeichert:

- Interne Daten. Jedes Controller-Paar benötigt 250 GB Speicherplatz.
- NAS-Client-Daten. Sie müssen den Speicherplatz schätzen, den Sie benötigen, um Daten von Clients zu speichern.

Stellen Sie sicher, dass Sie auch den Speicherplatz für interne Daten berücksichtigen, wenn Sie die NAS-Reserve bemessen. Der NAS-Reserve für einen NAS-Service mit zwei Controllern müssen mindestens 250 GB zugewiesen werden. Für alle weiteren Controller-Paare erhöht sich der Mindestspeicherplatz für die NAS-Reserve um 250 GB.

**Anmerkung:** Da 250 GB des NAS-Reserve-Speicherplatzes für interne Daten für jedes Knotenpaar verwendet werden, werden Sie nur wenig oder gar keinen Speicherplatz für das Erstellen von Dateisystemen zur Verfügung haben, wenn Sie nur die Mindestgröße für die NAS-Reserve festlegen. Daher sollten Sie den Speicherplatz für die NAS-Reserve erhöhen. Geben Sie einen Wert, der größer als der Mindestwert ist, um Speicherplatzprobleme zu vermeiden.

Nach dem Konfigurieren des NAS-Services können Sie die Größe der NAS-Reserve nach Bedarf erhöhen.

• **Informationen zu Client-, SAN- und internen Netzwerken, die im NAS-Service verwendet werden.**

Lesen Sie das Kapitel *[Netzwerkanforderungen und -empfehlungen für den NAS-Service auf Seite 55](#page-62-0)* und füllen Sie *[Tabelle 19 auf Seite 58](#page-65-0)* aus, bevor Sie mit dem Konfigurieren des NAS-Service beginnen.

### <span id="page-61-1"></span>**Verwenden der LCD-Anzeige zum Anzeigen der Service-Tag-Informationen**

Die LCD-Anzeige an der Frontblende ist in [Abbildung 39](#page-62-1) und [Tabelle 18](#page-62-2) gezeigt und beschrieben.

#### <span id="page-62-1"></span>**Abbildung 39: Drucktasten der LCD-Anzeige an der Frontblende**

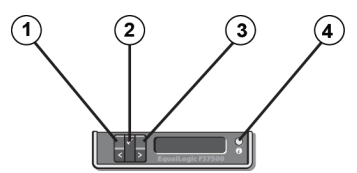

#### **Tabelle 18: Drucktasten der LCD-Anzeige an der Frontblende**

<span id="page-62-2"></span>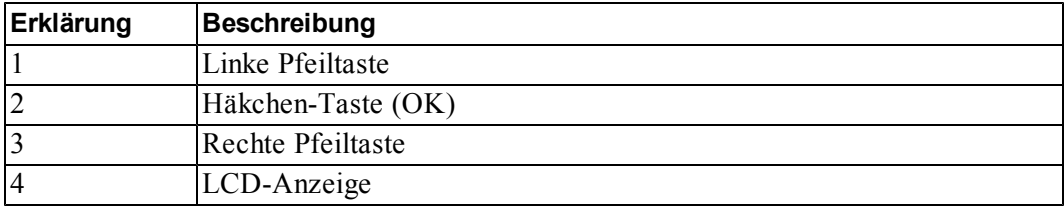

Verwenden Sie die Drucktasten neben der Anzeige, um durch die Anzeigebefehle zu navigieren. Gehen Sie wie folgt vor, um die Service-Tag-Nummer anzuzeigen:

- 1. Drücken Sie die Häkchen-Taste (Erklärung 2).
- 2. Drücken Sie die rechte Pfeiltaste (Erklärung 3). Auf der Anzeige wird "View" (Ansicht) angezeigt.
- 3. Drücken Sie die Häkchen-Taste (Erklärung 2).
- 4. Drücken Sie die rechte Pfeiltaste (Erklärung 3). Auf der Anzeige wird "Number" (Nummer) angezeigt.
- 5. Drücken Sie die Häkchen-Taste (Erklärung 2).
- 6. Drücken Sie die rechte Pfeiltaste (Erklärung 3). Auf der Anzeige wird die Service-Tag-Nummer angezeigt.

### <span id="page-62-0"></span>**Netzwerkanforderungen und -empfehlungen für den NAS-Service**

Ein NAS-Service beinhaltet drei Netzwerke: Client, SAN und intern. Die Netzwerkanforderungen und empfehlungen lauten wie folgt:

- Holen Sie die IP-Adressen über Ihren Netzwerkadministrator ein.
- **Verwenden Sie nicht** das gleiche Subnetz für das interne und das Client-Netzwerk.
- Dell empfiehlt, das interne Netzwerk als privates Netzwerk zu verwenden. Ein privates Netzwerk, das häufig in einem so genannten LAN implementiert wird, verwendet private IP-Adressplätze und entspricht den US-amerikanischen Normen RFC 1918 und RFC 4193.

### **Client-Netzwerk**

Das Client-Netzwerk verwendet eine einzelne virtuelle IP-Adresse für den Client-Zugriff auf das gesamte NAS-Subsystem. Die Knoten (Teilnehmer) ermitteln, welcher die Client-Verbindung annimmt und diese Verbindung bis zum Ende der Sitzung aufrecht erhält.

Darüber hinaus verfügt jeder Knoten-Port über eine wirkliche, eindeutige IP-Adresse. Diese Adressen müssen manuell konfiguriert werden; DNS können Sie hierfür nicht verwenden. Stellen Sie sicher, dass die IP-Nummer in der DNS-Bibliothek aufgeführt ist, indem Sie den Namen und die IP-Adresse des Subsystems manuell eingeben.

Die Client-Netzwerkanforderungen umfassen:

• **NAS-Service-Name** – Eindeutiger Name, der von Clients für den Zugriff auf den NAS-Service verwendet wird.

Wenn Sie DNS in der PS Series-Gruppe verwenden, müssen Sie den Namen für den NAS-Service und die IP-Adresse für den NAS-Service manuell zum DNS-Server hinzufügen.

• **IP-Adresse für NAS-Service** – IP-Adresse, die von Clients für den Zugriff auf CIFS-Freigaben und NFS-Exporten verwendet wird, die durch den NAS-Service gehostet werden.

Nach der Erstellung des NAS-Services können Sie die Client-Netzwerkkonfiguration ändern und weitere IP-Adressen für den NAS-Service hinzufügen, um einen ordnungsgemäßen Lastenausgleich auf allen Client-Subnetzen zu gewährleisten.

- **Netzwerkmaske für NAS-Service** Maske, die das Subnetz identifiziert, zu der die IP-Adresse für den NAS-Service gehört.
- **Standard-Gateway für den NAS-Service** Gateway, das den Client-Zugriff auf allen Subnetzen ermöglicht.
- **IP-Adressen für den NAS-Knoten des Client-Netzwerks**  IP-Adressen für den internen und Wartungsbetrieb. Legen Sie eine IP-Adresse für jeden NAS-Knoten (FS7500-Controller) fest, den Sie zum NAS-Service hinzufügen.

Bei der Erstellung eines NAS-Services klicken Sie im Dialogfeld, in dem Sie zur Eingabe von Client-Netzwerkdaten aufgefordert werden, auf die Schaltfläche Auto fill (Automatisches Ausfüllen), um automatisch eine IP-Adresse für jeden NAS-Knoten auf der Basis der IP-Adresse für den NAS-Service einzugeben.

### **SAN-Netzwerk**

Zu den SAN-Zugangsanforderungen gehören:

- **IP-Adresse für NAS-Service-Verwaltung** IP-Adresse für den Zugriff der PS Series-Gruppe auf den NAS-Service. Das Subnetz muss mit der Gruppen-IP-Adresse identisch sein.
- **IP-Adressen für NAS-Knoten für den SAN-Zugang** IP-Adressen für den Zugriff der PS Series-Gruppe auf die NAS-Knoten. Legen Sie (mindestens) eine oder vier (empfohlen) IP-Adressen für jeden NAS-Knoten fest. Bei der Erstellung eines NAS-Services klicken Sie im Dialogfeld, in dem Sie zur Eingabe von SAN-Zugangsdaten aufgefordert werden, auf die Schaltfläche Auto fill (Automatisches Ausfüllen), um automatisch eine oder vier IP-Adressen für jeden NAS-Knoten auf der Basis der IP-Adresse für die NAS-Service-Verwaltung einzugeben.

**Anmerkung:** Dell empfiehlt ausdrücklich, **entweder** eine oder vier IP-Adressen für jeden NAS-Knoten festzulegen; legen Sie *nicht* zwei oder drei IP-Adressen für jeden NAS-Knoten fest.

### **Internes Netzwerk**

Interne Netzwerkanforderungen umfassen:

- Block von IP-Adressen
- Anfangs-IP-Adresse für den Adressenblock

Wenn Sie die interne Netzwerkkonfiguration konfigurieren oder ändern, können Sie eine der folgenden Optionen auswählen:

- 256 IP addresses (256-IP-Adressen) (/24) Legt 256 für die Blockgröße der IP-Adresse fest. Ermöglicht eine Auswahl für die Anfangs-IP-Adresse (0 für das vierte Oktett).
- 128 IP addresses (128-IP-Adressen) (/25) Legt 256 für die Blockgröße der IP-Adresse fest. Ermöglicht zwei Auswahlmöglichkeiten für die Anfangs-IP-Adresse (0 oder 64 für das vierte Oktett).
- 64 IP addresses (64-IP-Adressen) (/26) Legt 256 für die Blockgröße der IP-Adresse fest. Ermöglicht vier Auswahlmöglichkeiten für die Anfangs-IP-Adresse (0, 64, 128 oder 192 für das vierte Oktett).

Die von Ihnen auszuwählende Option richtet sich nach Ihrer Netzwerkkonfiguration und der Anzahl an verfügbaren IP-Adressen. In manchen Fällen (zum Beispiel, in einem Klasse C-Netzwerk) ist die Auswahl der Option für 256 IP-Adressen am einfachsten und stellt die höchste Flexibilität bereit. Falls Sie jedoch so eine große Anzahl von IP-Adressen nicht zuweisen wollen, können Sie eine andere Option auswählen.

Die aktuelle Größe des IP-Adressenblocks hat keine Auswirkung auf NAS-Service-Leistung.

Nachdem Sie die Informationen zum NAS-Service erhalten haben, verwenden Sie diese zum Ausfüllen von *[Tabelle 19 auf Seite 58](#page-65-0)*. Sie benötigen diese Informationen, wenn Sie den NAS-Service konfigurieren.

# **Referenztabelle für die NAS-Konfiguration**

Tragen Sie die im Kapitel *[Zusammenstellen der NAS-Service-Konfigurationsdaten auf Seite 54](#page-61-0)* beschriebenen Informationen zusammen und füllen Sie [Tabelle 19](#page-65-0) aus. Holen Sie die IP-Adressen über Ihren Netzwerkadministrator ein.

Daten mit einem Sternchen (\*) sind Pflichtdaten bei der Erstellung eines NAS-Services.

**Anmerkung:** Verwenden Sie nicht das gleiche Subnetz für das interne und das Client-Netzwerk. Sie können jedoch optional denselben Switch und dasselbe iSCSI-VLAN verwenden; Sie müssen keine separaten VLANserstellen.

<span id="page-65-0"></span>

| <b>Netzwerk</b>                                         | Konfigurationsdaten                                                                                                    |  |  |  |  |  |
|---------------------------------------------------------|----------------------------------------------------------------------------------------------------|--|--|--|--|--|
| <b>Client Network</b><br>(Client-Netzwerk)              | <b>NAS Service Name</b><br>(NAS-Service-Name) *                                                                                                    |  |  |  |  |  |
|                                                         | <b>NAS Service IP Address</b><br>(IP-Adresse für NAS-<br>Service) *                                                                                            |  |  |  |  |  |
|                                                         | Netmask (Netzmaske) *                                                                                                    |  |  |  |  |  |
|                                                         | Default gateway<br>(Standard-Gateway) *                                                                                                    |  |  |  |  |  |
|                                                         | Node IP addresses for the client network (one* IP address for each node) (Knoten-IP-<br>Adressen für das Client-Netzwerk (eine* IP-Adresse pro Knoten))        |  |  |  |  |  |
|                                                         | Node 0 (Knoten 0)                                                                                                    |  |  |  |  |  |
|                                                         | Node 1 (Knoten 1)                                                                                                    |  |  |  |  |  |
|                                                         | Node 2 (Knoten 2)                                                                                                    |  |  |  |  |  |
|                                                         | Node 3 (Knoten 3)                                                                                                    |  |  |  |  |  |
| Zugang)                                                 | <b>SAN access (SAN-</b> Group IP address (IP-<br>Adresse der Gruppe)                                                                                           |  |  |  |  |  |
|                                                         | <b>NAS</b> service<br>management IP address<br>(IP-Adresse für die<br>NAS-Service-<br>Verwaltung) *                                                            |  |  |  |  |  |
|                                                         | Node IP Addresses for SAN access (Knoten-IP-Adressen für den SAN-Zugang) (one* or<br>four IP addresses for each node (eine* oder vier IP-Adressen pro Knoten)) |  |  |  |  |  |
|                                                         | Node 0 (Knoten 0)                                                                                                    |  |  |  |  |  |
|                                                         | Node 1 (Knoten 1)                                                                                                    |  |  |  |  |  |
|                                                         | Node 2 (Knoten 2)                                                                                                    |  |  |  |  |  |
|                                                         | Node 3 (Knoten 3)                                                                                                    |  |  |  |  |  |
| Internal network<br><i><b>Internes</b></i><br>Netzwerk) | IP address block size<br>(IP-Adressen-<br>Blockgröße) *                                                                                                    |  |  |  |  |  |
|                                                         | Initial IP address<br>(Anfangs-IP-Adresse) *                                                                                                    |  |  |  |  |  |

**Tabelle 19: Anfangsnetzwerkkonfiguration für den NAS-Service**

# **Sicherheit und Berechtigungen**

Der NAS-Service unterstützt die folgenden Freigabetypen:

- NTFS (Microsoft)
- UNIX (POSIX)
- Gemischt

Über alle drei Optionen hat man Zugriff auf die anderen Typen. Der Typ "Gemischt" ändert jedoch die Berechtigung auf Grundlage der Berechtigungen des letzten Benutzers, der auf die Freigabe zugegriffen hat. Daher empfiehlt sich der Typ "Gemischt" nicht für Umgebungen, in denen der Zugriff auf Freigaben kontrolliert werden muss.

Die Berechtigungen von Microsoft Active Directory und UNIX/Linux POSIX sind unterschiedlich und können nicht genau miteinander verbunden werden. Ermitteln Sie, ob Ihr System vorwiegend Microsoft oder Linux ist, und entscheiden Sie sich dann für einen Freigabetyp, mit dem Sie die beste Zugriffssteuerung mit dem geringsten Verwaltungsaufwand haben.

Wenn Ihre Umgebung beispielsweise hauptsächlich Microsoft-Clients hat, definieren Sie die Freigaben als NTFS. Active Directory-Berechtigungen werden nach Benutzernamen angewendet, unabhängig davon, ob der Client nun Linux oder Microsoft ist.

Umgekehrt werden die in einer überwiegend Linux/POSIX-Umgebung verwendeten Berechtigungen entweder durch einen LDAP oder NIS-Server POSIX-basiert sein.

# **Übertragen des Eigentumsrechts an einer Freigabe**

Nach dem Erstellen einer CIFS-Freigabe ist sie zunächst im Besitz des CIFS-Administrators. Dieses integrierte Konto hat aus Sicherheitsgründen ein zufällig generiertes Kennwort. Von der Group Manager-Benutzeroberfläche aus, wo Sie sich als standardmäßiger Group Manager-Administrator angemeldet haben (das grpadmin-Konto), müssen Sie das CIFS-Administrator-Kennwort ändern, bevor Sie von einem Clientsystem aus versuchen, auf die CIFS-Freigabe zuzugreifen.

Weitere Informationen zum Ändern des CIFS-Administrator-Kennworts finden Sie im Kapitel *"Setting the CIFS Password"* (Festlegen des CIFS-Kennworts) im Leitfaden für Gruppenverwaltung "Group Administration guide".

Von einem Windows-Clientsystem aus melden Sie sich dann an der CIFS-Freigabe mit dem neuen CIFS-Administrator-Kennwort an. Erteilen Sie Zuweisungen oder Freigaben für Lese/Schreib-Berechtigungen an einzelne Benutzer oder Gruppen.

Diesen Vorgang können Sie ebenfalls mithilfe des Domänen-Administratorkontos durchführen, wenn der NAS-Service Teil einer Active Directory-Domäne ist. Nur der CIFS-Administrator bzw. der Domänen-Administrator können Berechtigungen für andere lokale Benutzer und Gruppen bzw. Domänen-Benutzer und -Gruppen festlegen.

### <span id="page-66-0"></span>**Ermitteln von Controllern und Konfigurieren eines NAS-Services**

Gehen Sie wie folgt vor, um Controller zu ermitteln und einen NAS-Service zu konfigurieren:

- 1. Klicken Sie in der Benutzeroberfläche "Group Manager" (Group Manager) in der Anzeige "Activities" (Aktivitäten) auf Discover devices (Geräte ermitteln).
- 2. Wählen Sie im Dialogfeld "Discover Devices" (Geräte ermitteln) [\(Abbildung 40](#page-67-0)) die Service-Tag-Nummer für jeden FS7500-Controller aus, den Sie zum NAS-Service hinzufügen möchten. Stellen Sie sicher, dass NAS in der Spalte Product (Produkt) für das Gerät angezeigt wird.

Sie müssen Controller paarweise zu einem NAS-Service hinzufügen. Nach dem Hinzufügen zu einem NAS-Service wird ein Controller im Group Manager als NAS-Knoten angezeigt.

Wenn nicht alle erwarteten Geräte im Dialogfeld "Discover Devices" (Geräte ermitteln) angezeigt werden, klicken Sie auf Rediscover (Erneut ermitteln). Wenn die erwarteten Geräte weiterhin nicht angezeigt werden, stellen Sie sicher, dass der FS7500-Controller mit den Netzwerken korrekt verbunden ist.

<span id="page-67-0"></span>3. Klicken Sie im Dialogfeld "Discover Devices" (Geräte ermitteln) auf Configure NAS service (NAS-Service konfigurieren), um den Assistenten "Configure NAS Service" (NAS-Service konfigurieren) zu starten.

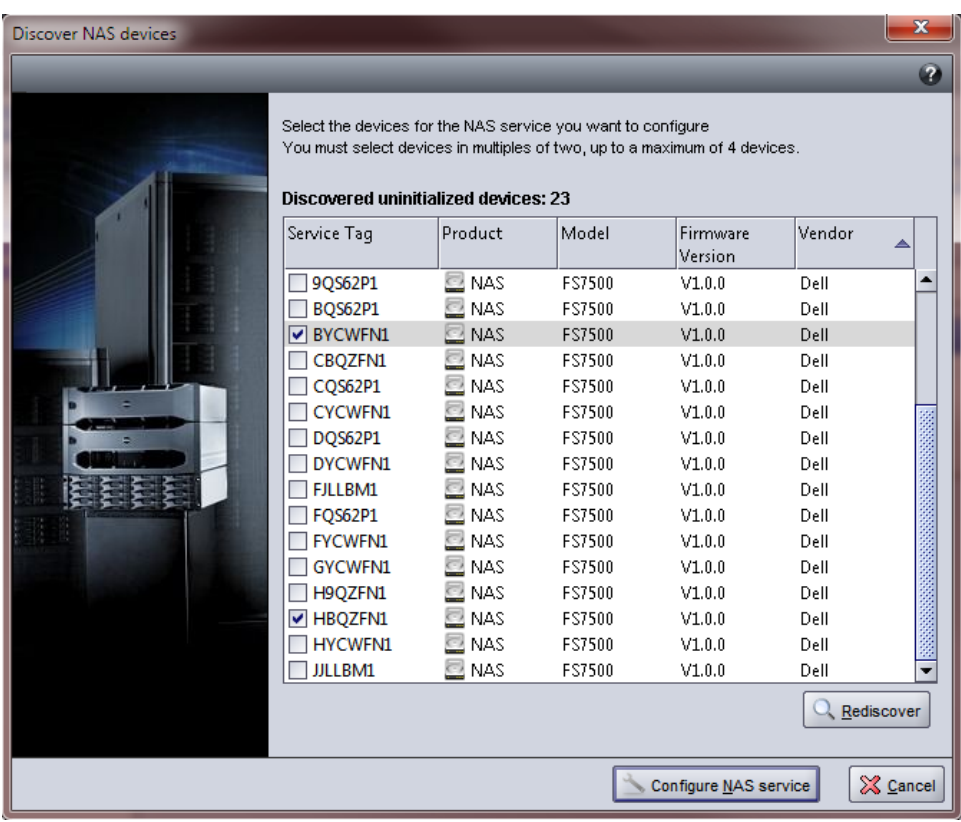

### **Abbildung 40: Discover Devices (Geräte ermitteln)**

4. Geben Sie die in Kapitel *[Zusammenstellen der NAS-Service-Konfigurationsdaten auf Seite 54](#page-61-0)* beschriebenen Informationen in den nun angezeigten Dialogfeldern ein.

In [Abbildung 41](#page-68-0) bis [Abbildung 46](#page-71-0) finden Sie ein Beispiel der Dialogfelder des Assistenten "NAS Service Configuration" (NAS-Service-Konfiguration). Wenn Sie im abschließenden Dialogfeld mit Zusammenfassungen auf Finish (Fertig stellen) klicken, wird das Fenster "NAS Service Configuration Progress" (NAS-Service-Konfiguration - Fortschritt) angezeigt, in dem Sie den Fortschritt der Service-Konfiguration abrufen können. Die PS SeriesGruppe bleibt während der NAS-Service-Konfiguration vollständig betriebsbereit.

Der NAS-Service wird standardmäßig im Standard-Speicherpool konfiguriert ([Abbildung 45\)](#page-70-0). Sie können jeden beliebigen anderen Speicherpool, der über ausreichenden freien Speicherplatz für diesen Dienst verfügt, auswählen. Zu einem späteren Zeitpunkt können Sie den NAS-Service jedoch nicht mehr in einen anderen Speicherpool verschieben. Wählen Sie daher den Speicherpool sorgfältig aus und berücksichtigen Sie dabei die zu erwartende Speicherplatznutzung für den NAS-Service und andere Speicherpool-Nutzungen (wie Datenträger, Snapshots und an Replikationspartner übertragener Speicherplatz).

Wenn die Konfiguration des NAS-Services abgeschlossen ist, erweitern Sie das Fenster Group Configuration (Gruppenkonfiguration) im äußeren linken Bereich, und klicken Sie anschließend auf NAS Service *service\_name* (NAS-Service, service\_name). Das Fenster "NAS Service – Status" (NAS-Service – Status) wird angezeigt ([Abbildung 47](#page-71-1)); dieses enthält Angaben zum NAS-Service.

<span id="page-68-0"></span>Nach der Konfiguration eines NAS-Services können Sie mehrere Dateisysteme erstellen, jedes einzelne mit seiner eigenen Größe, mit Zugangssteuerungen, Snapshot-Einstellungen, Freigaben für das Common Internet File System (CIFS) und Exporten für das Network File System (NFS). Siehe *Kapitel 1, NAS-Speicherzuweisung*.

#### **Abbildung 41: Configure NAS Service – Getting Started (NAS-Service konfigurieren – Erste Schritte)**

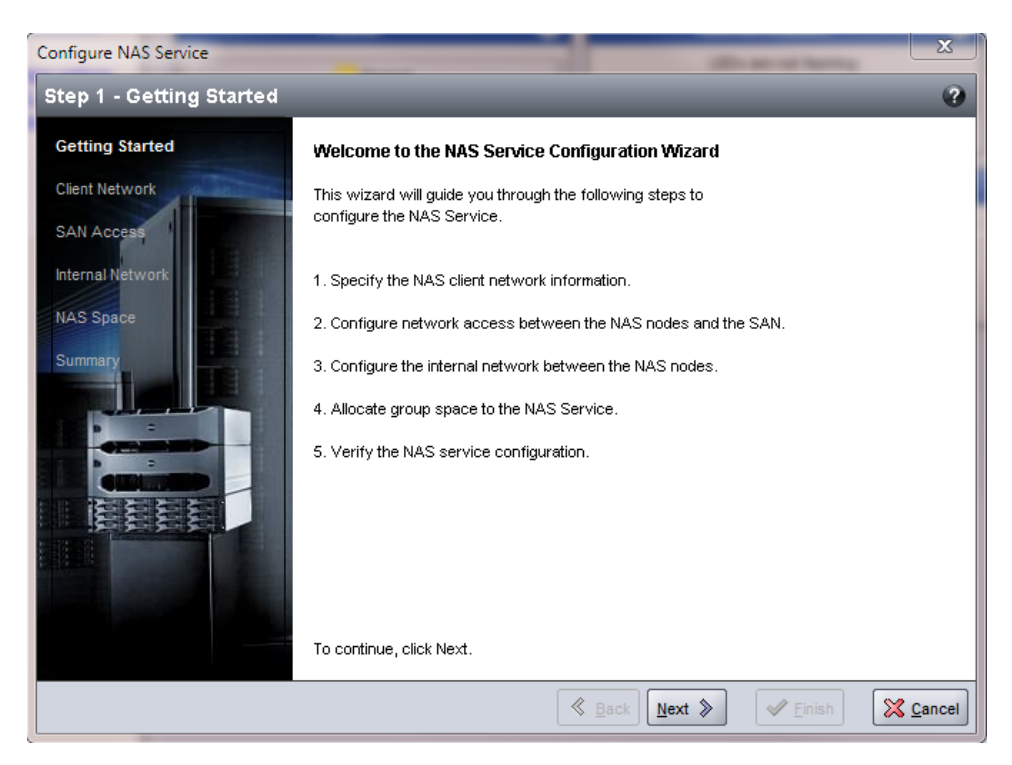

### **Abbildung 42: Configure NAS Service – Client Network (NAS-Service konfigurieren – Client-Netzwerk)**

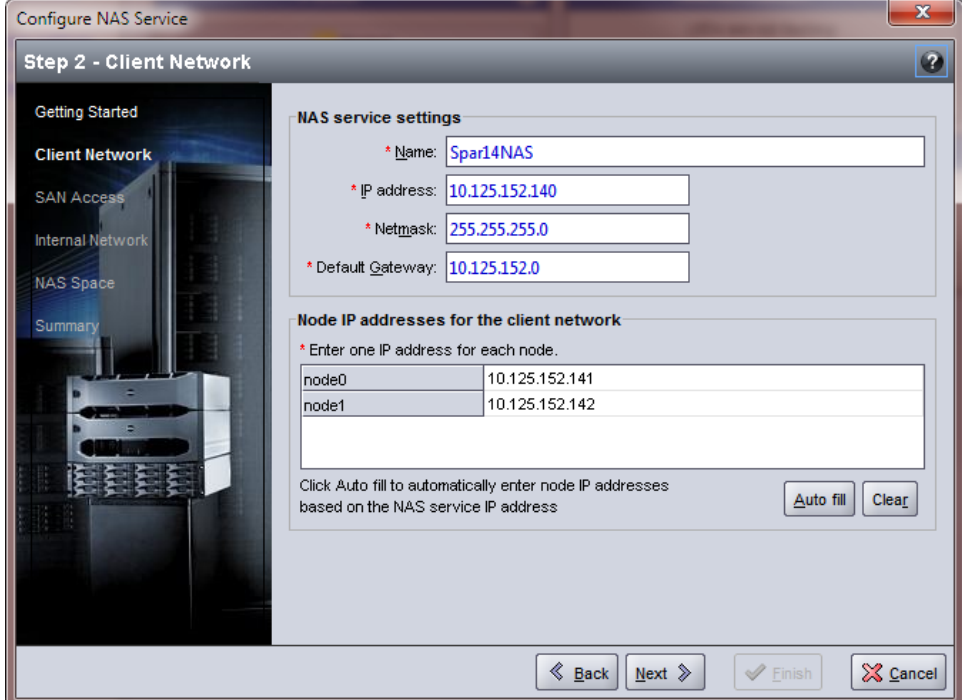

**Abbildung 43: Configure NAS Service – SAN Access (NAS-Service konfigurieren – SAN-Zugang)**

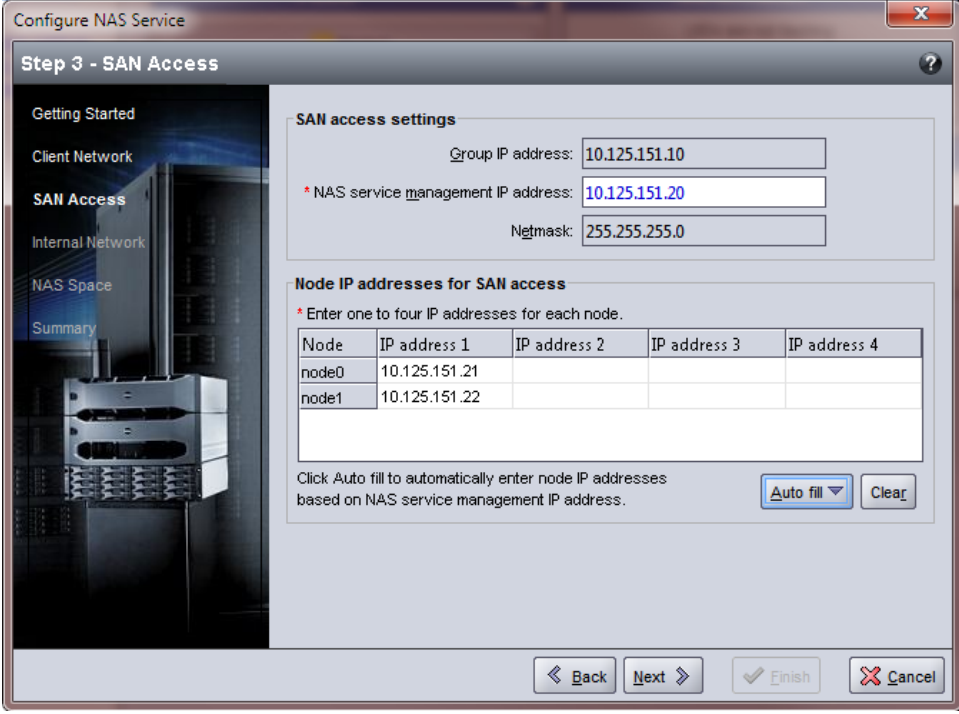

#### **Abbildung 44: Configure NAS Service – Internal Network (NAS-Service konfigurieren - Internes Netzwerk)**

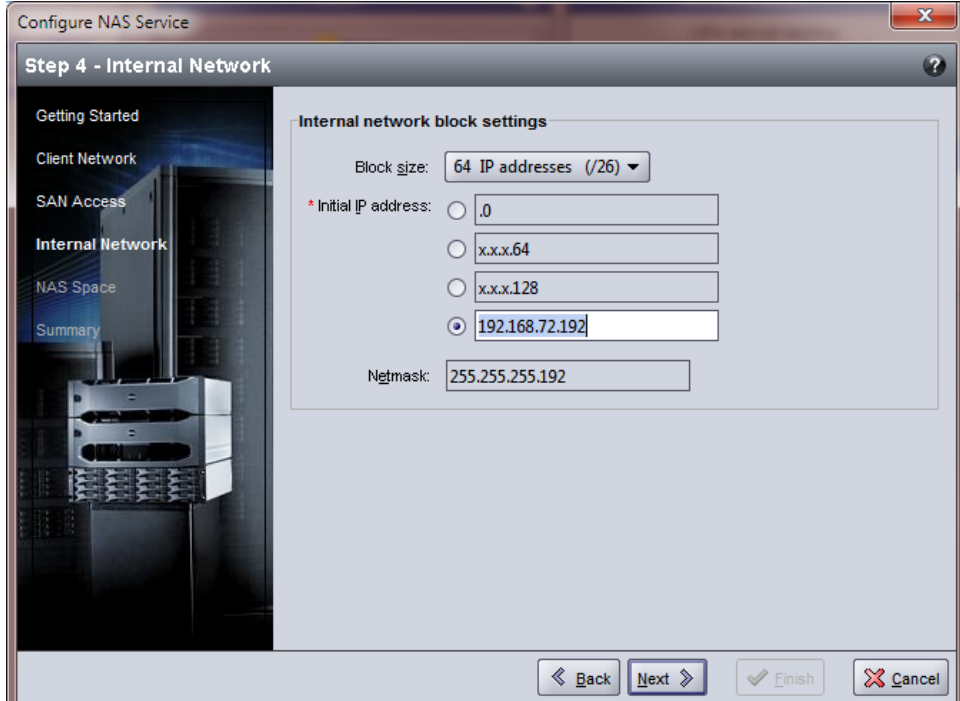

<span id="page-70-0"></span>**Abbildung 45: Configure NAS Service – NAS Space (NAS-Service konfigurieren – NAS-Speicherplatz)**

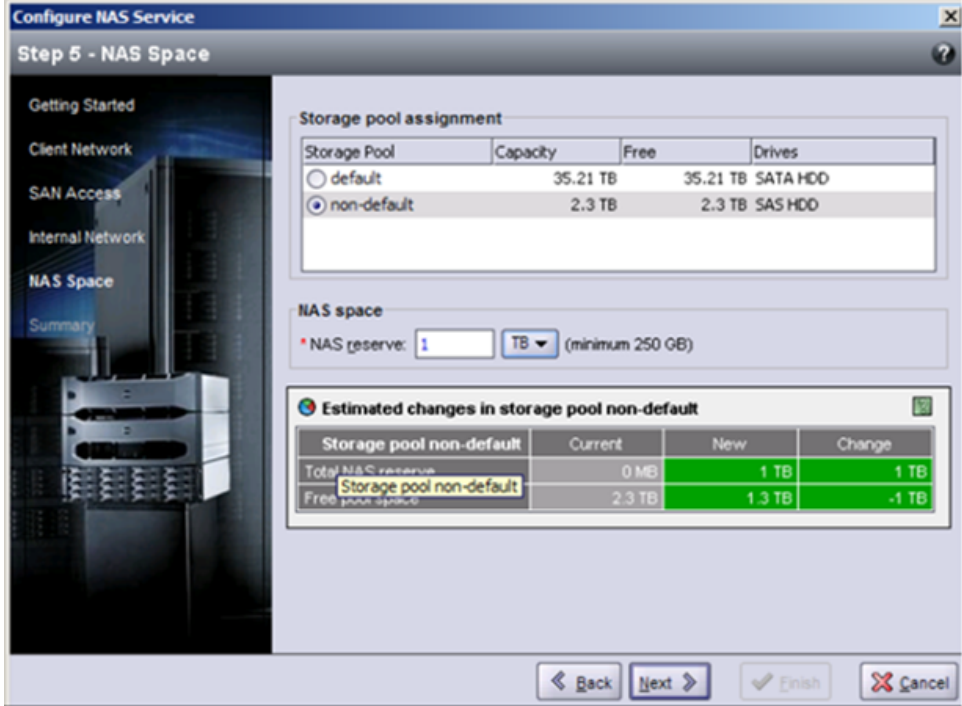

#### <span id="page-71-0"></span>**Abbildung 46: Configure NAS Service – Summary (NAS-Service konfigurieren – Zusammenfassung)**

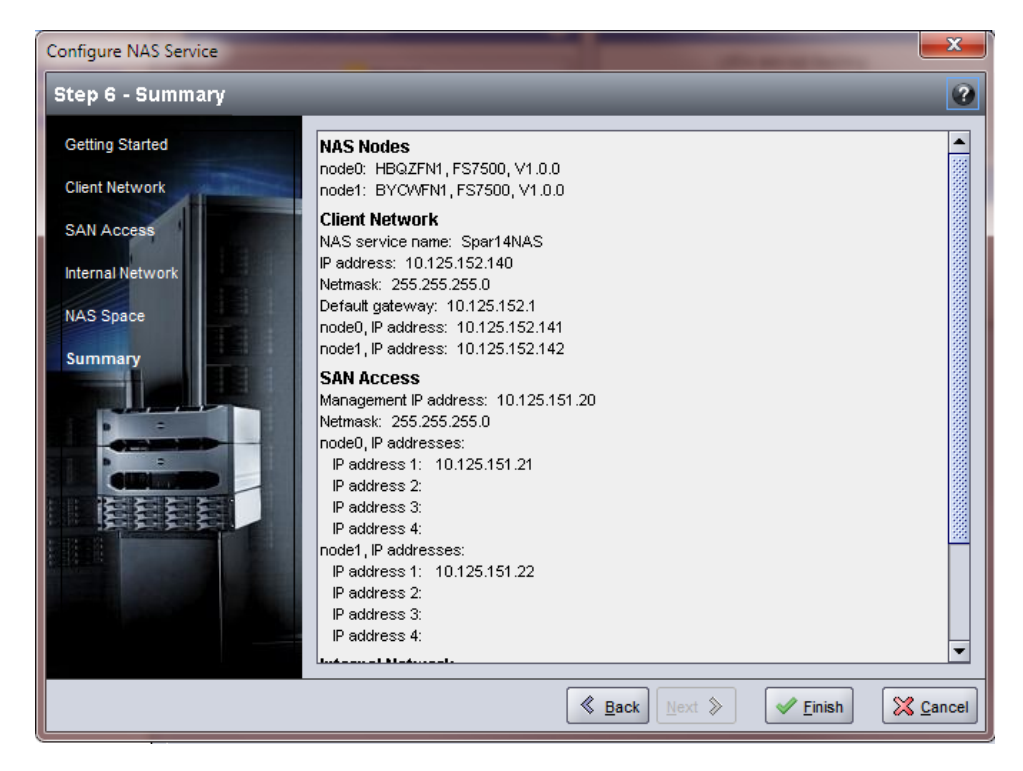

#### **Abbildung 47: NAS Service – Status (NAS-Service – Status)**

<span id="page-71-1"></span>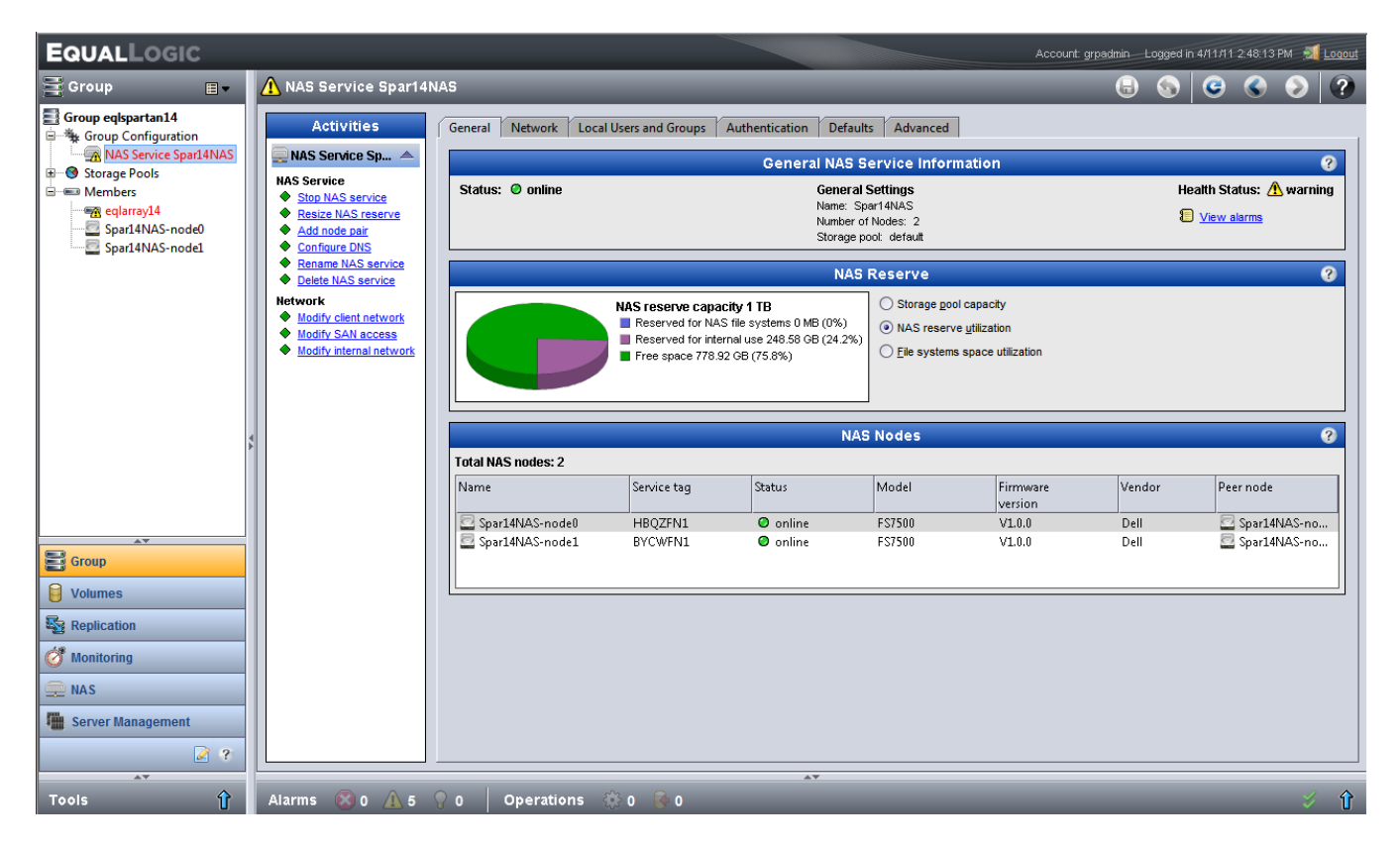
# **6 NAS-Speicherzuweisung**

<span id="page-72-1"></span>Sie können nach dem Erstellen eines NAS-Service mehrere Dateisysteme erstellen, die jeweils über ihre eigene Größe, Zugriffssteuerung und Snapshot-Einstellungen verfügen.

<span id="page-72-0"></span>Auf jedem Dateisystem können Sie mehrere Common Internet File System (CIFS)-Freigaben und Network File System (NFS)-Exporte erstellen sowie den Client-Zugriff auf die Freigaben und Exporte ermöglichen.

## <span id="page-72-3"></span>**Schritte für die NAS-Speicherzuweisung**

<span id="page-72-2"></span>Ein NAS-Service kann mehrere NAS-Dateisysteme enthalten. Sie können auf jedem Dateisystem mehrere CIFS-Freigaben und NFS-Exporte erstellen, soweit dies erforderlich ist.

So weisen Sie NAS-Speicher für die Nutzung durch Clients zu:

- 1. Stellen Sie die Informationen für die NAS-Speicherzuweisung zusammen. Siehe Kapitel *[Zusammenstellen](#page-73-0)  [der NAS-Dateisysteminformationen auf Seite 66](#page-73-0)*.
- 2. Erstellen Sie ein Dateisystem und gegebenenfalls eine CIFS-Freigabe oder einen NFS-Export. Siehe Kapitel *[Erstellen eines NAS-Dateisystems auf Seite 66](#page-73-1)*. Freigaben und Exporte können auch zu einem späteren Zeitpunkt auf einem Dateisystem erstellt werden.
	- **Anmerkung:** Wenn Sie ein Dateisystem, eine CIFS-Freigabe oder einen NFS-Export erstellt haben, werden serviceweite Standardwerte angewendet. Der NAS-Service und die serviceweiten Standardwerte können geändert werden.

<span id="page-72-4"></span>In einigen Fällen können Sie einen Standardwert beim Erstellen eines Dateisystems, einer Freigabe oder eines Exports überschreiben. Sie können beispielsweise den Standard-Snapshot-Reserve-Wert beim Erstellen eines Dateisystems ändern. In anderen Fällen müssen Sie das Dateisystem, die Freigabe oder den Export ändern, um einen Standardwert zu ändern. Sie müssen beispielsweise das Dateisystem ändern, um den Standard-Dateisystem-Sicherheitsmodus oder die UNIX-Datei- und Verzeichnisberechtigungen zu ändern.

3. Stellen Sie sicher, dass Clients auf jede(n) von Ihnen erstellte(n) Freigabe oder Export zugreifen können. Siehe Kapitel *[Zugriff auf eine CIFS-Freigabe auf Seite 69](#page-76-0)* und *[Zugriff auf einen NFS-Export auf Seite 70](#page-77-0)*.

Nach dem Zuweisen des NAS-Speichers lesen Sie bitte *[Kapitel 7, Weitere Maßnahmen](#page-78-0)*.

## <span id="page-73-0"></span>**Zusammenstellen der NAS-Dateisysteminformationen**

Stellen Sie vor dem Erstellen eines NAS-Dateisystems die folgenden Informationen zusammen und nutzen Sie diese als Entscheidungsgrundlage:

- **File system name (Dateisystemname)** Identifiziert das Dateisystem. Dateisystemnamen müssen in der PS Series-Gruppe eindeutig sein. Der Dateisystemname muss ein gültiger UNIX-Dateiname sein. Clients verwenden den Dateisystemnamen, um auf NFS-Exporte auf dem Dateisystem zuzugreifen.
- **File system size (Dateisystemgröße)** Kapazität des Dateisystems. Die Größe des Dateisystems lässt sich ohne Betriebsunterbrechung für Benutzer vergrößern oder verkleinern.
- <span id="page-73-4"></span>• **Snapshot reserve (Snapshot-Reserve)** (optional) – Prozentsatz der Dateisystemgröße, der für die Speicherung von Snapshots genutzt werden kann. Die Snapshot-Reserve wird von dem Dateisystem zugewiesenen NAS-Reserve-Speicherplatz verbraucht. Deshalb konkurrieren Benutzerdaten und Snapshots um den gleichen Dateisystemspeicherplatz. Beachten Sie, dass Daten Vorrang vor Snapshots haben. Wenn der Speicherplatz des Dateisystems knapp wird, nimmt das Dateisystem den Speicherplatz von der Snapshot-Reserve. Die ältesten Snapshots werden zuerst gelöscht.

<span id="page-73-6"></span>Wenn Sie keinen anderen Wert angeben, verwendet das Dateisystem den serviceweiten Standardwert für die Snapshot-Reserve (50 %).

<span id="page-73-2"></span>• **In-use warning limit (Aktive Warnungsbegrenzung)** – Prozentsatz der Dateisystemgröße, der – wenn von Benutzerdaten oder Snapshots verbraucht – eine Ereignismeldung nach sich zieht.

<span id="page-73-5"></span>Wenn Sie keinen anderen Wert angeben, verwendet das Dateisystem den serviceweiten Standardwert für die aktive Warnungsbegrenzung (80 %).

<span id="page-73-3"></span>• **Sicherheitsmodus und Berechtigungen** – Standardmäßig unterstützt ein Dateisystem einen gemischten (NTFS- und UNIX-)Sicherheitsmodus sowie 744 und 755 für die UNIX-Verzeichnis- und Dateiberechtigungen. Sie können das Dateisystem ändern, um den Sicherheitsmodus und Berechtigungen zu ändern. Weitere Informationen finden Sie im Kapitel *[Sicherheit und Berechtigungen auf Seite 58](#page-65-0)*.

## <span id="page-73-1"></span>**Erstellen eines NAS-Dateisystems**

Im Rahmen der Erstellung eines Dateisystems können Sie die Option auswählen, um eine CIFS-Freigabe oder einen NFS-Export zu erstellen und die Freigabe oder den Exportnamen und das Verzeichnis anzugeben. Sie können aber zu diesem Zeitpunkt das Erstellen einer Freigabe oder eines Exports überspringen und Freigaben und Exporte nach dem Erstellen des Dateisystems erstellen.

<span id="page-73-7"></span>NAS-Services unterstützen Unicode für die folgenden Bezeichnungen:

- CIFS-Freigabename
- CIFS-Verzeichnisname
- NFS-Exportname
- NFS-Verzeichnisname

Dies bedeutet folglich, dass alle Zeichen sämtlicher Alphabete, arabische Zahlen, Punkte und das Zeichen Bindestrich oder Gedankenstrich dargestellt werden können.

So erstellen Sie ein NAS-Dateisystem:

- 1. Klicken Sie im unteren linken GUI-Fenster auf NAS, und klicken Sie anschließend in der Anzeige "Activities" (Aktivitäten) auf Create NAS File System (NAS-Dateisystem erstellen).
- <span id="page-74-2"></span>2. Geben Sie die in Kapitel *[Zusammenstellen der NAS-Service-Konfigurationsdaten auf Seite 54](#page-61-0)* eingeholten Informationen im Dialogfeld des Assistenten Create NAS File System (NAS-Dateisystem erstellen) ein.
- 3. Im letzten Dialogfeld wird eine Zusammenfassung der Dateisystemkonfiguration und aller von Ihnen erstellten Freigaben oder Exporte angezeigt. Klicken Sie auf Finish (Fertigstellen), um die Konfiguration abzuschließen. Klicken Sie auf Back (Zurück), wenn Sie Änderungen vornehmen wollen.

<span id="page-74-1"></span><span id="page-74-0"></span>[Abbildung 48](#page-74-0) bis [Abbildung 50](#page-76-1) zeigen, wie der Assistent "Create NAS File System" (NAS-Dateisystem erstellen) zu verwenden ist, um ein NAS-Dateisystem und eine CIFS-Freigabe zu erstellen.

### **Abbildung 48: "Create NAS File System – General Settings" (NAS-Dateisystem erstellen – Allgemeine Einstellungen)**

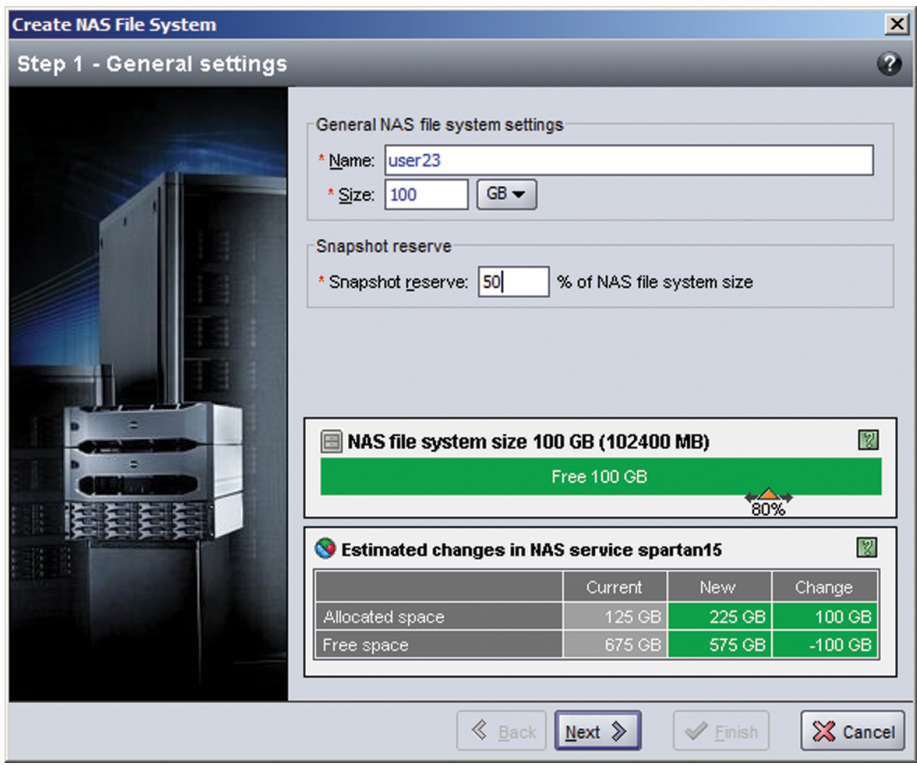

### **Abbildung 49: "Create NAS File System – Create Share (Optional)" (NAS-Dateisystem erstellen – Freigabe erstellen (optional))**

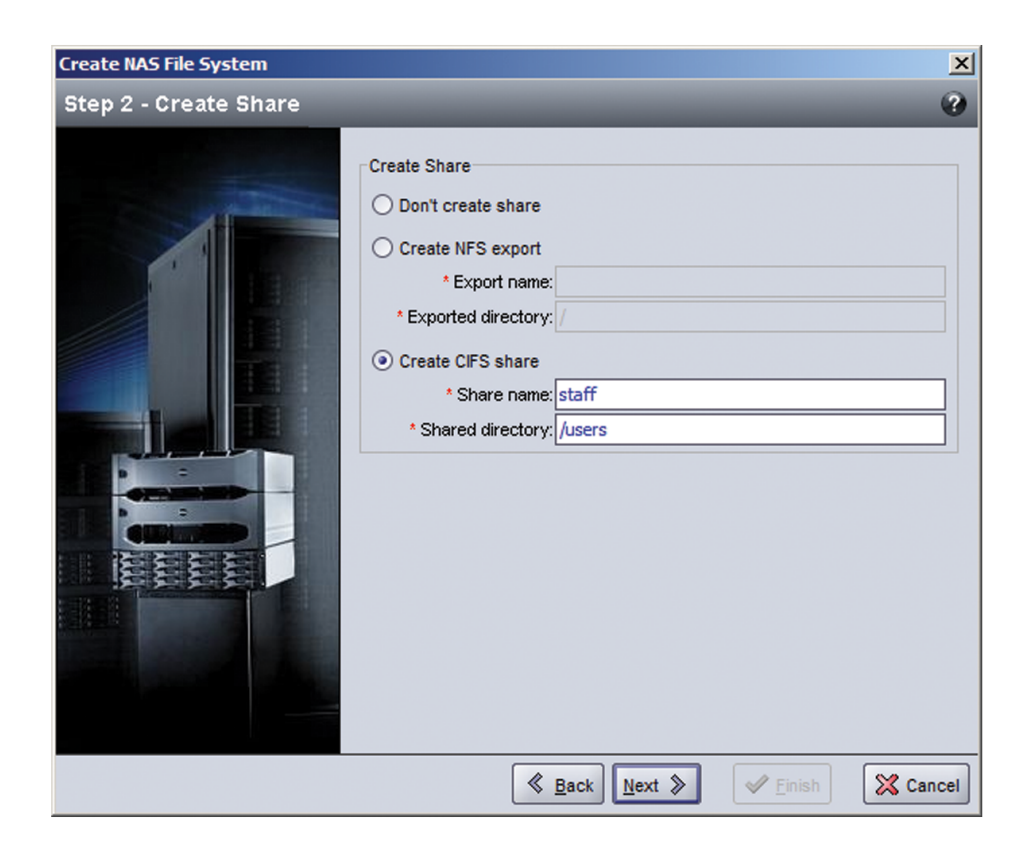

## <span id="page-76-1"></span>**Abbildung 50: "Create NAS File System – Summary" (NAS-Dateisystem erstellen – Zusammenfassung)**

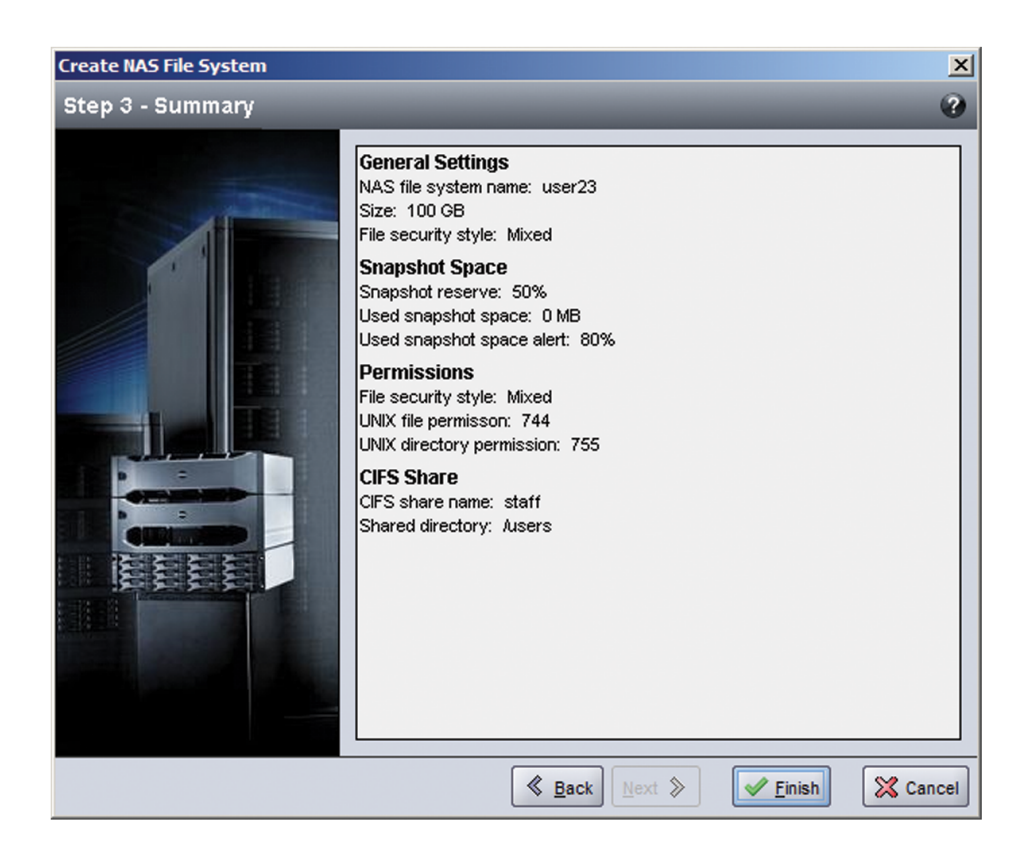

## <span id="page-76-0"></span>**Zugriff auf eine CIFS-Freigabe**

Die folgenden Bedingungen müssen erfüllt sein, damit ein Benutzer Zugriff auf eine CIFS-Freigabe haben kann:

- Der Benutzer muss ein zulässiger Benutzer sein und ein zulässiges Kennwort (lokale oder Remote-Authentifizierung) bereitstellen.
- <span id="page-76-2"></span>• Der Gruppenadministrator muss das CIFS-Administratorkennwort festlegen.
- Ein Administrator muss sich bei der Freigabe mithilfe des CIFS-Administratorkontos (CIFSstorage\administrator) und -Kennworts anmelden und den gewöhnlichen Windows Betriebssystemvorgang verwenden, um der Freigabe die Benutzerschreibberechtigung zuzuweisen.

<span id="page-76-3"></span>Wenn die letzten beiden Bedingungen nicht erfüllt sind, kann ein Benutzer auf die CIFS-Freigabe zugreifen, aber keine Schreibvorgänge ausführen.

Gehen Sie wie folgt vor, um auf eine CIFS-Freigabe von einem Windows-System aus zuzugreifen:

- 1. Klicken Sie auf Start -> Run (Ausführen).
- 2. Geben Sie die NAS Service-IP-Adresse im Feld Open (Öffnen) ein, und klicken Sie auf OK.
- 3. Klicken Sie mit der rechten Maustaste auf die Freigabe, und wählen Sie Map Network Drive (Netzwerklaufwerk zuweisen) aus.
- 4. Im Dialogfeld "Map Network Drive" (Netzlaufwerk zuweisen):
- Geben Sie \\*service\_ip\_address*\*share\_name* ein.
- Klicken Sie auf Connect using a different user name (Verbinden mit einem anderen Benutzernamen).
- 5. Geben Sie im Dialogfeld "Connect As" (Verbinden als) einen gültigen Benutzernamen und ein gültiges Kennwort ein und klicken Sie auf OK. Merken Sie sich, dass Sie CIFSstorage\administrator für einen Benutzernamen und das vorher festgelegte CIFS-Kennwort eingeben können.

<span id="page-77-1"></span>Der Benutzer kann sich nun bei der CIFS-Freigabe anmelden und Lese- und Schreibvorgänge ausführen. Die Standardberechtigung dient dazu, den Gastzugang zu verweigern. Sie können die Freigabe ändern, um den Gastzugang zuzulassen.

## <span id="page-77-0"></span>**Zugriff auf einen NFS-Export**

Wenn Sie beabsichtigen, NFS über UDP zu verwenden, sollten Sie zunächst die folgenden Schritte durchführen:

- 1. Stellen Sie die Firewall so ein, dass die FS7500-Controller die Quell-IP sein können.
- 2. Öffnen Sie die Firewall, um Anschlussbereiche zuzulassen.

<span id="page-77-2"></span>Zum Mounten eines NFS-Export auf einem UNIX-System, melden Sie sich als Root an, und verwenden Sie den mount-Befehl mit den folgenden empfohlenen Optionen und Parametern.

**Anmerkung:** Auch wenn im Beispiel die empfohlenen Parameter gezeigt werden, können Sie das Protokoll auf UDP und und die NFS-Version auf Version 2 ändern.

mount -o rw,bg,hard,nointr,tcp,vers=3,timeo=2,retrans=10,rsize=32768,wsize=32768 *client\_access\_vip*:/*exported\_directorylocal\_directory*(<Client\_Zugriff\_vip>:/<exportiertes\_ Verzeichnis> lokales\_Verzeichnis)

Das *exported\_directory* (exportierte\_Verzeichnis) muss der vollständige Pfadname sein, den Sie beim Erstellen des NFS-Exports angegeben haben.

Da die Standardeinstellung für vertrauenswürdige Benutzer "All except root" (Alle außer Root) ist, können nur andere Benutzer als Root auf den Export zugreifen. Sie können den Export ändern und die vertrauenswürdigen Benutzer auf "Nobody" (Keiner) oder "All" (Alle) ändern.

<span id="page-77-3"></span>Außerdem:

- Die Standardberechtigung für den Client-Zugriff ermöglicht den Zugang zu allen Clients. Sie können den Export ändern und den Zugriff auf bestimmte IP-Adressen beschränken.
- Der Standard-Zugriffstyp ist Lese-/Schreibzugriff. Sie können den Export ändern und ihn auf nur Lesezugriff ändern.

# <span id="page-78-0"></span>**7 Weitere Maßnahmen**

<span id="page-78-8"></span>Wenn Sie die ersten Schritte ausgeführt haben, können Sie den NAS-Service anpassen und zusätzliche Dateisysteme, CIFS-Freigaben und NFS-Exporte erstellen. Sie können auch Snapshots verwenden, um NAS-Dateisystemdaten zu schützen.

## <span id="page-78-7"></span>**NAS-Service-Dokumentation**

<span id="page-78-3"></span>Weitere Informationen zumPS Series NAS-Service finden Sie im Handbuch *Group Administration* (Gruppenverwaltung). In der Onlinehilfe zum Group Manager wird die Verwendung der Group Manager graphical user interface (GUI) (Group Manager-Benutzeroberfläche (GUI)) zur Verwaltung eines NAS-Service beschrieben.

<span id="page-78-1"></span>Im PS Series *CLI- Reference* manual (CLI-Referenzhandbuch) und in der Group Manager command line interface (CLI) (Befehlszeilenschnittstelle (CLI) des Group Managers) wird der Einsatz der CLI zum Verwalten eines NAS-Services beschrieben.

<span id="page-78-5"></span>Weitere Informationen zur Wartung der NAS-Service-Hardware entnehmen Sie den folgenden Handbüchern:

- FS7500 Controller *Hardware Maintenance* (Hardware-Wartungshandbuch für Controller)
- FS7500 Backup Power Supply *Hardware Maintenance* (Hardware-Wartung für die BPS-Stromversorgung)

<span id="page-78-4"></span>Die aktuellen Informationen zu NAS-Services finden Sie auf der Kunden-Support-Website von Dell EqualLogic.

## **NAS-Service-Aufgaben nach dem Setup**

Sehen Sie sich nach der Konfiguration eines NAS-Service die folgende Liste der gewöhnlichen Aufgaben nach dem Setup an.

<span id="page-78-6"></span>• Die NAS-Service-Informationen anzeigen.

Sie können Informationen zu einem NAS-Service, einschließlich von Status, Speicherplatznutzung und Netzwerkkonfiguration, anzeigen.

<span id="page-78-2"></span>• Die Standardwerte für Speicherplatz- und Berechtigungseinstellungen, die auf neue Dateisysteme angewendet werden, ändern.

Wenn Sie ein Dateisystem erstellen, wendet der Service Standardwerte für Speicherplatz- und Berechtigungseinstellungen an.

Sie können die folgenden serviceweiten Standardwerte für ein neues Dateisystem ändern:

- Aktive Speicherplatz-Warnungsbegrenzung für Dateisystem, Snapshot-Reserveprozentsatz und aktive Speicherplatz-Warnungsbegrenzung für Snapshot.
- Dateisicherheitsart (Mixed, NFTS, or UNIX) (Gemischt, NTFS oder UNIX).
- <span id="page-79-2"></span>– UNIX-Dateiberechtigungen und UNIX-Verzeichnisberechtigungen (744 und 755).
- Den Standardwert für die Gastzugriffseinstellung, die auf neue CIFS-Freigaben angewendet wird, ändern.

<span id="page-79-8"></span>Wenn Sie eine CIFS-Freigabe erstellen, wendet der Service einen Standardwert für die Gastzugriffseinstellung an. Sie können den Wert der serviceweiten Standardeinstellungen ändern, um Gastzugang durch unbekannte Benutzer zuzulassen bzw. nicht zuzulassen.

<span id="page-79-7"></span>• Die Standardwerte für Berechtigungseinstellungen, die auf neue NFS-Exporte angewendet werden, ändern.

<span id="page-79-9"></span>Wenn Sie einen NFS-Export erstellen, wendet der Service Standardwerte für Einstellungen an.

Sie können die folgenden serviceweiten Standardwerte für einen neuen NFS-Export ändern:

- Schreib-/Leseberechtigung oder Nur-Lesen-Berechtigung.
- Vertrauenswürdige Benutzer (All except root, all, or nobody) (Alle außer Root, alle oder keiner).
- <span id="page-79-0"></span>• Lokale Benutzer und Gruppen einrichten.
- <span id="page-79-4"></span>• Active Directory für externe Authentifizierung von Windows-Benutzern einrichten.
- NIS oder LDAP für externe Authentifizierung von UNIX-Benutzern einrichten.
- Ein Dateisystem erstellen.

Sie können mehrere Dateisysteme in einem NAS-Service erstellen.

## **NAS-Dateisystem-Aufgaben nach dem Setup**

<span id="page-79-5"></span>Sehen Sie sich nach dem Erstellen eines NAS-Dateisystems die folgende Liste der gewöhnlichen Aufgaben nach dem Setup an.

• Dateisystem-Informationen anzeigen.

<span id="page-79-6"></span>Sie können Informationen zu den Dateisystemen im NAS-Serviceanzeigen, einschließlich von Status, Speicherplatznutzung, CIFS-Freigaben, NFS-Exporten, Snapshots, Zeitplänen und Kontingenten.

• Die Dateisicherheitsart ändern.

<span id="page-79-3"></span>Sie können die Dateisicherheitsart (Mixed, NFTS, or UNIX) (Gemischt, NFTS oder UNIX) für ein Dateisystem ändern.

• Die UNIX-Verzeichnis- und UNIX-Dateiberechtigungen ändern.

<span id="page-79-1"></span>Sie können die UNIX-Datei- und UNIX-Verzeichnisberechtigungen (Read, Write und Execute) (Lesen, Schreiben und Ausführen) für Owner, Group und Others (Besitzer, Gruppe und Andere) ändern.

• Gruppe und Benutzerkontingente erstellen.

<span id="page-80-2"></span>Sie können Gruppen- und Benutzerkontingenten erstellen, um Client-Speicherplatznutzung in einem Dateisystem zu steuern.

• Eine CIFS-Freigabe erstellen.

<span id="page-80-0"></span>Sie können mehrere CIFS-Freigaben in einem Dateisystem erstellen.

• Ändern, ob Gastzugriff auf eine CIFS-Freigabe zugelassen werden soll.

<span id="page-80-1"></span>Sie können Gastzugriff auf eine CIFS-Freigabe durch unbekannte Benutzer zulassen bzw. nicht zulassen.

• Einen NFS-Export erstellen.

<span id="page-80-3"></span>Sie können mehrere NFS-Exporte in einem Dateisystem erstellen.

• Die Berechtigungseinstellungen für einen NFS-Export ändern.

<span id="page-80-4"></span>Sie können Folgendes ändern:

- Berechtigungseinstellung für Client-Zugriff (ermöglicht den Zugang zu allen Clients oder nur zu Clients mit der angegebenen IP-Adresse).
- Einstellung für Schreibschutz- oder Lese/Schreib-Berechtigung.
- Vertrauenswürdige Benutzer (All except root, all, or nobody) (Alle außer Root, alle oder keiner).
- Einen Snapshot erstellen.

<span id="page-80-5"></span>Sie können zum Schutz von Dateisystemdaten Snapshots erstellen.

• Snapshot-Zeitplan erstellen.

<span id="page-80-6"></span>Um Dateisystem-Snapshots regelmäßig zu erstellen, können Sie einen Snapshot-Zeitplan erstellen.

# <span id="page-82-1"></span>**Anhang 1: Anweisungen zu einer benutzergerechten Rack-Montage**

<span id="page-82-3"></span>Sie können einen EqualLogic FS7500erst dann in ein verschraubtes Rack montieren, nachdem Sie sich mit Ihrem PS Series-Supportanbieter in Verbindung gesetzt und ein anderes Controller-Schienen-Kit als das ursprünglich im Lieferumfang des Controllers enthaltene erhalten haben. Außerdem müssen Sie das BPS-Schienen-Kit neu konfigurieren, damit es in ein verschraubtes Rack montiert werden kann.

## **Neukonfiguration der Schienen für die BPS-Stromversorgung für ein verschraubtes Rack (Sonderkonfiguration)**

<span id="page-82-2"></span>Führen Sie die folgenden Schritte auf jedem Rack aus, um die Schienenhalterungen für die BPS-Stromversorgung neu zu konfigurieren:

- 1. Entfernen Sie die beiden Schrauben an den vorderen Halterungen (Erklärung 1 in [Abbildung 51,](#page-82-0) und drehen Sie jedes Teil um 180 Grad (Erklärung 2).
- <span id="page-82-0"></span>2. Bringen Sie die Halterungen mit denselben beiden Schrauben wieder an ([Abbildung 52\)](#page-83-0).

#### **Abbildung 51: Entfernen und Drehen der vorderen Schienenhalterung für die BPS-Stromversorgung**

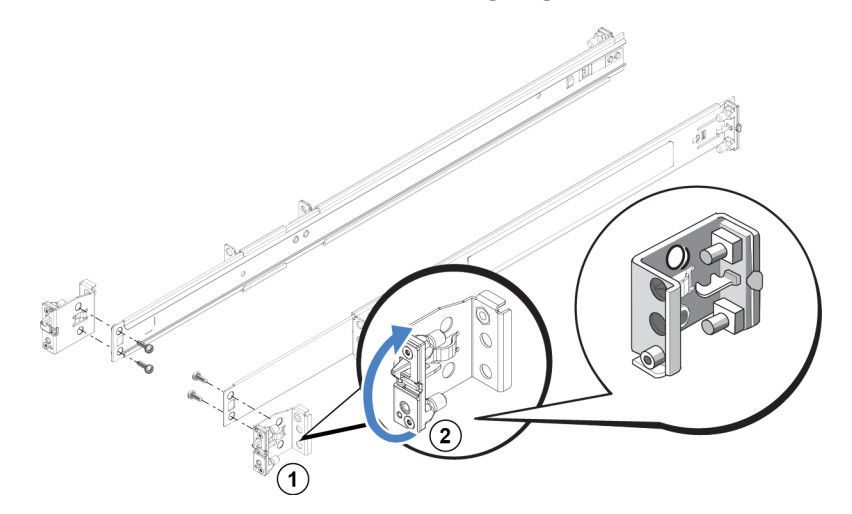

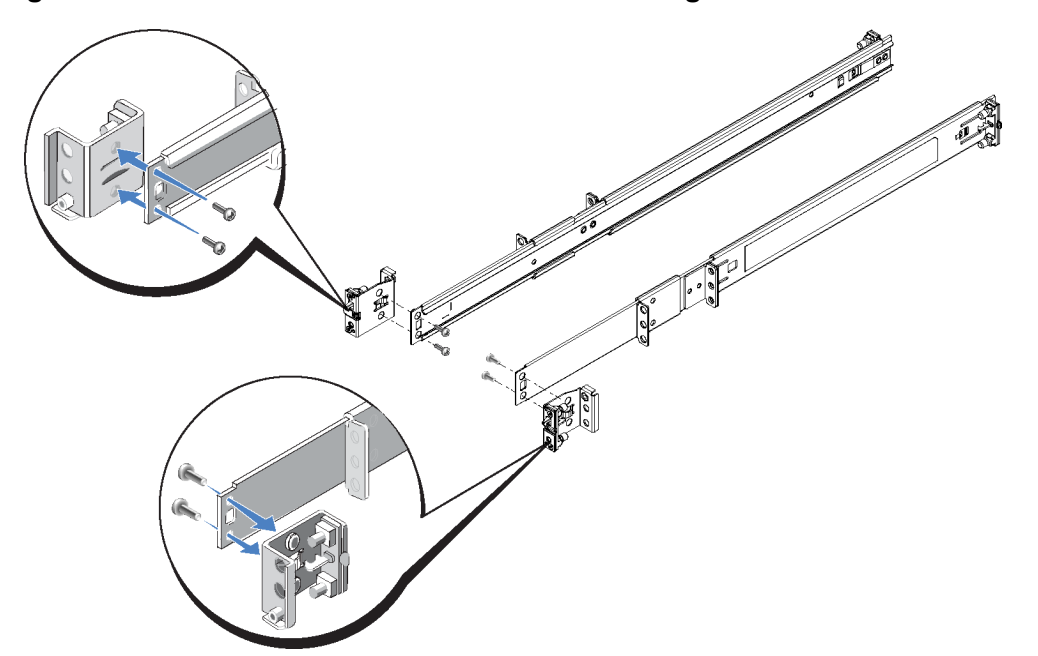

### <span id="page-83-0"></span>**Abbildung 52: Montieren der vorderen Schienenhalterung für die BPS-Stromversorgung**

3. Fahren Sie für die Neukonfiguration der Rückseite der Schiene für die BPS-Stromversorgung die Rückseite vollständig heraus, drücken Sie auf die Freigabevorrichtung, um die Rückseite zu lösen, und lösen Sie sie aus der Schiene, drehen Sie die Rückseite um 180 Grad, und schieben Sie dann die Rückseite auf der Schiene entlang, bis Sie ein Klicken hören und die Rückseite gelöst ist.

Nun sind sowohl Vorder- als auch Rückseite der Schienen für die BPS-Stromversorgung für ein verschraubtes Rack konfiguriert. Sie müssen die für die Verbindung der Schienen mit dem verschraubten Rack erforderliche Hardware (Schrauben) besorgen.

## <span id="page-83-1"></span>**Kabelmanagement für auf statischen Schienen montierte Controller**

Die im Lieferumfang des FS7500-Controllers enthaltenen Standard-Schienen sind Gleitschienen. Wenn Sie statische Schienen verwenden wollen, müssen Sie diese separat erwerben. Vergessen Sie nicht, dass Sie zwei Sätze brauchen, einen für jeden Controller.

Zum Verwalten der Kabel für auf statischen Schienen montierte Controller führen Sie die folgenden Schritte durch:

- 1. Montieren Sie die statischen Schienen in das Rack. Befolgen Sie die im Schienen-Kit enthaltenen Anweisungen.
- 2. Montieren Sie den Controller auf die Schienen.
- 3. Befestigen Sie die (im Lieferumfang des FS7500 enthaltenen) Kletthalter an der Rückseite der Schienen.
- 4. Befestigen Sie die Kabel wie in *[Kapitel 4, Netzwerkkabelverbindungen](#page-48-0)* beschrieben. Überprüfen Sie, dass alle Kabel ordnungsgemäß befestigt sind.
- 5. Bündeln Sie die Kabel wie in Kapitel *[Bündeln der Signal- und Stromversorgungskabel auf Seite 51](#page-58-0)* beschrieben.

## <span id="page-84-1"></span>**Entfernen der Halterungen von den Controller-Schienen**

<span id="page-84-2"></span>Wenn Sie den FS7500 in ein flaches Rack montieren, sollten Sie die Kabelmanagementhalterungen von den hinteren Enden der Controller-Schienen entfernen. Durch das Entfernen der Halterungen sind die Controller-Schienen für die Montage in ein flaches Rack geeignet.

<span id="page-84-0"></span>[Abbildung 53](#page-84-0) zeigt die Position der Halterungen auf den Schienen und die zugehörigen Kabelzugentlastungsbänder.

#### **Abbildung 53: Ausfindig machen der Kabelmanagementhalterungen**

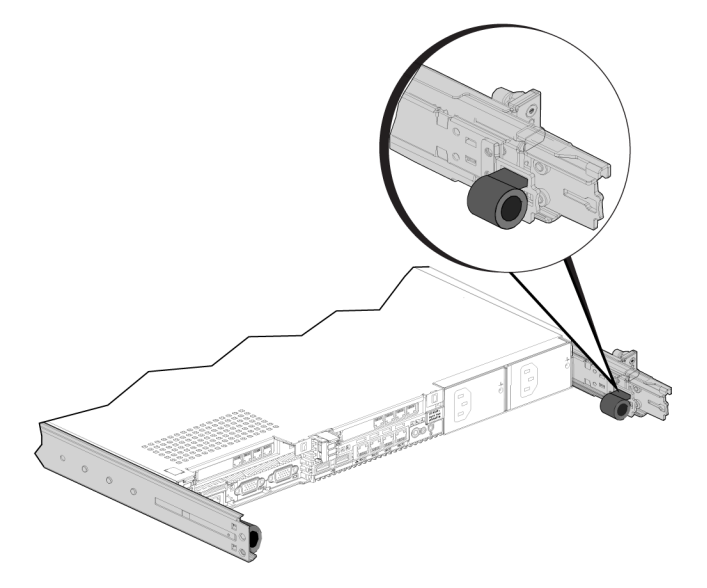

Zum Entfernen der Halterung verwenden Sie einen Kreuzschlitzschraubendreher der Größe 2, um die beiden Schrauben, mit denen die Halterung am hinteren Ende der Schiene befestigt wird, zu entfernen.

## **Glossar**

Grundlegende Terminologie für einen NAS-Service, mit dem Sie Ihre einheitliche Speicherverwaltung implementieren, verwalten und pflegen können.

#### **Backup-Stromversorgung (Backup Power Supply, BPS)**

Hochverfügbare Stromquelle für einen NAS-Controller zur Sicherstellung von Cache-Konsistenz und Verfügbarkeit.

#### **BPS**

Siehe Backup-Stromversorgung (BPS).

#### **Skalierbares Dateisystem von Dell (Dell Scalable File System, DSFS)**

Leistungsstarkes skalierbares Dateisystem, das auf dem Speicherplatz konfiguriert wird.

#### **DSFS**

Siehe Skalierbares Dateisystem von Dell.

#### **Gruppe**

Siehe [PS Series-Gruppe](#page-86-0).

#### **IP-Adresse der Gruppe**

Hochverfügbare IP-Adresse, die von iSCSI-Initiatoren verwendet wird, um auf iSCSI-Ziele zuzugreifen, die von einer PS SeriesGruppe gehostet werden.

#### **IPMI**

Intelligente Plattform-Management-Schnittstelle (Intelligent Platform Management Interface)

#### **NAS-Controller**

Dell-Server, auf dem eine Dateifreigabe-Software vorkonfiguriert ist (z. B. FS7500-Controller).

#### **NAS-Dateisystem**

Virtualisiertes Dateisystem, das Speicherplatz in der NAS-Reserve belegt. Administratoren können CIFS-Freigaben und NFS-Exporte auf einem NAS-Dateisystem erstellen und diese für berechtigte Benutzer freigeben. Ein NAS-Service unterstützt mehrere NAS-Dateisysteme.

#### **NAS-Knoten**

NAS-Controller, der als Teil eines Knotenpaares in einem NAS-Service konfiguriert ist.

#### **NAS-Reserve**

Speicherplatz in einem Speicherpool, der einem NAS-Service zugewiesen ist, um interne Daten sowie Benutzerdaten zu speichern. Außerdem ist er für das DSFS konfiguriert.

#### **NAS-Service**

Bietet einen hochverfügbaren und skalierbaren NAS-Speicher durch Nutzung einer PS Series-Gruppe und mindestens eines EqualLogic FS7500; er wird über den Group Manager konfiguriert und verwaltet.

#### **IP-Adresse für den NAS-Service**

Hochverfügbare IP-Adresse, die von Clients verwendet wird, um auf CIFS-Freigaben und NFS-Exporte zuzugreifen, die von einem NAS-Service gehostet werden.

#### **IP-Adresse für die NAS-Service-Verwaltung**

IP-Adresse für interne Vorgänge zwischen NAS-Knoten und der PS Series-Gruppe.

#### **Knotenpaar**

Zwei NAS-Knoten, die als Partnerknoten in einem NAS-Service konfiguriert sind. Cache-Daten werden über die gesamten NAS-Knoten hinweg gespiegelt.

#### **Partnerknoten**

NAS-Knoten, der mit einem anderen NAS-Knoten in einem NAS-Service zu einem Paar zusammengefasst wird.

#### **Stromversorgungsmodul**

Eine von zwei Akkueinheiten in einer FS7500- Backup-Stromversorgung.

#### <span id="page-86-0"></span>**PS Series-Gruppe**

Ein oder mehrere PS Series-Speicher-Arrays, die auf einem Netzwerk konfiguriert sind und auf die über eine einzelne IP-Adresse zugegriffen wird. Sie werden als ein einzelnes System verwaltet.

# **Stichwortverzeichnis**

## **A**

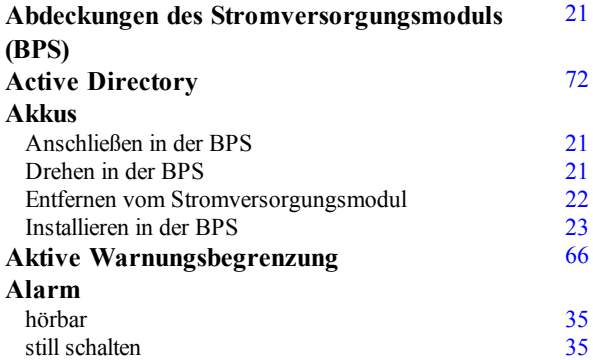

## **Ä**

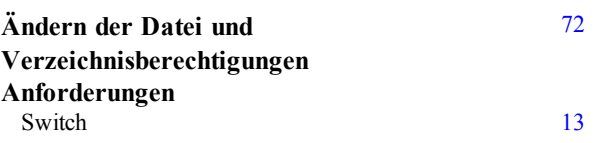

### **B**

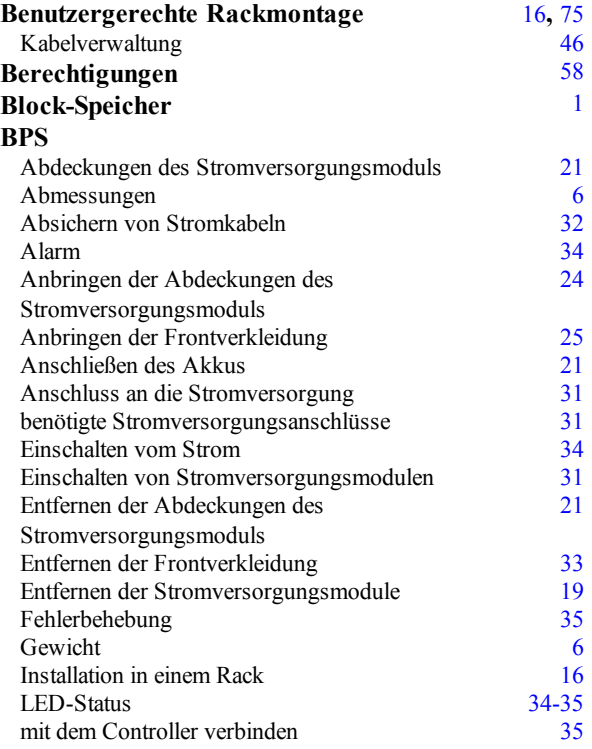

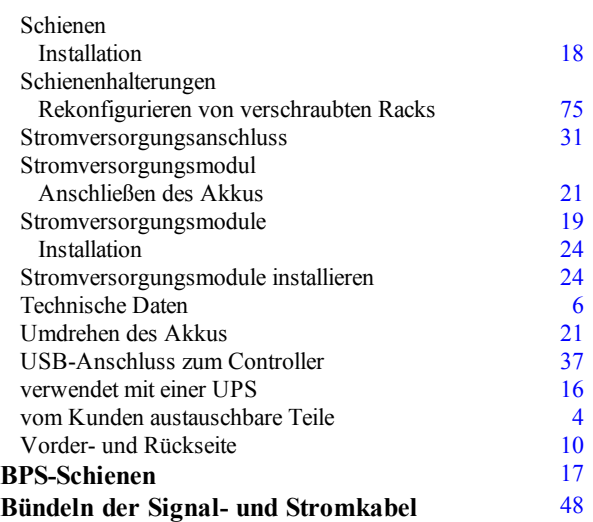

## **C**

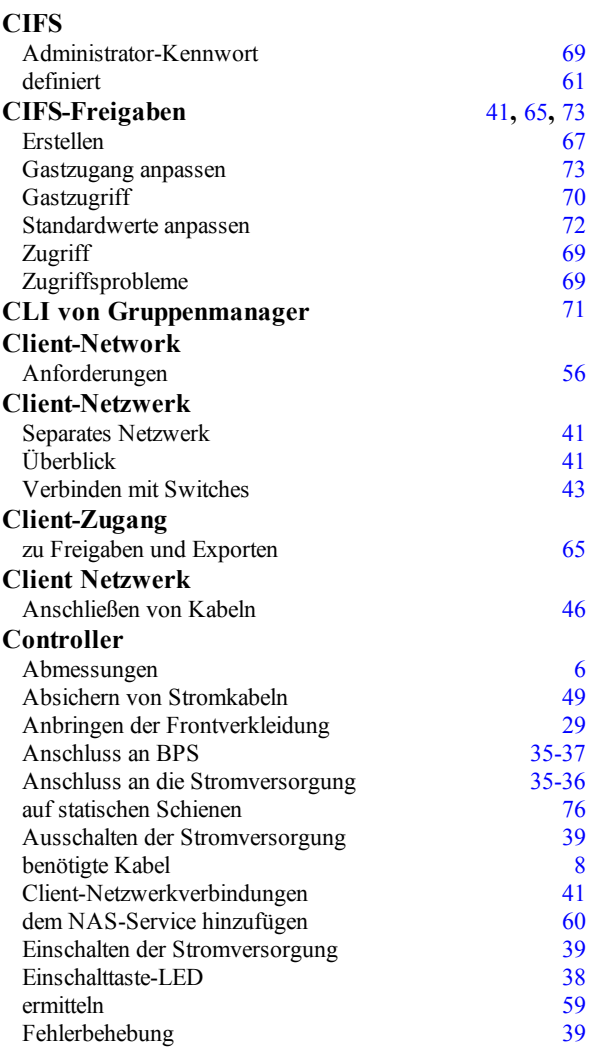

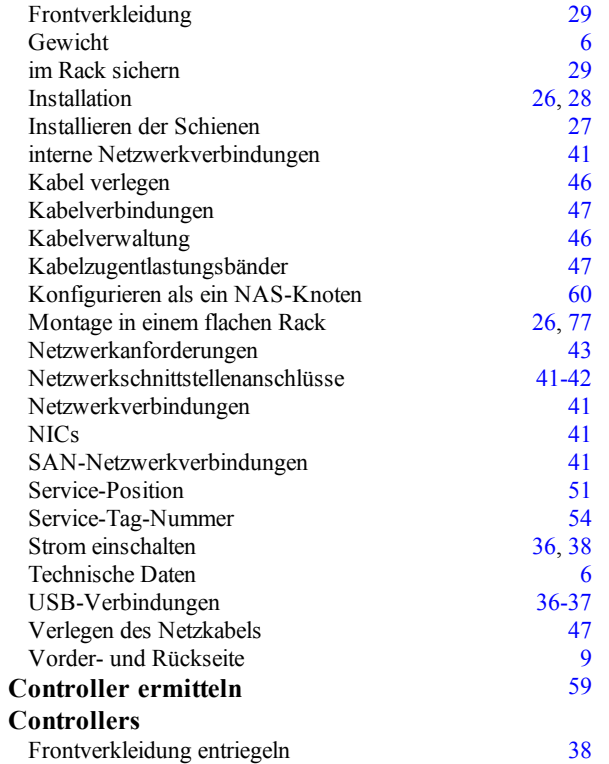

## **D**

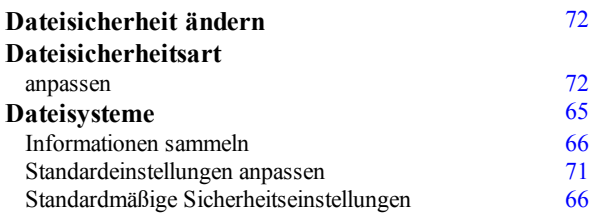

#### **E**

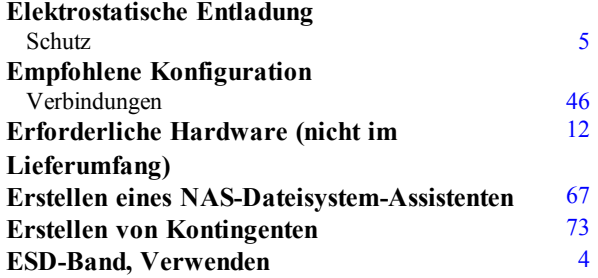

### **F**

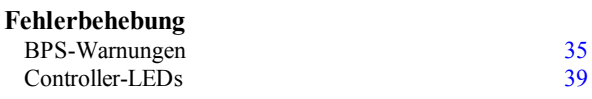

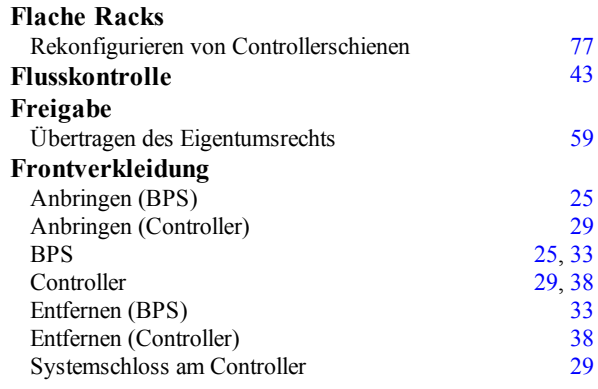

## **G**

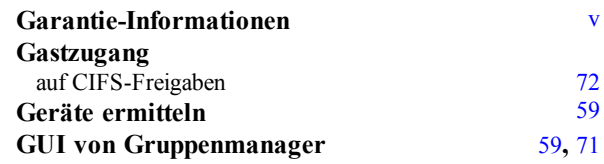

### **H**

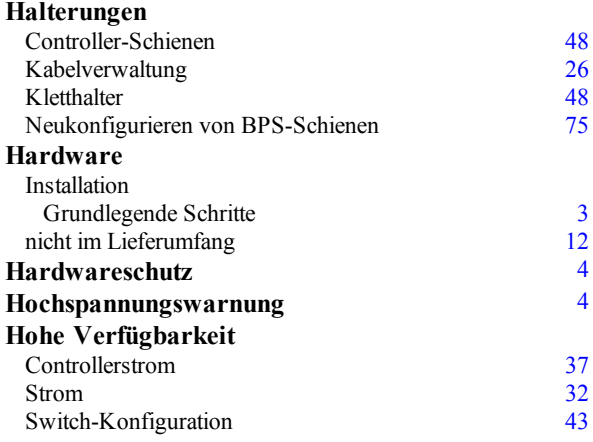

## **I**

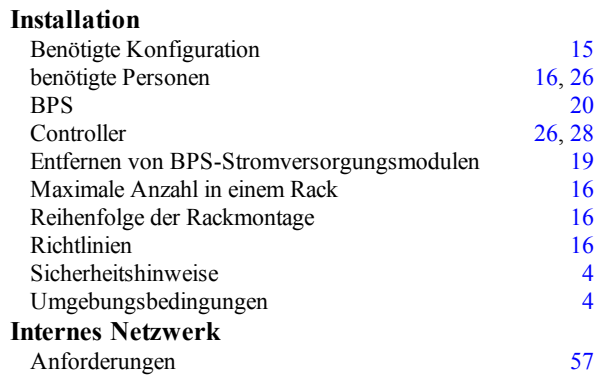

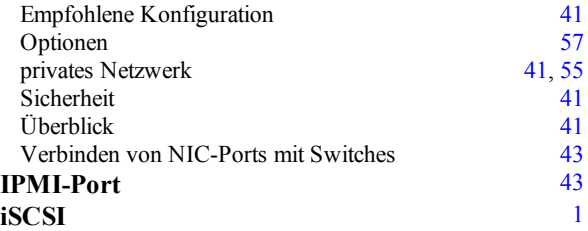

## **J**

**Jumbo Frames** [43](#page-50-6)

## **K**

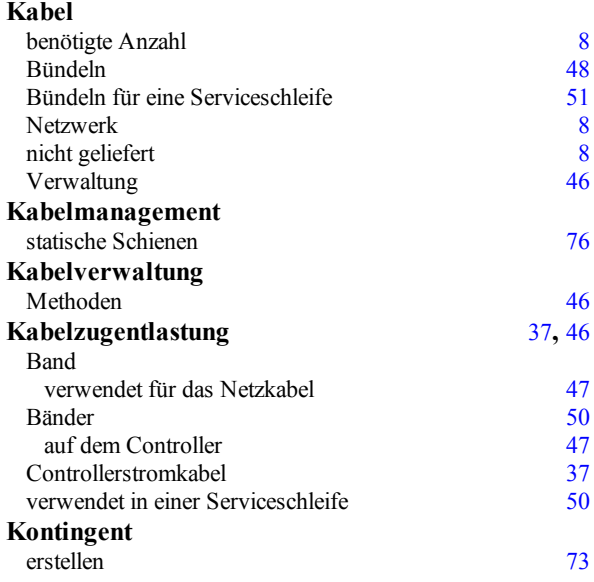

## **L**

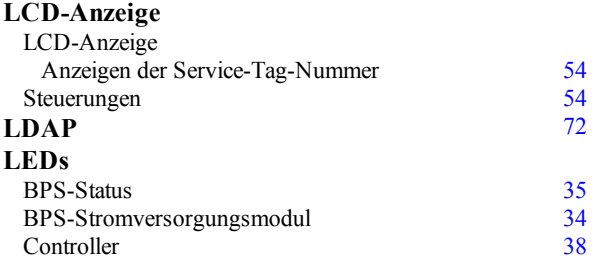

### **N**

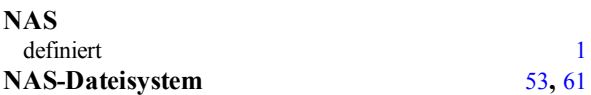

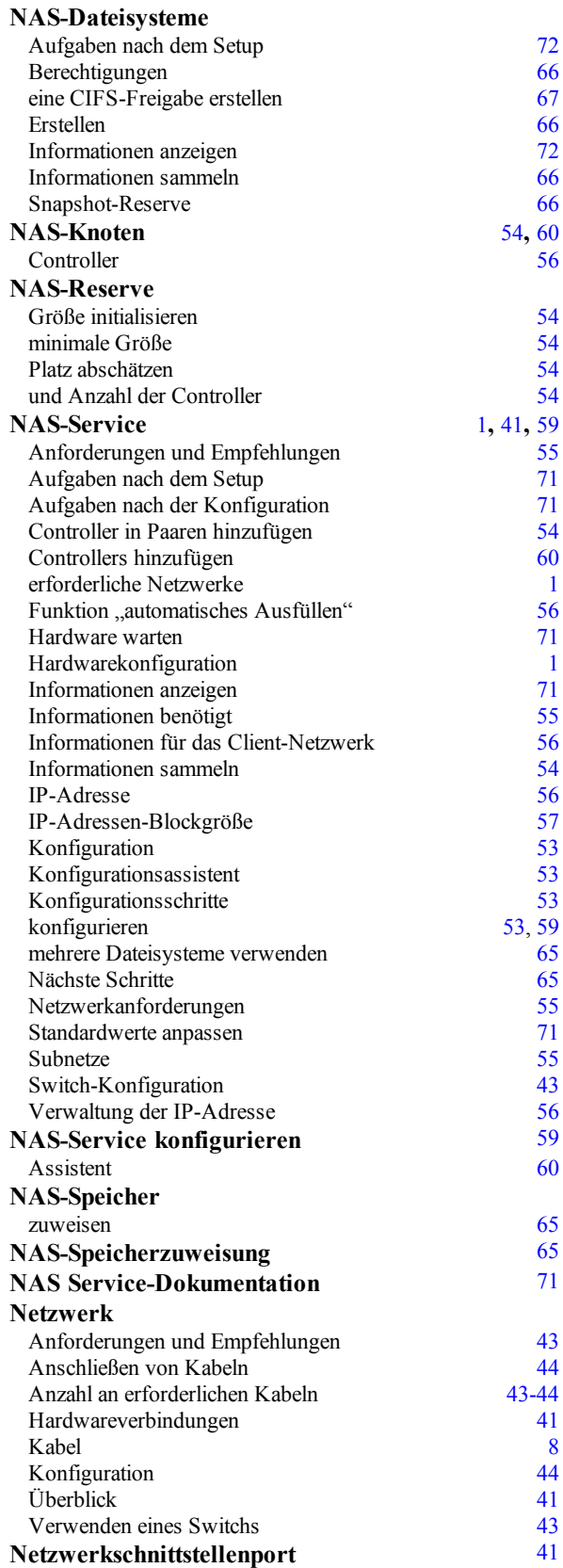

## **NFS**

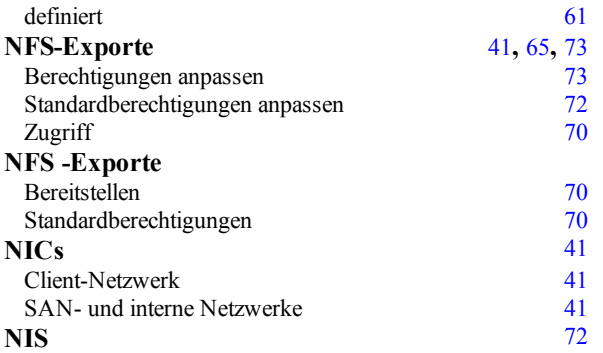

## **P**

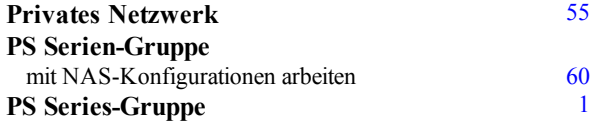

## **R**

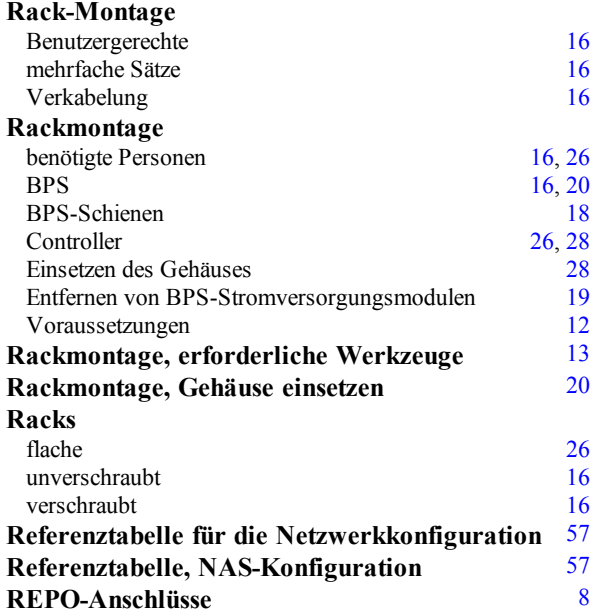

### **S**

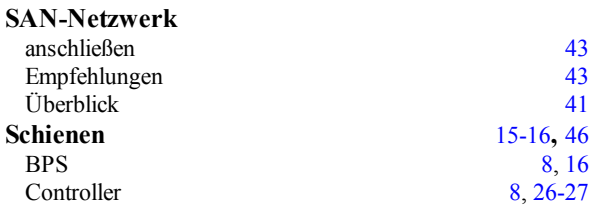

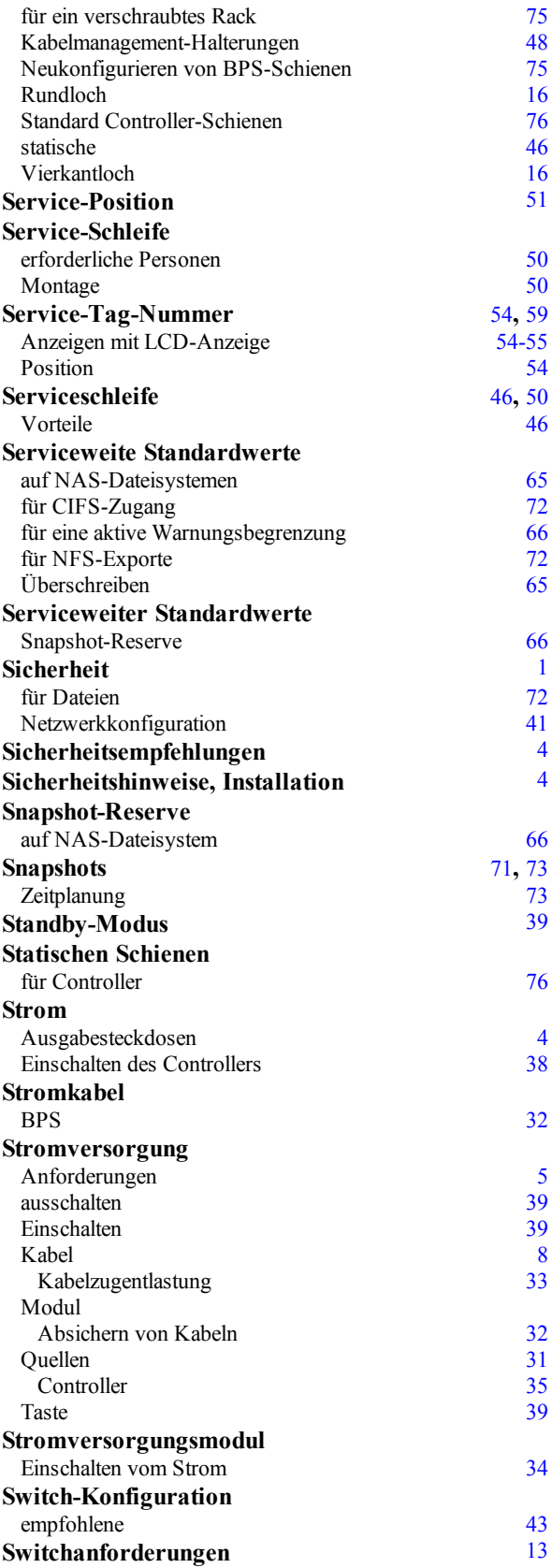

## **Switches, 10 GE** [12](#page-19-2)

**T**

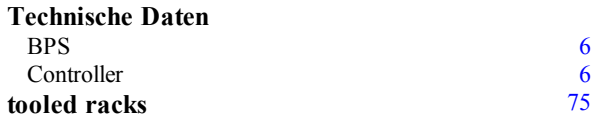

## **Ü**

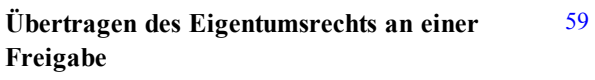

## **U**

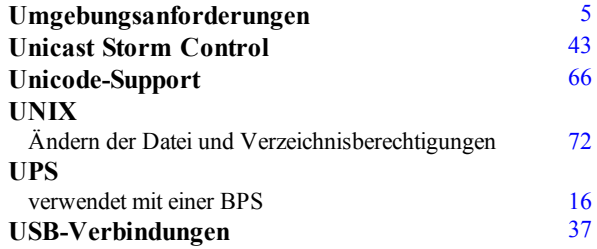

## **V**

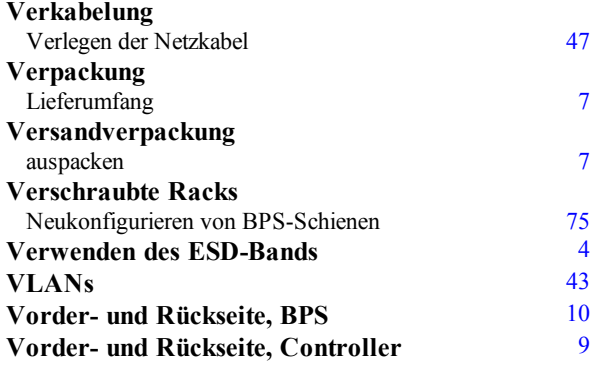

### **W**

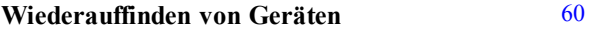